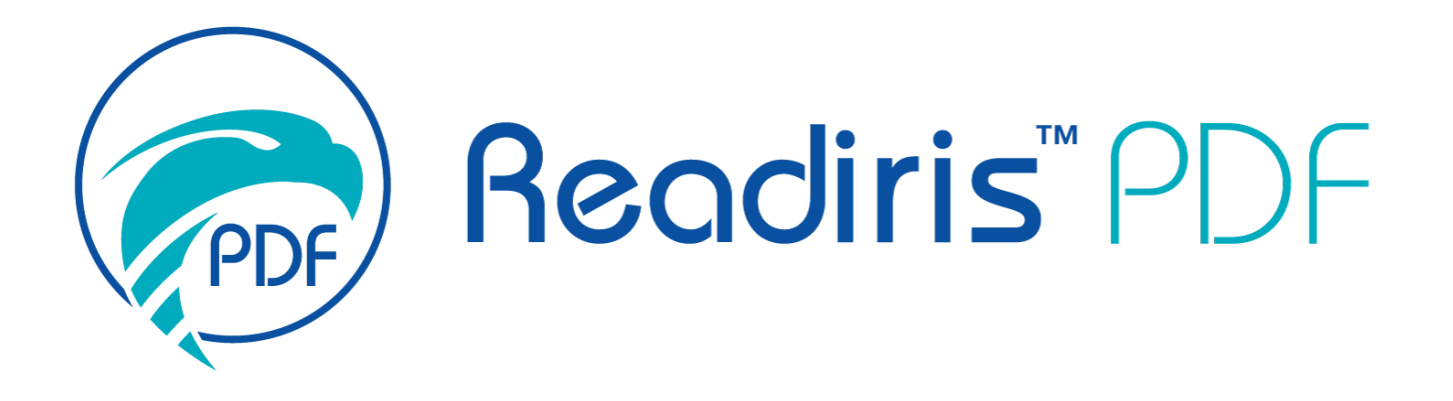

# *Benutzerhandbuch*

Version 1.5.0.9

I.R.I.S. SA/NV *rue du Bosquet 10, B-1348 Louvain-la-Neuve* +32 (0) 10 45 13 64 - [www.iriscorporate.com](http://www.iriscorporate.com)

# Inhaltsverzeichnis

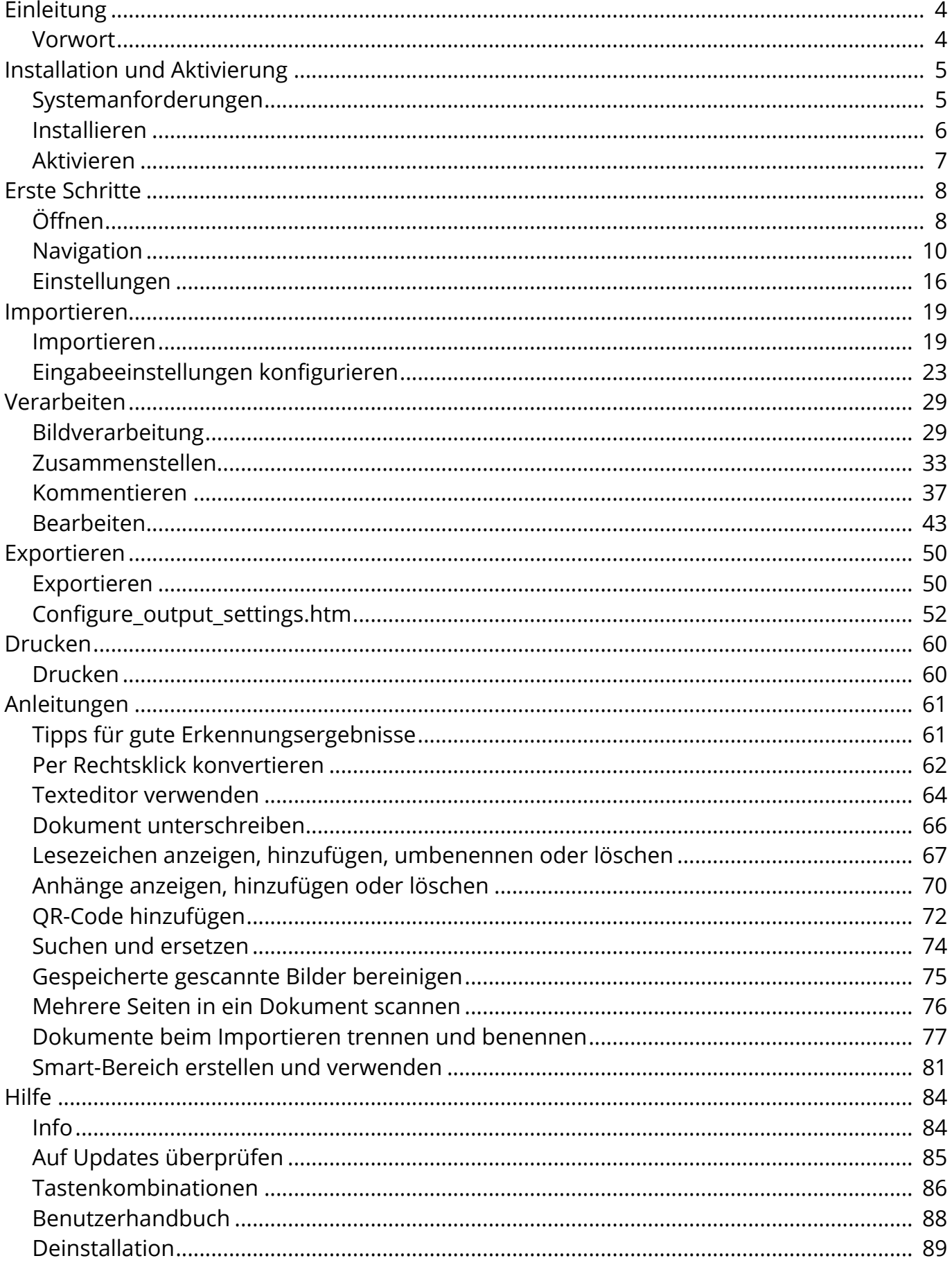

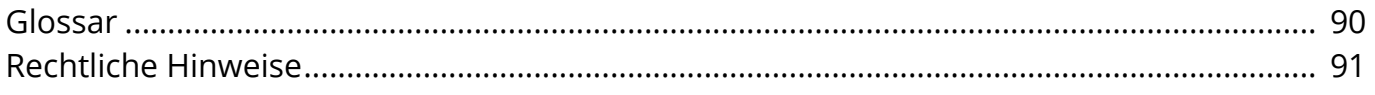

# <span id="page-3-0"></span>**Vorwort**

Änderungen der Informationen in dieser Dokumentation sind zu jeder Zeit ohne Ankündigung vorbehalten und stellen keinerlei bindende Verpflichtungen seitens I.R.I.S. dar.

Die in diesem Dokument beschriebene Software unterliegt einer Lizenzvereinbarung, in der die Nutzungsbedingungen dieses Produkts enthalten sind. Die Verwendung dieser Software und das Anfertigen von Kopien dieser Software sind ausschließlich im Rahmen der in dieser Vereinbarung aufgeführten Bedingungen zulässig.

Teile dieser Veröffentlichung dürfen nicht ohne die vorherige schriftliche Genehmigung von I.R.I.S. vervielfältigt, übertragen, in einem Abfragesystem gespeichert oder in eine andere Sprache übersetzt werden.

# <span id="page-4-0"></span>**Systemanforderungen**

Die erforderlichen Mindestanforderungen für die Ausführung von Readiris PDF sind:

# **Softwareanforderungen**

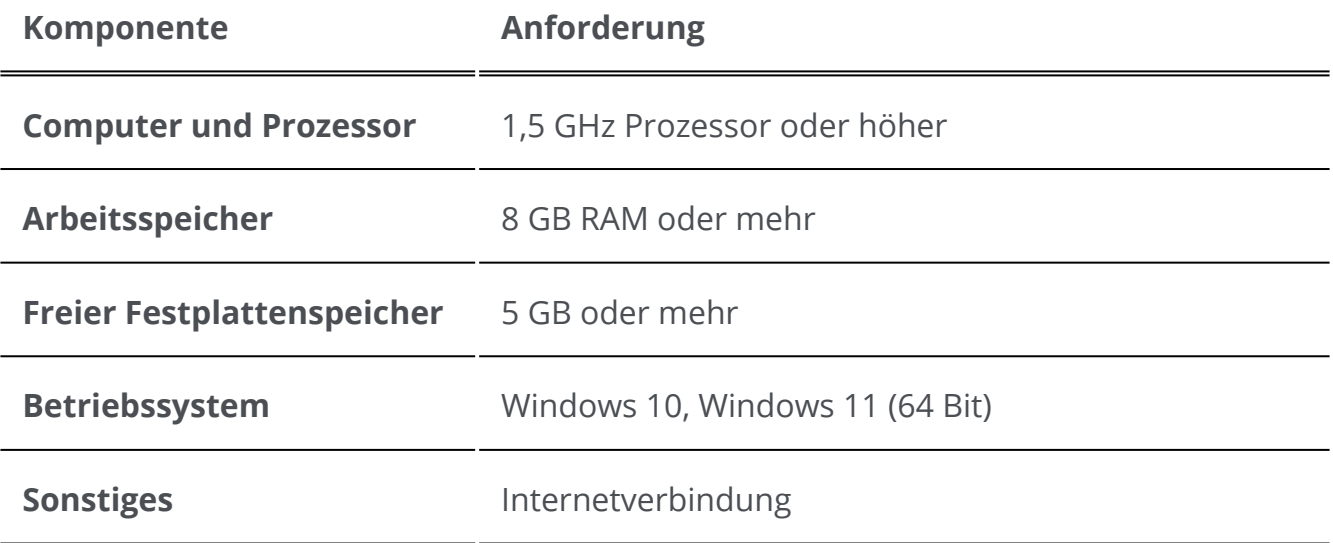

### **Hardwareanforderungen**

Readiris PDF nutzt alle **Computerressourcen** (CPU und GPU). Je mehr Ressourcen zur Verfügung stehen, desto schneller wird die Anwendung laufen.

Die **Mindestbildschirmgröße** für eine optimale Nutzung beträgt 13 Zoll.

Informationen zur **[Kompatibilität mit Scannern](#page-22-1)** finden Sie im Kapitel Scanner konfigurieren.

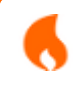

**Hinweis**: PCs mit kleinem Formfaktor oder virtuelle Maschinen sind möglicherweise nicht kompatibel.

# <span id="page-5-0"></span>**Herunterladen und Installieren**

Vergewissern Sie sich, dass Sie über die erforderlichen **Administratorrechte** zum Installieren von Anwendungen auf Ihrem Computer verfügen, bevor Sie Readiris PDF installieren.

### **Herunterladen**

A

6

A

Besuchen Sie [www.irislink.com,](https://www.irislink.com/) um Readiris PDF

### **Readiris PDF installieren**

Doppelklicken Sie auf die **Installationsdatei** (.msi), um den Installationsassistenten 1 zu starten.

2 Folgen Sie zum Abschließen der Installation den Anweisungen auf dem Bildschirm.

**Tipp**: Führen Sie das Installationsprogramm von Ihrem lokalen Laufwerk aus. Wenn Sie das Installationsprogramm von einem virtuellen oder einem externen Laufwerk aus ausführen, werden möglicherweise Sicherheitsmeldungen angezeigt.

**Hinweis**: Bei einigen Betriebssystemen ist vor dem Öffnen ein Neustart erforderlich.

**Hinweis**: Dies ist eine vertrauenswürdige Anwendung. Wenn Ihre Antiviren-Software eine Warnmeldung ausgibt, können Sie fortfahren.

**Hinweis**: Der erste Start nach der Installation kann etwas länger dauern.

# <span id="page-6-0"></span>**Readiris PDF aktivieren**

Nachdem Sie Readiris PDF installiert haben, ist eine Aktivierung erforderlich.

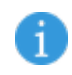

**Hinweis**: Eine Internetverbindung ist erforderlich!

# **Mit einem Produktschlüssel**

### **Aktivierung**

- 1 Gehen Sie zu **Datei > Aktivierung > Aktivierungscode.**
- Geben Sie Ihren Produktschlüssel (22-stelliger Code) in das Feld **Aktivierungscode** 2 ein.
- 3 Klicken Sie auf **Online-Aktivierung**

Die Informationen zu Ihrer Lizenz im rechten Bereich **Lizenz** werden aktualisiert.

# **Deaktivierung**

Um denselben Produktschlüssel auf einem anderen Computer wiederzuverwenden, müssen Sie ihn zunächst auf Ihrem aktuellen Computer **deaktivieren** (jeweils eine aktive Verwendung).

Kopieren Sie den aktuellen Produktschlüssel und fügen Sie ihn in das Feld 1 **Aktivierungscode** ein.

2 Klicken Sie auf **Online-Deaktivierung**

Nach der Bestätigung kann der Aktivierungscode erneut verwendet werden.

A

Ŧ

# <span id="page-7-0"></span>**Readiris PDF öffnen**

Doppelklicken Sie auf dem **Desktop** auf das Symbol Readiris PDF und starten Sie die Anwendung.

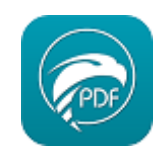

**Hinweis**: Dies ist eine vertrauenswürdige Anwendung. Wenn Ihre Antiviren-Software eine Warnmeldung ausgibt, können Sie fortfahren.

**Hinweis:** Es kann nur eine Anwendungsinstanz auf demselben Computer ausgeführt werden.

# **Als Standard-PDF-Reader festlegen**

Beim Start werden Sie in einer Meldung gefragt, ob Sie Readiris PDF als Standardanwendung zum Öffnen von PDFs festlegen möchten.

Readiris PDF ist nicht Ihr PDF-Standardprogramm. Möchten Sie Readiris PDF als Ihr PDF-Standardprogramm festlegen?

 $\Box$  Diese Meldung nicht mehr anzeigen

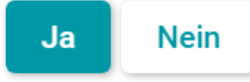

Klicken Sie auf **Ja** und eine Meldung informiert Sie über das weitere Vorgehen.

Informationen

Gehen Sie zu "Windows durchsuchen" (Win + S) > Geben Sie "Standard-Apps" ein > Wählen Sie "PDF" aus > Legen Sie "Readiris PDF" fest

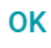

Sie können auch auf **Nein** klicken und später entscheiden.

# **Readiris PDF beenden**

- 1 Gehen Sie in die **obere rechte Ecke der Titelleiste**
- 2 Klicken Sie auf die **Schaltfläche** "Schließen" X.

### **ODER**

- 1 Öffnen Sie das **Dateimenü**
- 2 Wählen Sie Anwendung beenden<sup><sup>3</sup> aus.</sup>

# <span id="page-9-0"></span>**Navigation auf der Oberfläche**

Readiris PDF bietet Ihnen zwei Menümodi: ein **Office-ähnliches Menüband** und ein **modernes Menü**, das auf einem **"Eingabe-Verarbeitung-Ausgabe"-Arbeitsbereich**

Was bedeutet das Konzept **Eingabe -> Verarbeitung -> Ausgabe**?

Es ist ein intuitiver **Arbeitsbereich**, der in **3 Hauptbereiche**

- Oben links befinden sich die Optionen, um die Dokumente zu importieren und die festzulegen, an denen Sie arbeiten möchten.
- In der Mitte befinden sich die Optionen, um Dokumente zu verarbeiten und zu bearbeiten.
- Oben rechts legen Sie das Ausgabeformat fest und exportieren (speichern) Ihr •Ergebnis.

Sie können jederzeit **zwischen dem** [Office-ähnlichen Menüband-Modus und dem](#page-15-1)  modernen Modus **umschalten, indem Sie F12 drücken.**

**Tipp**: Wenn Sie den Mauszeiger über ein Symbol oder eine Schaltfläche bewegen, wird eine **QuickInfo** angezeigt, die Ihnen Informationen über das Element liefert.

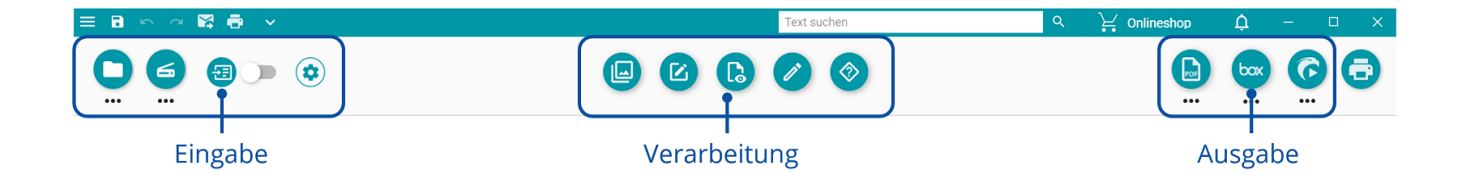

# **Eingabebereich**

Der obere linke Bereich der Benutzeroberfläche richtet sich an die **Eingaben**.

Nähere Erläuterungen zu diesem Bereich finden Sie im Kapitel [Importieren.](#page-18-0)

# <span id="page-10-0"></span>**Verarbeitungsbereich**

Der nachfolgend gezeigte **mittlere Bereich** sowie der gesamte Arbeitsbereich sind für die **Verarbeitung von Dokumenten** vorgesehen. Kurz gesagt nennen wir diese Bereiche einfach **Arbeitsbereich**.

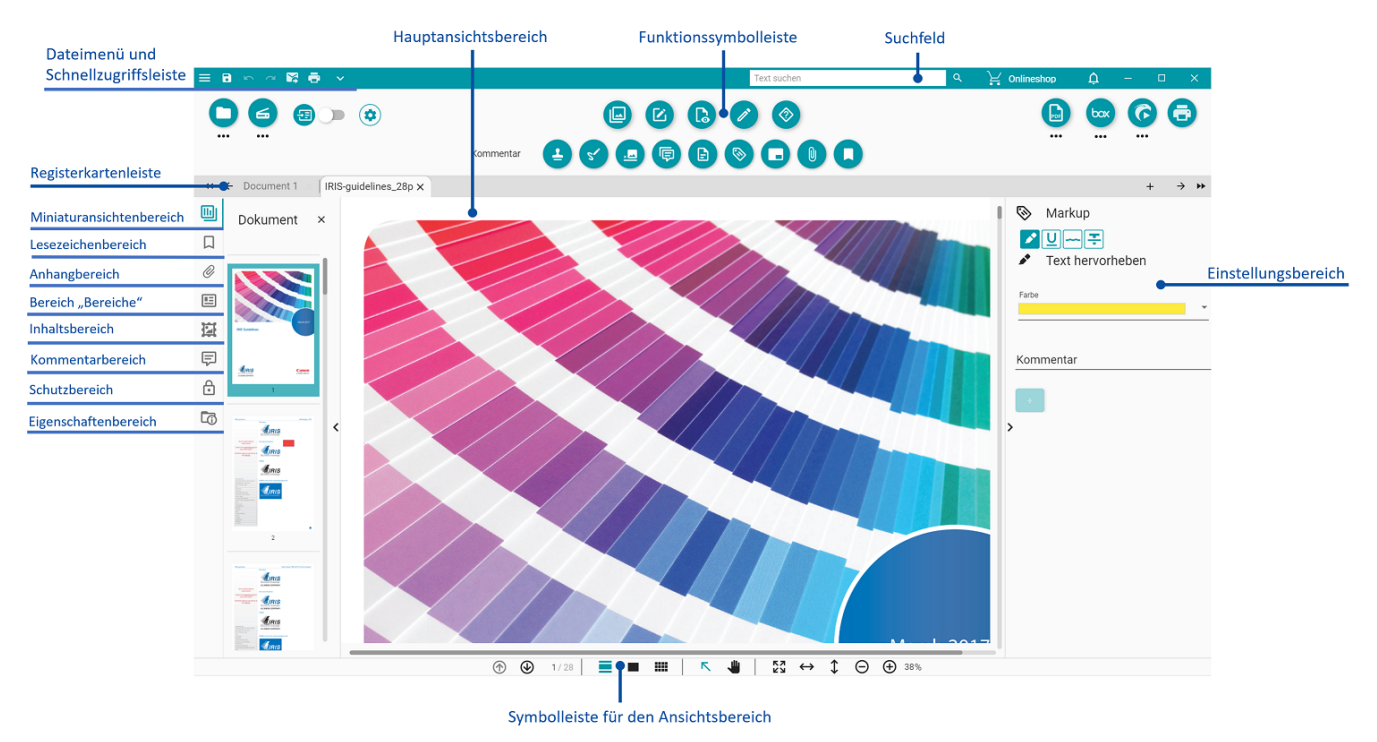

- 1. Die Funktionssymbolleiste (Hauptmenü) enthält alle möglichen Aktionen/ **Vorgänge**, die Sie an Ihren Dokumenten durchführen können. In den [Einstellungen](#page-15-0) können Sie auswählen, ob diese Aktionen in einem klassischen **Menüband-Modus** angezeigt werden sollen. Nähere Erläuterungen zu den einzelnen Funktionen finden Sie im Kapitel [Verarbeiten.](#page-28-0)
- 2. In der Registerkartenleiste können Sie sehen, welches Dokument gerade zur Verarbeitung geöffnet ist. Wenn Sie mit der rechten Maustaste auf den Namen klicken, können Sie das Dokument umbenennen, es [zusammenführen](#page-33-0) oder alle Dokumente (alle Registerkarten) schließen. Wenn Sie die Taste F2 drücken, können Sie das Dokument umbenennen.
- 3. Im Hauptansichtsbereich können Sie Ihr Dokument verarbeiten und Ihre Aktionen anzeigen.
- 4. Mit der Symbolleiste im Ansichtsbereich können Sie:

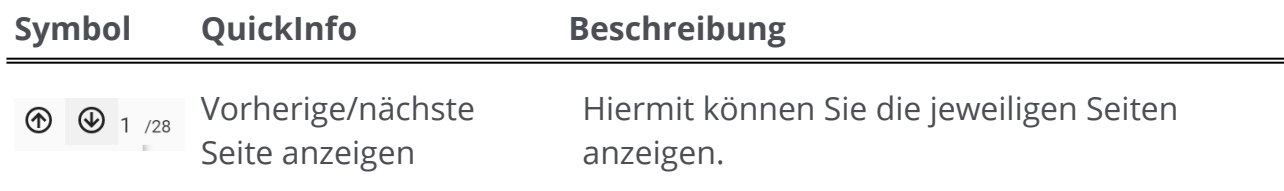

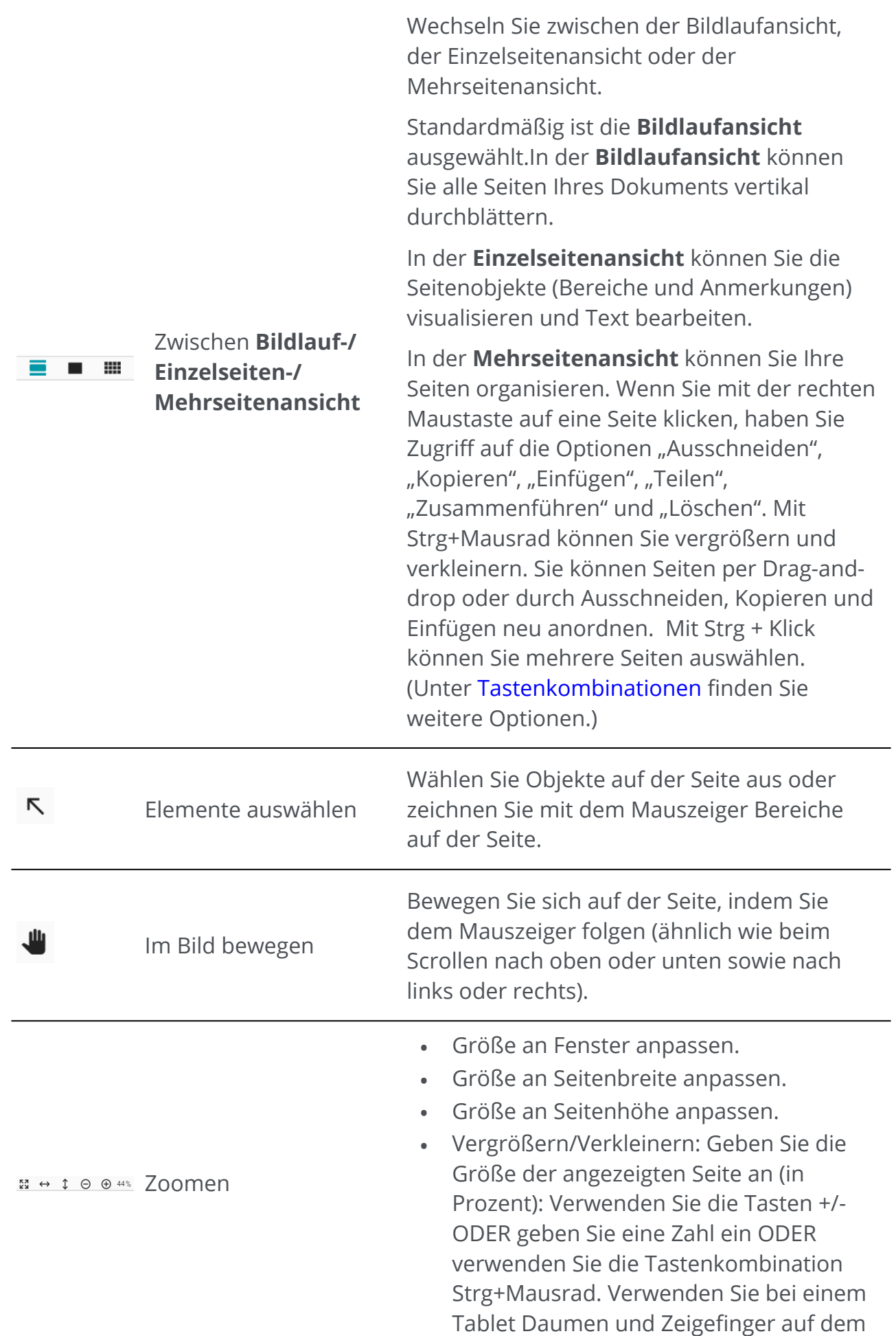

- <span id="page-12-2"></span>5. Mit den Optionen im **linken Navigationsbereich** können Sie Elemente auf **Dokumentenebene** visualisieren und steuern.
	- **Miniaturansichtenbereich:** Hier können Sie eine Vorschau der Seiten Ihres Dokuments anzeigen (in der Bildlauf- oder Einzelseitenansicht). Wenn Sie **mit der rechten Maustaste auf eine Miniaturansicht klicken**, erhalten Sie Zugriff auf die Optionen "Ausschneiden", "Kopieren", "Einfügen", "Teilen", "Zusammenführen" und "Löschen" (siehe Funktionen unter [Zusammenstellen](#page-32-0)). Mit Strg+Mausrad können Sie vergrößern und verkleinern. Sie können Seiten per Drag-and-drop oder durch Ausschneiden, Kopieren und Einfügen neu anordnen. Mit Strg + Klick können Sie mehrere Seiten auswählen. (Siehe [Tastenkombinationen](#page-85-0) für weitere Optionen.)
	- **Lesezeichenbereich:** Die Liste der vorhandenen Lesezeichen wird angezeigt. Wenn Sie auf ein Lesezeichen klicken, wird die Zielseite angezeigt. Weitere Informationen finden Sie unter [Anleitungen:PDF-Lesezeichen.](#page-66-0)
	- **Anhangbereich:** Die Liste der Anhänge wird angezeigt. Wenn Sie einen Anhang auswählen, wird die Seite angezeigt, auf der er sich befindet. Ein Anhangsymbol weist Sie auf diese Seite hin. Weitere Informationen finden Sie unter [Anleitungen:PDF-Anhänge.](#page-69-0)
	- Bereich "Bereiche": Zeigt die Liste der Bereiche und Smart-Bereich an. Unter [Bearbeiten > Seitenanalyse](#page-47-0) finden Sie weitere Informationen zu Bereichen. [Weitere Informationen zu Smart-Bereichen finden Sie unter Bearbeiten > Smart-](#page-43-0)Bereich.
	- **Inhaltsbereich**: Hier befindet sich eine Liste der **zusätzlichen Inhaltselemente** (Bild, Text oder Barcode). Diese Inhaltselemente **gelten für alle Ausgabeformate**. Weitere Informationen finden Sie unter [Bearbeiten](#page-42-0).
	- **Kommentarbereich**: Hier wird die Liste der PDF-Kommentare angezeigt. Diese Kommentare werden nur **mit dem PDF-Ausgabeformat exportiert**. Weitere Einzelheiten finden Sie unter [Kommentieren.](#page-36-0)
	- **Schutzbereich**: Hier wird die Liste der Schutzelemente wie Unterschriften oder Kennwörter (für das **PDF-Format**) angezeigt.
	- **Eigenschaftenbereich**: Hier werden die aktuellen Dokumenteigenschaften (Anzahl der Seiten, Seitengröße und Auflösung, Dokumentensprache) angezeigt.
- <span id="page-12-1"></span><span id="page-12-0"></span>6. Im Einstellungsbereich (dynamisches Fenster) können Sie die Einstellungen im Kontext Ihres aktuellen Prozesses einsehen.
- Über das **Suchfeld** in der **Titelleiste** können Sie das **aktive/aktuelle**  7.**Dokumentnach Text durchsuchen**[. Weitere Informationen finden Sie unter Suchen](#page-73-0)  und ersetzen.

Die **Schnellzugriffsleiste** ermöglicht den Zugriff auf allgemeine Befehle, unabhängig 8.davon, welches Verarbeitungsmenü ausgewählt ist. Standardmäßig werden die Befehle **Speichern unter..., Rückgängig machen, Wiederherstellen, an E-Mail senden und an Drucker senden** angezeigt. Sie können aber auch andere Befehle über die Dropdownliste (angezeigt durch den Pfeil nach unten Y) entsprechend Ihren Anforderungen **anpassen**.

# **Ausgabebereich**

Der obere rechte Bereich der Benutzeroberfläche richtet sich an die **Ausgaben**.

Sie können die **Einstellungen** für **Format und Ziel** Ihrer Exporte festlegen.

Sie können Ihre Exporte **ausführen** (vgl. Schaltfläche **Speichern**).

Nähere Erläuterungen zu diesem Bereich finden Sie im Kapitel [Exportieren](#page-49-0).

Sie können Ihr Dokument an den [Drucker](#page-59-0) senden.

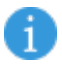

**Hinweis**: Sie können die linken Bereiche und den Bereich mit den Einstellungen **ein- und ausblenden**, indem Sie auf den **Pfeil zum Ein-/** Ausblenden<sup><</sup> klicken.

# **Drucken**

Mit der Schaltfläche **Drucken W**wird die Druckseite geöffnet. Eine Beschreibung finden Sie im Kapitel [Drucken](#page-59-0).

# **Dateimenü**

Mit dem **Dateimenü**  wird eine **Navigationsleiste** geöffnet.

### **Symbol Beschreibung**

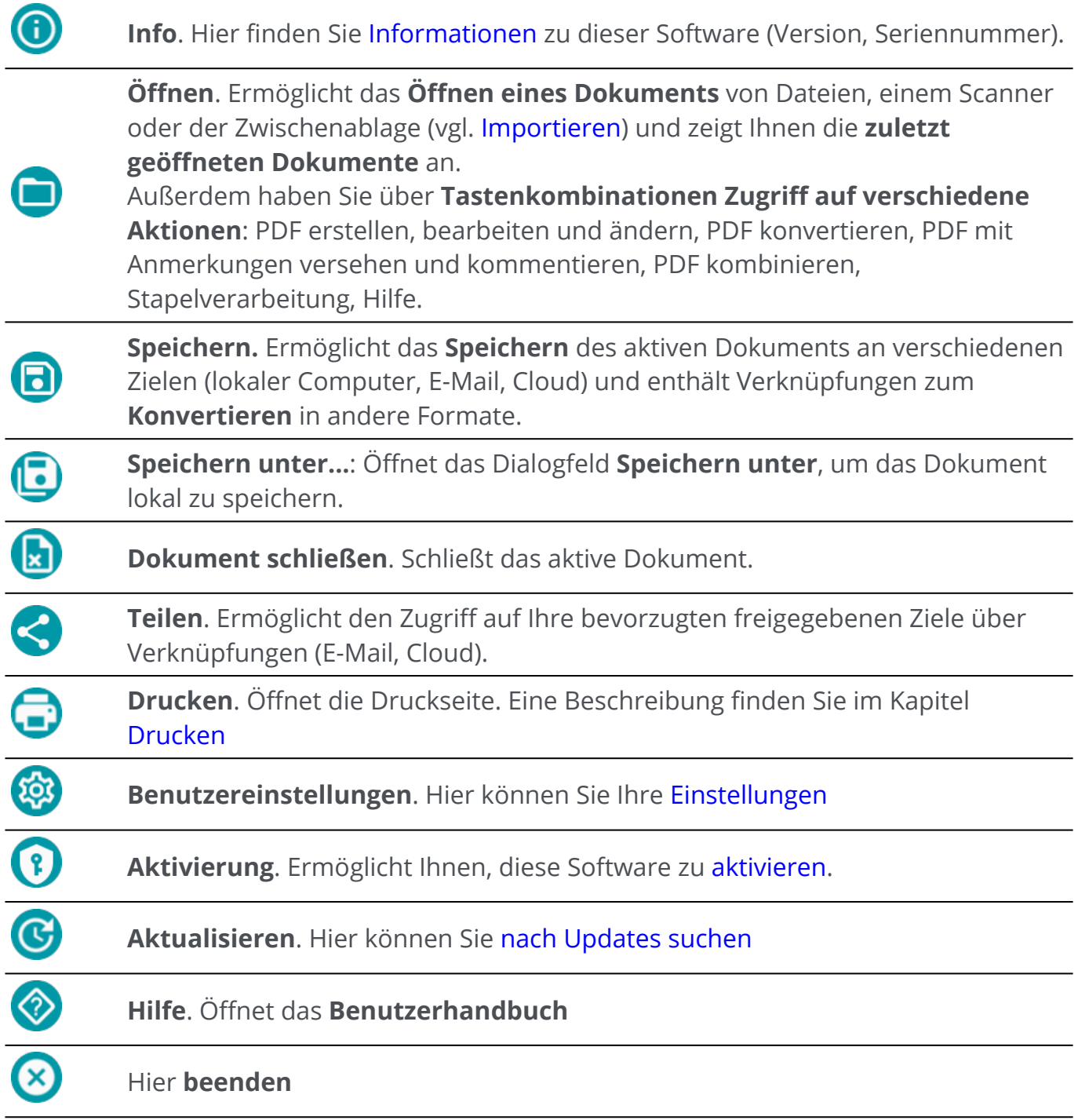

# <span id="page-15-0"></span>**Einstellungen**

1 Öffnen Sie das **Dateimenü** 

2 Wählen Sie **Benutzereinstellungen** aus.

### **Benutzeroberfläche**

### **Heller oder dunkler Modus**

Standardmäßig ist der **helle Modus** ausgewählt.

Klicken Sie auf den Schieberegler , um zum **dunklen Modus** zu wechseln.

### <span id="page-15-1"></span>**Oberfläche mit Menüband oder Moderne Oberfläche**

Standardmäßig ist die **Oberfläche mit Menüband** ausgewählt. Die Gruppen mit Befehlen werden in einem **klassischen Menüband** (mit **Registerkarten**) angezeigt.

Dieselben Gruppen mit Befehlen können aber auch in einer **Symbolleiste** angezeigt werden, die als **Moderner Modus** bezeichnet wird. Diese Dokumentation basiert hauptsächlich auf der modernen Oberfläche, damit Sie mit dieser vertraut werden. **QuickInfos** helfen Ihnen dabei, die Symbole zu verstehen.

Klicken Sie auf den Schieberegler , um in den **modernen Modus** zu wechseln. Sie können auch **F12** drücken, um zwischen den beiden Modi umzuschalten.

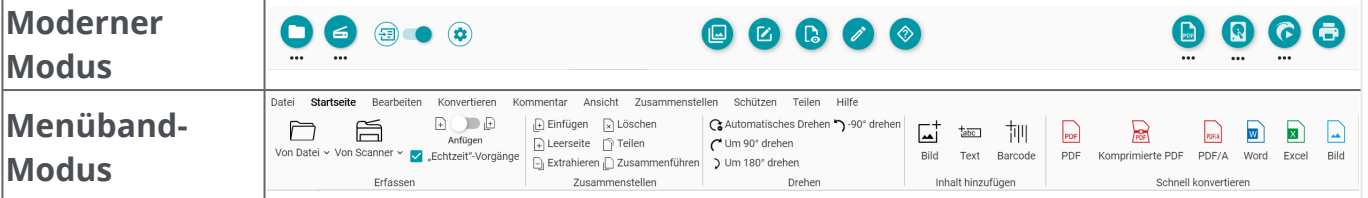

### **Sitzung speichern**

Standardmäßig wird der aktive Arbeitsbereich (die aktiven Registerkarten) beim Schließen der Anwendung nicht gespeichert. Wenn Sie Readiris erneut starten, gehen Sie zu **Dateimenü > Öffnen > Zuletzt verwendete Dokumente**, um Ihre zuletzt verwendeten Dokumente erneut zu öffnen. Sie können Ihren Arbeitsbereich aber auch beim Schließen speichern. Klicken Sie dazu auf den Schieberegler **och Aumenian auf der Option Sitzung speichern** zu aktivieren.

### **Sprache der Benutzeroberfläche ändern**

Wählen Sie aus der Dropdownliste **Sprache** die Sprache für die Benutzeroberfläche aus.

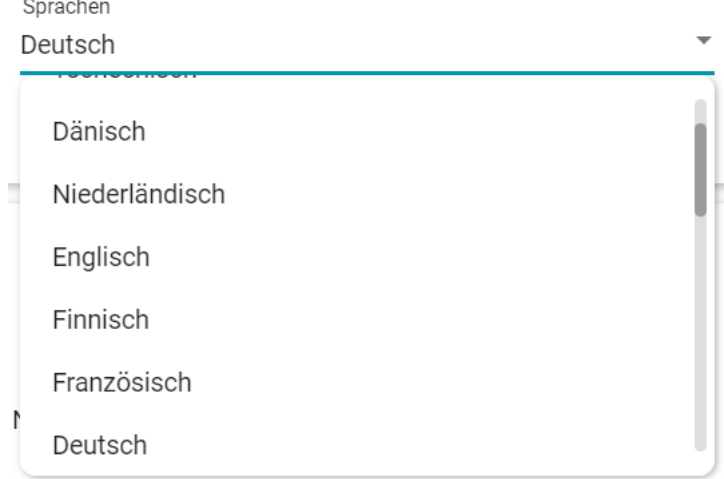

### **Rechtlicher Hinweis**

Standardmäßig ist die **Nutzungsanalyse** ausgewählt.

Klicken Sie auf den Schieberegler, um diese Option zu deaktivieren.

### **OCR-Einstellungen**

#### **Text vor Layout priorisieren**

Bei den Standard-OCR-Einstellungen wird Layout vor Text priorisiert. Das bedeutet, dass das Ergebnis nach der Erkennung so nah wie möglich der Echtbilddarstellung gleicht.

Sie können jedoch festlegen, dass der Text vor dem Layout priorisiert wird (klicken Sie auf den Schieberegler, um den Modus zu wechseln). Auf diese Weise legt Readiris PDF den Fokus auf den Text und kann daher ein anderes Ergebnis als die Echtbilddarstellung liefern.

### **Automatische Spracherkennung**

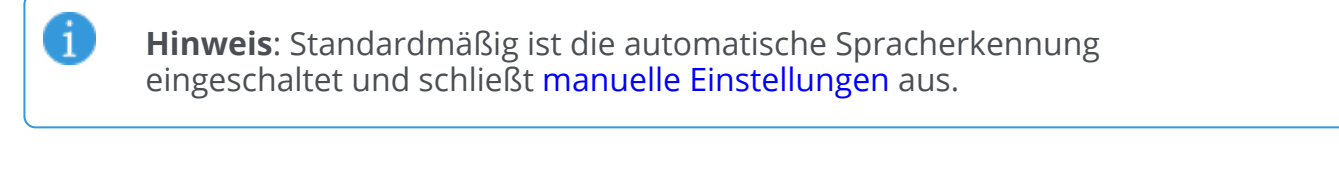

Automatische Spracherkennung

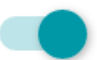

OCR-Sprachen

Englisch

Readiris PDF kann die *primäre* OCR-Sprache automatisch erkennen. Das Ziel dieser Funktion ist es, automatisch **die wahrscheinlichste Sprache auf einer Seite** zu erkennen.

Im Bereich [Eigenschaften](#page-12-0) wird die erkannte Sprache des Dokuments angezeigt. Die OCR-Sprache können Sie ganz einfach unter **Bearbeiten > Sprachen** ändern. Dort können Sie sogar noch zwei weitere OCR-Sprachen hinzufügen (z. B. für Dokumente mit gemischten Sprachen). Der **Einstellungsbereich** wird geöffnet. Sie können diese Einstellungen auf alle Seiten auf einmal anwenden, indem Sie auf **Für alle Seiten anwenden** klicken.

#### **Unterstützte Sprachen für die automatische Spracherkennung**

Englisch, Deutsch, Französisch, Spanisch, Italienisch, Schwedisch, Dänisch, Norwegisch, Niederländisch, Portugiesisch, Galizisch, Isländisch, Tschechisch, Ungarisch, Polnisch, Rumänisch, Slowakisch, Kroatisch, Slowenisch, Finnisch, Türkisch, Estnisch, Litauisch, Lettisch, Albanisch, Katalanisch, Irisch-Gälisch, Schottisches Gälisch, Baskisch, Indonesisch, Malaiisch, Swahili, Tagalog, Haitianisches Kreolisch, Kurdisch, Cebuano, Ganda, Kinyarwanda, Madagassisch, Maltesisch, Nyanja, Sotho, Sundanesisch, Walisisch, Javanisch, Azeri (Latein), Usbekisch, Bosnisch (Latein), Afrikaans.

Serbisch, Russisch, Weißrussisch, Ukrainisch, Mazedonisch, Bulgarisch, Kasachisch.

Griechisch.

Hebräisch.

A

Arabisch, Farsi.

Traditionelles Chinesisch, Vereinfachtes Chinesisch, Japanisch, Koreanisch.

**Hinweis**: Ähnliche Varianten einer Hauptsprache werden assimiliert. Z. B. Spanisch umfasst alle Variationen von Spanisch, Portugiesisch umfasst Brasilianisch und Französisch alle Variationen von Französisch.

#### <span id="page-17-0"></span>**Manuelle Einstellung**

**Schalten Sie die automatische Spracherkennung aus**, indem Sie auf den 1 Schieberegler daneben klicken.

**Wählen Sie die OCR-Sprache manuell** aus der Dropdownliste mit den OCR-Sprachen 2aus.

А

C

# <span id="page-18-0"></span>**Dokumente importieren**

Mit Readiris PDF können Sie eine Vielzahl von Dateiformaten **öffnen oder scannen** und als **Eingabe** verwenden.

# **Unterstützte Eingabespezifikationen**

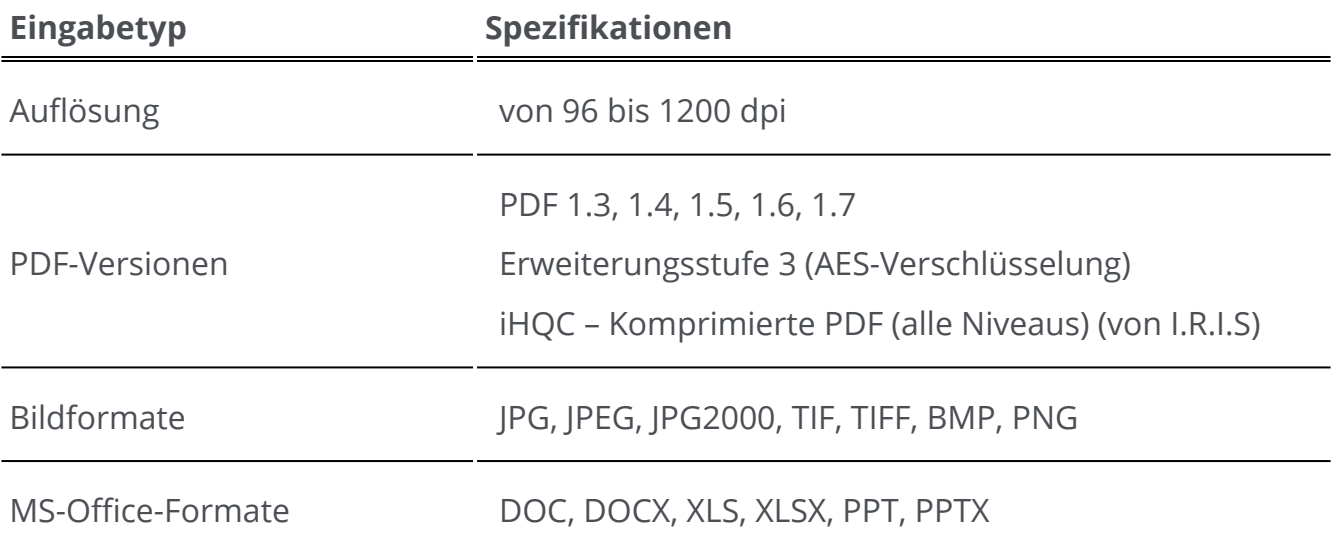

**Warnung**: Achten Sie für eine korrekte Handhabung und Verarbeitung von Bildern darauf, dass die Bildgröße 75 Megapixel *nicht* überschreitet.

**Tipp**: Informationen zum Konfigurieren der **Eingabeeinstellungen** finden Sie im Kapitel [Eingabeeinstellungen konfigurieren](#page-22-0).

Gehen Sie im **Menüband-Modus** zur Registerkarte **Startseite > Erfassen**, um auf die Importmenüs und -optionen zuzugreifen:

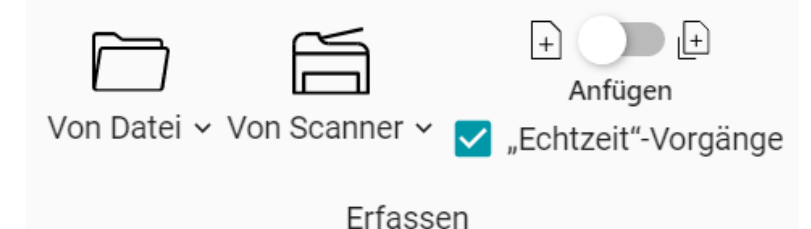

# **Von lokalen Dateien öffnen**

- 1 Klicken Sie im **Eingabebereich** auf **Öffnen**  oder drücken Sie **F5.**
- Der Dateibrowser wird geöffnet. Wählen Sie dort Ihre Datei aus, die importiert werden soll. 2
- 3 Klicken Sie auf **Öffnen**

Oder fügen Sie eine Datei einfach per **Drag-and-drop** vom Dateibrowser hinzu.

### **Seiten vom Scanner importieren**

- 1 Klicken Sie im **Eingabebereich** auf **Scannen** oder drücken Sie **F4.**
- Beim ersten Mal wird ein Fenster eingeblendet, in dem Sie Ihren Quellscanner 2 auswählen. Sobald die Quelle ausgewählt ist, wird durch Klicken auf die **Schaltfläche "Scannen"** der Scanvorgang gestartet.

# <span id="page-19-0"></span>**Ein neues Dokument erstellen oder an das aktuelle Dokument anhängen**

Mit dem Schieberegler <sup>6</sup> können Sie:

weitere Dateien importieren, indem Sie ein neues Dokument erstellen **(In neues**  • **Dokument einfügen) <sup>(2)</sup>**. Dies ist die Standardeinstellung. Wenn Sie dann von einem Scanner importieren, wird ein Fenster eingeblendet, in dem Sie einen Namen für das neue Dokument eingeben können. Sobald der Name bestätigt ist, wird der Scanvorgang gestartet.Für jedes neue Dokument wird eine neue **Registerkarte** in der [Registerkartenleiste](#page-9-0) erstellt.

#### **ODER**

A

- weitere Dateien in das aktuelle Dokument importieren **(An aktuelles Dokument**  •anfügen) <sup>3</sup>. Alle gescannten Seiten werden zum aktuellen Dokument hinzugefügt. Sie können sie in der Miniaturansicht sehen. Weitere Informationen finden Sie in der Anleitung [Mehrere Seiten in ein Dokument scannen.](#page-75-0)
	- **Hinweis**: Sie können den Namen Ihres Dokuments **umbenennen**, indem Sie mit der rechten Maustaste auf den Namen der Registerkarte klicken oder **F2** drücken.

# **"Echtzeit"-Vorgänge**

Mit dieser Schaltfläche (\* können Sie die "Echtzeit"-Vorgänge beim Importieren aktivieren oder deaktivieren.**Standardmäßig ist diese Option aktiviert**.

Diese Option bietet **drei automatische Vorgänge**, die beim Öffnen einer Datei oder beim Scannen eines Dokuments konfiguriert und angewendet werden können: **automatische Bildverarbeitung, automatische Trennung oder automatische Benennung**.

Dies kann zum Beispiel nützlich sein, wenn Sie eine lange Datei mit mehreren Seiten öffnen und automatisch in mehrere Dokumente aufteilen möchten. Oder wenn Sie mehrere Dokumente als Stapel scannen und diesen Stapel automatisch in einzelne Dokumente aufteilen möchten. In beiden Fällen können Sie auch eine Regel hinzufügen, mit dem jedes neue Dokument automatisch benannt wird.

[Um diese Vorgänge zu konfigurieren, gehen Sie zu den Einstellungen der einzelnen](#page-23-0)  Eingangsquellen.

Wenn Sie diese automatischen Vorgänge nicht benötigen, können Sie die Option für

"Echtzeit"-Vorgänge **schnell deaktivieren**, indem Sie auf die Schaltfläche / klicken.

Im **Menüband-Modus** ist diese Schaltfläche ein Kontrollkästchen:

# **Von Zwischenablage importieren**

Mit der **Tastenkombination Strg-V** können Sie Inhalte aus Ihrer Zwischenablage importieren.Die Inhalte können in ein **vorhandenes Dokument** oder in **ein neues Dokument** importiert werden.

### **Für ein vorhandenes Dokument:**

- 1 Öffnen Sie ein **vorhandenes Dokument**.
- Wählen Sie im **Miniaturansichtsbereich (oder in der Mehrseitenansicht)** mit dem 2 Mauszeiger die Stelle aus (zwischen den Seiten – rote Linie), an der die neue Seite erstellt werden soll.
- Drücken Sie **Strg-V oder klicken Sie mit der rechten Maustaste und wählen Sie**  3 **"Einfügen" aus** (Einfügen vor oder nach, wenn Sie mit der rechten Maustaste *auf* eine Seite geklickt haben).

4 In Ihrem Dokument wird eine neue Seite mit dem Inhalt der Zwischenablage erstellt.

#### **Für ein neues Dokument:**

- 1) Erstellen Sie ein **neues Dokument**, indem Sie auf das Pluszeichen (†) in der Registerkartenleiste klicken.
- 2 Geben Sie einen neuen **Dokumentnamen** ein. Klicken Sie auf **OK**.
- 3 Drücken Sie **Strg-V**.
- 4 Der Inhalt der Zwischenablage wird in Ihr neues Dokument eingefügt.

# <span id="page-22-0"></span>**Eingabeeinstellungen konfigurieren**

# **Lokalen Ordner konfigurieren**

- Klicken Sie im **Eingabebereich** auf das **Optionsmenü**  (Eingabeeinstellungen) 1 unterhalb der Schaltfläche **Öffnen <sup>O</sup>.** Daraufhin wird ein Fenster geöffnet.
- 2 Legen Sie das Dateiformat für Importe fest.
- Standardmäßig ist das Kontrollkästchen **Dateiname verwenden** aktiviert. Ihr 3 Dokument verwendet also denselben Namen wie die Datei. Wenn Sie dieses Kontrollkästchen deaktivieren, wird der Dateiname nicht beibehalten und Sie werden beim Erstellen eines neuen Dokuments nach einem Namen gefragt.
- 4 Passen Sie bei Bedarf die Regeln für ["Echtzeit"-Vorgänge](#page-23-0) an.

### <span id="page-22-1"></span>**Scanner konfigurieren**

Readiris PDF ist **kompatibel** mit:

1

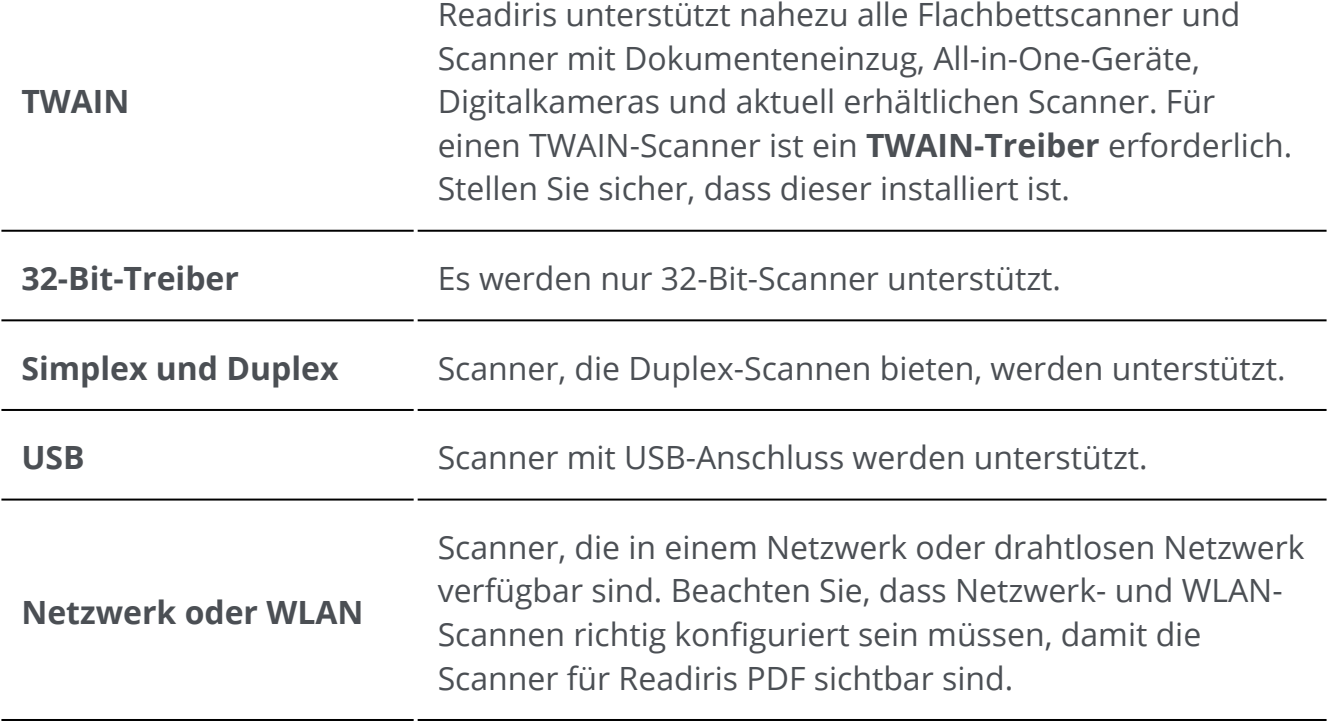

Klicken Sie im **Eingabebereich** auf das **Optionsmenü**  (Scaneinstellungen) unterhalb der Schaltfläche **Scannen 6**. Daraufhin wird ein Fenster geöffnet.

- Wählen Sie aus der Dropdownliste Ihren **Scanner** aus. Alle verfügbaren Scanner (d. h. 2 an Ihren Computer angeschlossene Scanner) wurden erkannt.
- 3 Passen Sie bei Bedarf die Regeln für ["Echtzeit"-Vorgänge](#page-23-0) an.

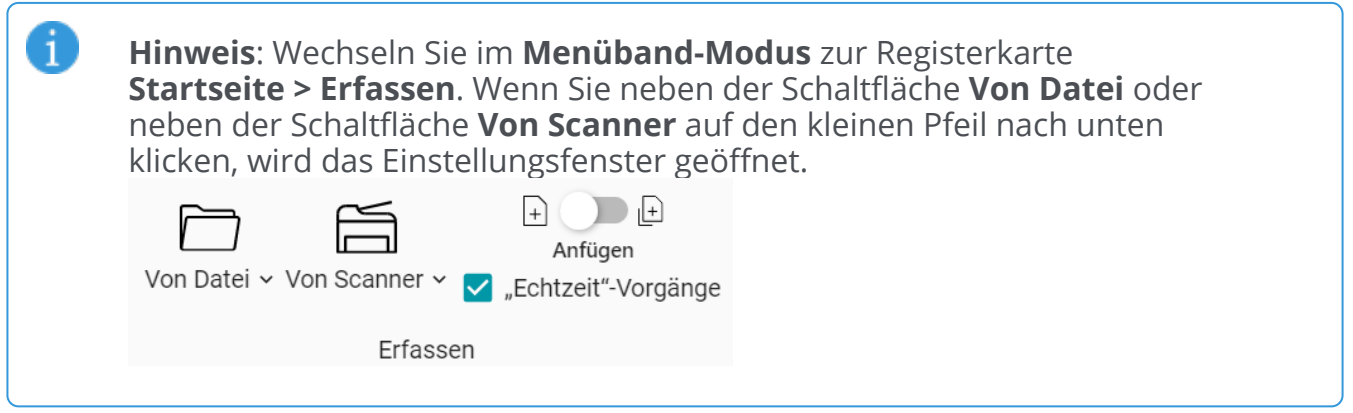

### <span id="page-23-0"></span>**"Echtzeit"-Vorgänge**

Unabhängig davon, ob Sie eine Datei öffnen oder ein Dokument scannen, können Sie "Echtzeit"-Vorgänge definieren.

Die **drei automatischen Vorgänge** sind wie folgt:

#### **1. Bildbearbeitungsvorgänge**

Es sind vier [Bildverarbeitungsvorgänge](#page-28-0) verfügbar:

#### Echtzeit-Bildverarbeitung

ſ

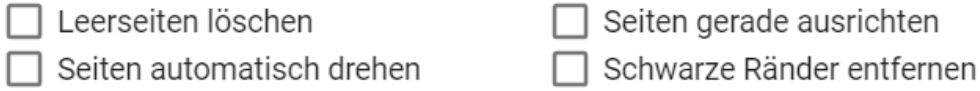

Wählen Sie die Vorgänge aus, *die beim Öffnen einer Datei oder Scannen eines Dokuments ausgeführt werden sollen*. Kombinationen sind möglich. Bedenken Sie jedoch, dass das Öffnen oder Scannen entsprechend länger dauert, je mehr Vorgänge sie auswählen.

### **2. Automatische Trennung**

Eine **automatische Trennung** von Dokumenten kann nach bestimmten Bedingungen konfiguriert werden und so beim Öffnen von Dateien oder Scannen von Papierdokumenten durchgeführt werden. Das System trennt entsprechend der konfigurierten Bedingung. Beim Trennen wird ein neues Dokument erstellt. Es werden so viele Dokumente erstellt, wie es Trennungen gibt.

### Die **automatische Trennung**

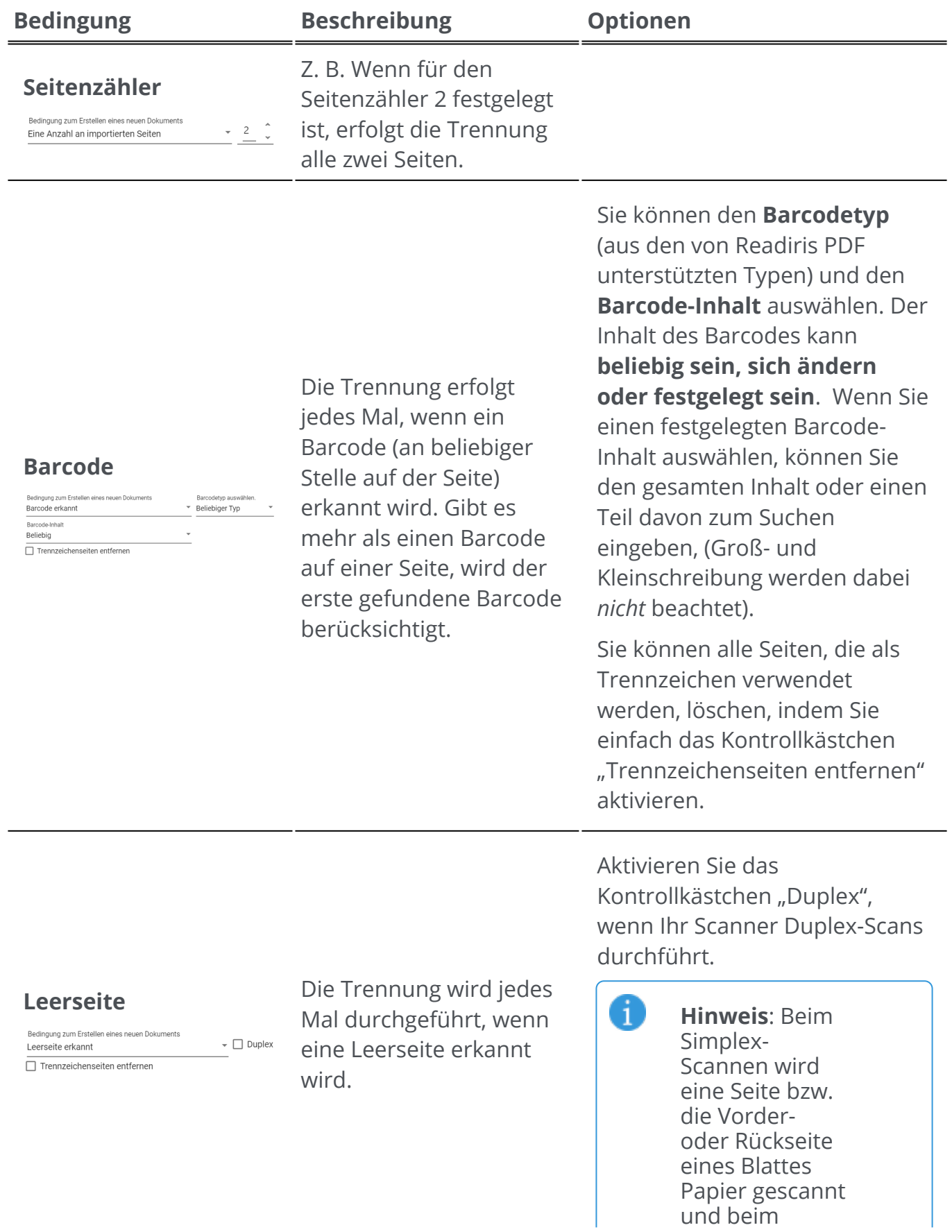

#### Duplex-Scannen

Sie können alle Seiten, die als Trennzeichen verwendet werden, löschen, indem Sie einfach das Kontrollkästchen "Trennzeichenseiten entfernen" aktivieren.

Die Trennung wird jedes Mal durchgeführt, wenn ein Smart-Bereich erkannt wird. Ein *Smart-Bereich* kann Text oder einen Barcode enthalten. Diese Bedingung erfordert eine feste Seitengröße, z. B. nur A4, da die Erkennung nur in diesem Bereich und nicht auf der gesamten Seite erfolgt. Gehen Sie zu [Bearbeiten](#page-43-0), um **Smart-Bereiche zu erstellen und zu verwalten**.

Sie können den (zuvor erstellten) **Smart-Bereich** und deren **Inhalt** auswählen. Der Inhalt des Smart-Bereichs kann **beliebig sein, sich ändern oder festgelegt sein**. Wenn Sie einen festgelegten Inhalt auswählen, können Sie den gesamten Inhalt oder einen Teil davon zum Suchen im Smart-Bereich eingeben (Groß- und Kleinschreibung werden dabei *nicht* beachtet).

Sie können alle Seiten, die als Trennzeichen verwendet werden, löschen, indem Sie einfach das Kontrollkästchen "Trennzeichenseiten entfernen" aktivieren.

#### **Keine Trennung**

**Smart-Bereich**

ung zum Erstellen eines neuen Dokume

 $\stackrel{\text{\texttt{v}}}{\text{\texttt{}}}=$  Smart-Bereiche

Beamgang zum Erstehen en<br>Smart-Bereich erkannt

 $\Box$  Trennzeichenseiten entferner

Beliebic

Bedingung zum Erstellen eines neuen Dokuments Keine Trennung

Es erfolgt keine Trennung.

### **3. Automatische Benennung**

Die automatische Trennung kann mit einer **automatischen Dateibenennung** erfolgen. Da jedes Mal, wenn ein Trennzeichen erkannt wird, ein neues Dokument erstellt wird, können Sie konfigurieren, nach welcher Struktur das neue Dokument benannt werden soll. Die automatische Benennung kann jedoch unabhängig von der automatischen Trennung angewendet werden.

Eine Benennungsstruktur kann **Tags oder freien (festgelegten) Text** enthalten. Die Struktur gibt **Tags** standardmäßig vor, aber Sie können auch Ihre bevorzugten **Tags** und/ oder **Freitext** hinzufügen.

Das Ergebnis Ihrer automatischen Benennungsstruktur kann in der Vorschau angezeigt werden.

#### Die **vordefinierten Tags** sind:

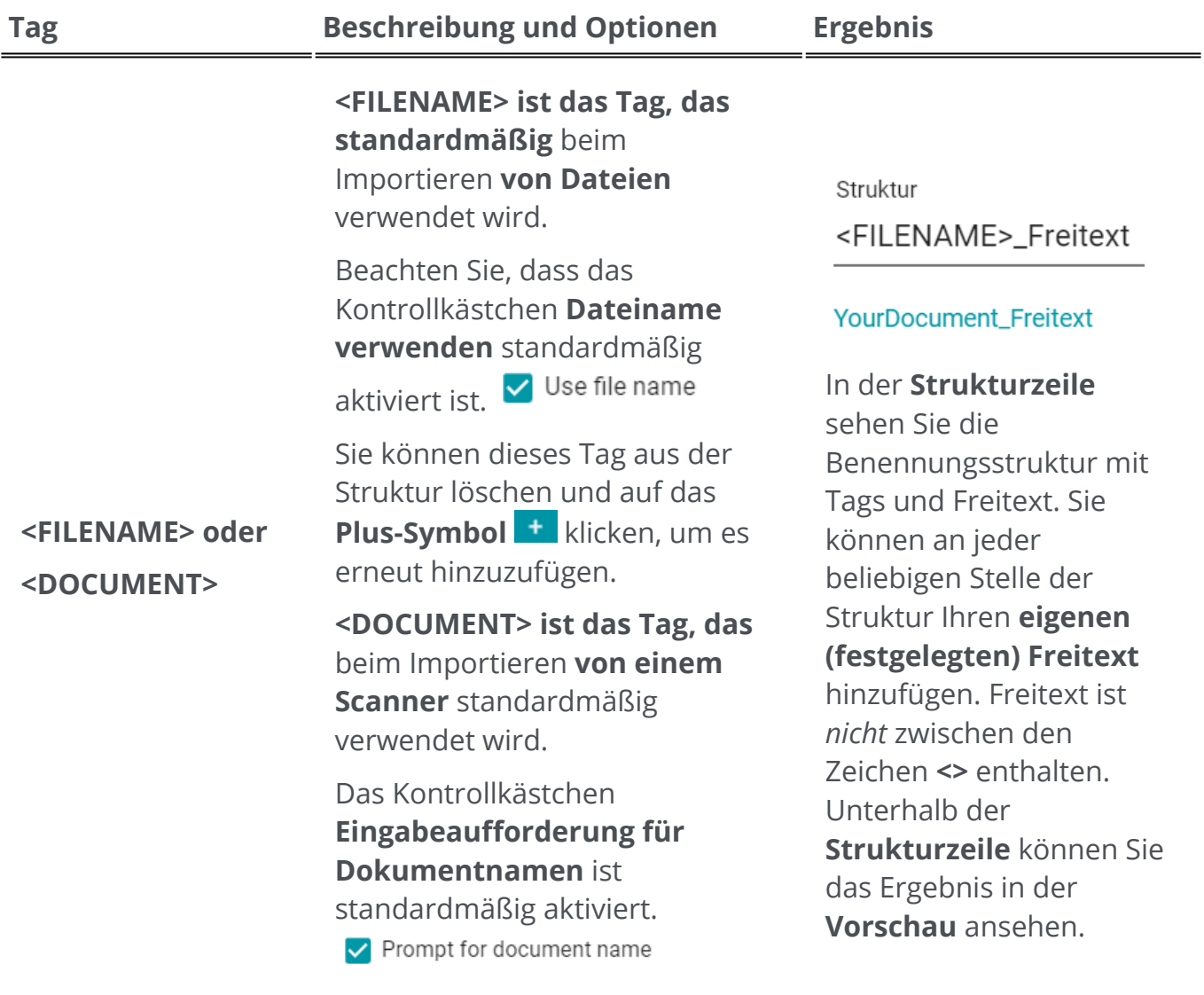

**Klicken Sie** auf das Plus-Symbol , um das **aktuelle Datum-Tag** zum Namen Ihres Dokuments hinzuzufügen.

Sie können zwischen 3 Datumsformaten auswählen:

- Universell: **<YYYY-MM-DD>**
- US-Format: **<MM-DD-YYYY>**

Struktur Freitext\_<DOCUMENT>\_<DATE>

Freitext\_YourDocument\_2023-04-03

Diese **Strukturzeile** gibt Ihnen ein Beispiel für **Freitext** + dem Tag **<DOCUMENT>** + dem Tag **<DATE>** mit Unterstrichen

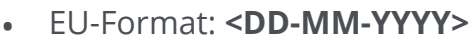

als Trennzeichen. Vorschau des Ergebnisses.

Struktur

Trennzeichen. Vorschau

des Ergebnisses.

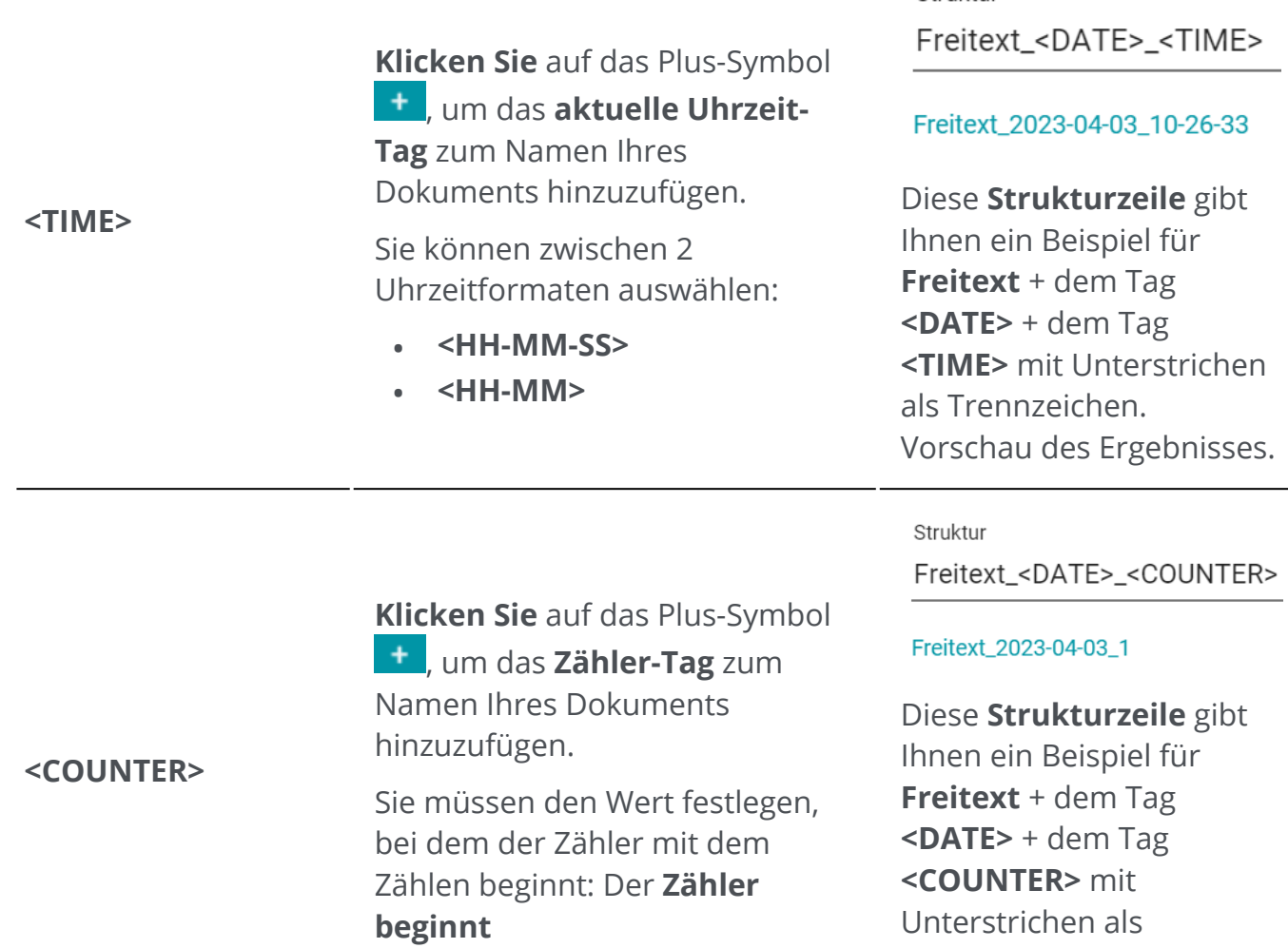

#### **Hinweise:**

6

- **Ungültige Zeichen** in den Dateinamen werden durch das Rautenzeichen **(#**) ersetzt.
- Für jede Trennungsmethode ist eine entsprechende •Benennungsstruktur voreingestellt. Änderungen, die Sie an diesen Voreinstellungen vornehmen, werden beibehalten. Um die Standardvoreinstellungen zurückzusetzen, klicken Sie auf die Schaltfläche **Namensstruktur zurücksetzen**

# <span id="page-28-0"></span>**Bild verarbeiten**

**Die Funktionen zur Bildverarbeitung**  dienen dazu, bestmögliche Scanergebnisse zu erhalten. Je höher die Qualität von Scans, desto höher die Erkennungsgenauigkeit.

Die Bildverarbeitungsfunktionen finden Sie im **Menüband-Modus** auf der Registerkarte **Bearbeiten > Bildverarbeitung**-

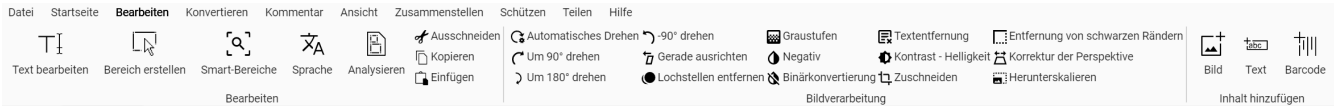

Einige der unten aufgeführten Bildverarbeitungsfunktionen erfordern die Einstellung von Eigenschaften. Dadurch öffnet sich ggf. ein **Einstellungsbereich**.

Im **Einstellungsbereich** können Sie Ihre Einstellungen **ändern**, **übernehmen** oder **abbrechen**.

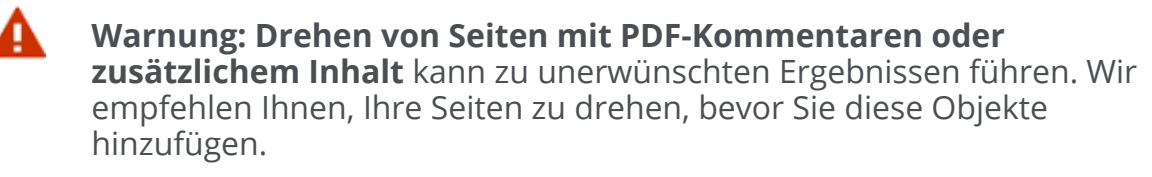

# **Optionen**

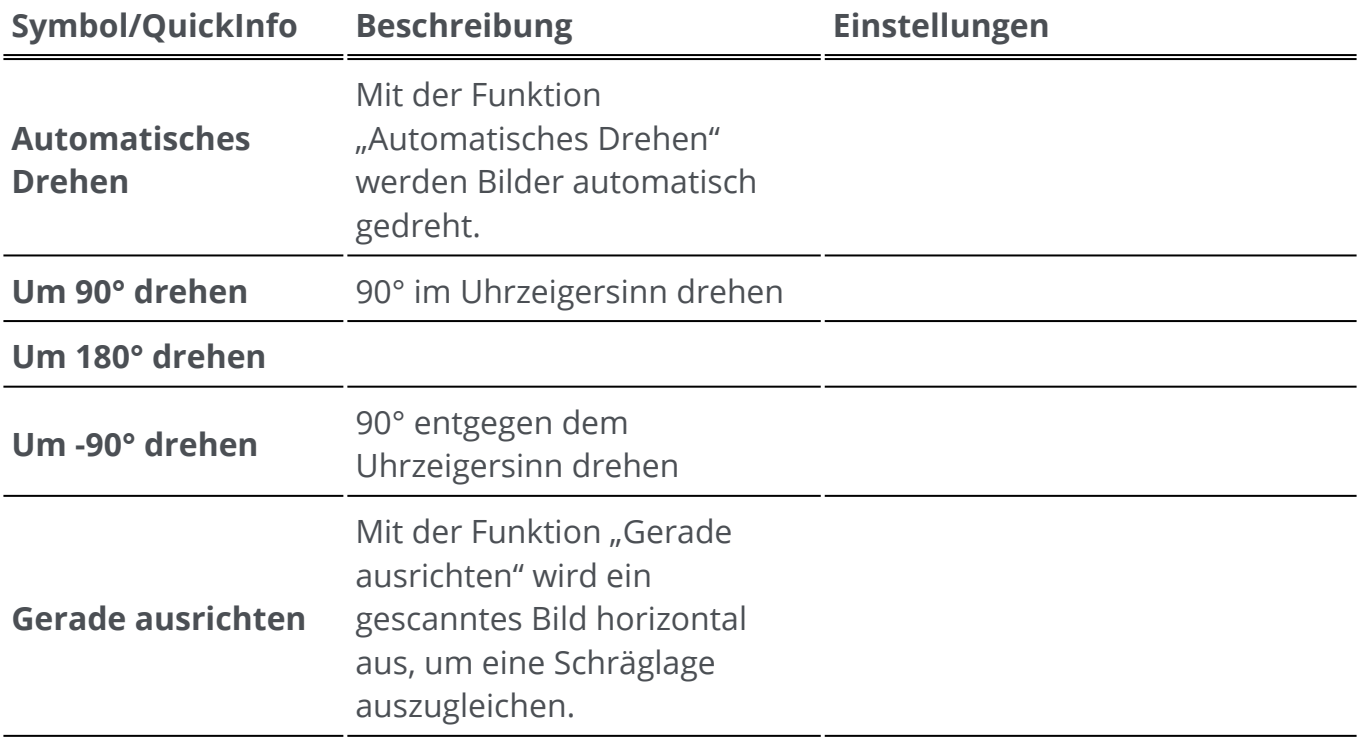

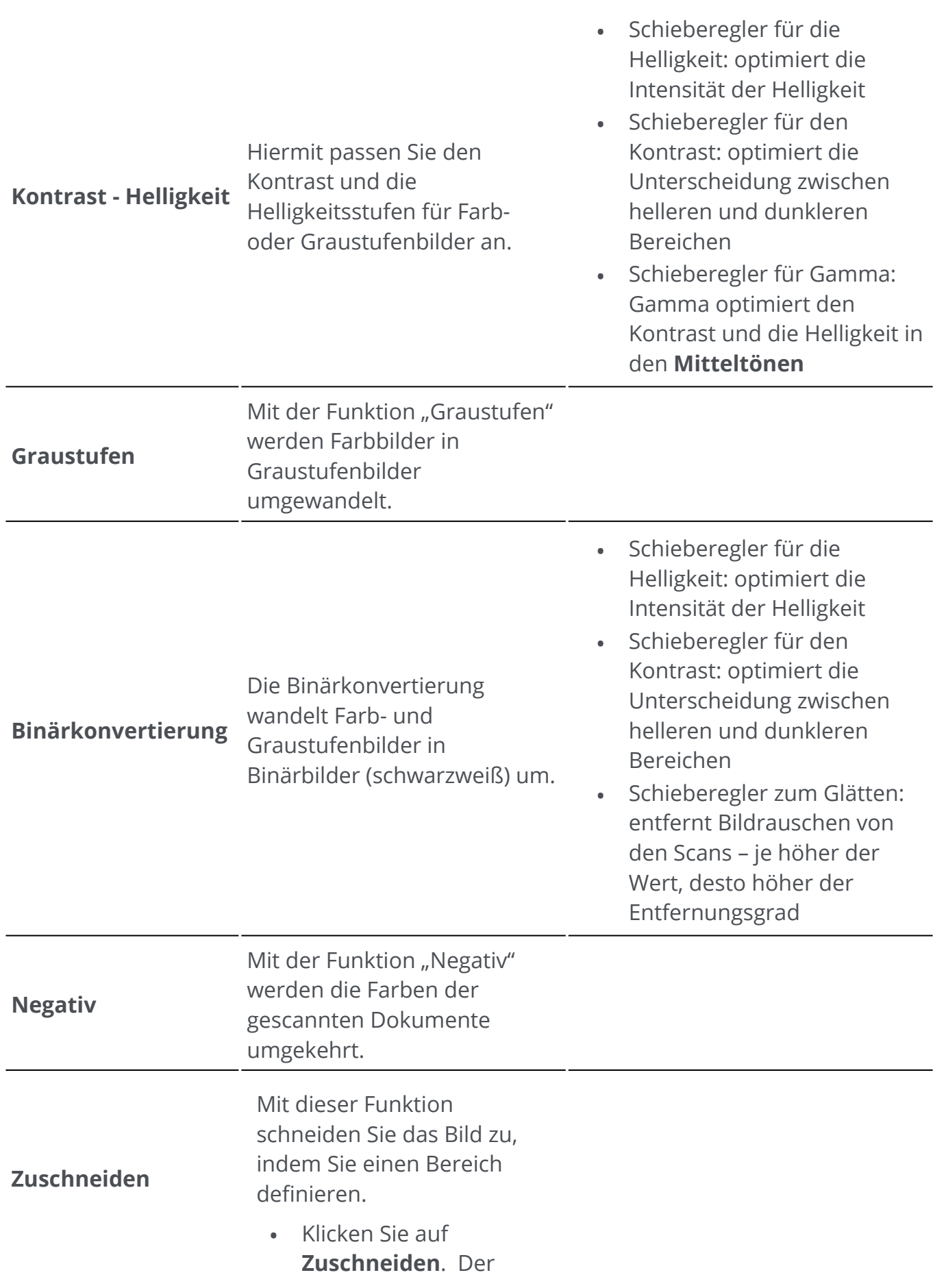

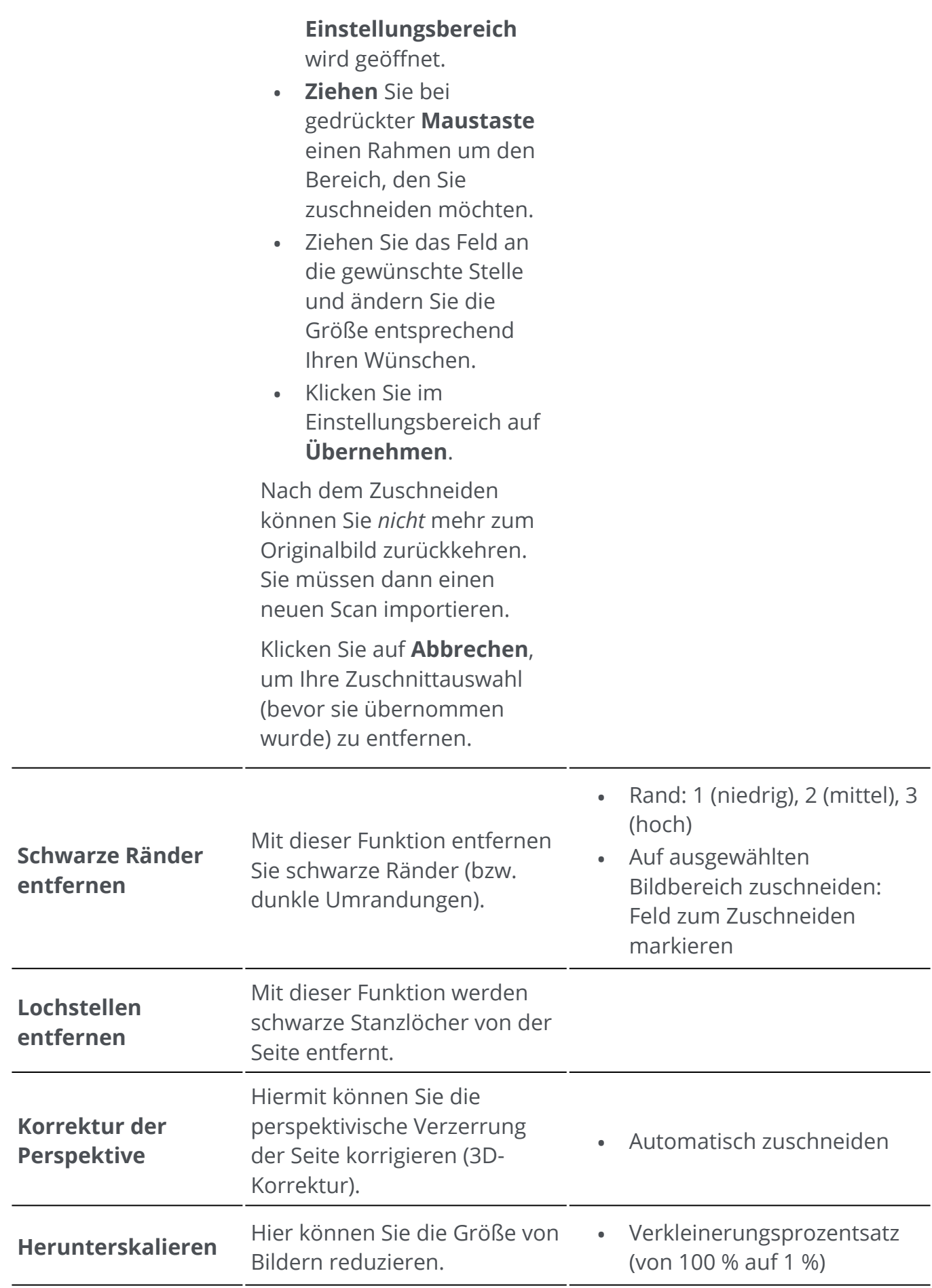

Entfernen Sie alle erkannten [Textbereiche](#page-47-0) (in der Einzelseitenansicht).

- Gehen Sie zum Bereich "Bereiche", um die Bereiche anzuzeigen (Schieberegler). Textbereiche sind blau gekennzeichnet.
- Entfernen Sie die Textbereiche für den Text, den Sie *beibehalten* möchten: Textbereich auswählen, Rechtsklick+Löschen.
- Klicken Sie auf **Textentfernung**. Der Text der übrigen Bereiche wird entfernt.

Weitere Informationen zu **Erkennungsbereichen** finden Sie unter [Seitenanalyse](#page-47-0).

- Typ: normal, beste Qualität oder schnell
- Textbereich in Pixeln ausdehnen (von 0 bis 10)
- Radius von Inpainting (von 0 bis 15)

# **Für** *alle* **Bilder übernehmen**

So wird eine Bildverarbeitung für *alle* Seiten übernommen:

- 1 Gehen Sie zum [Miniaturansichtenbereich](#page-12-2)
- 2 Drücken Sie **Strg+A**

**Textentfernung**

- 3 Klicken Sie auf die gewünschte Bildverarbeitung
- 4 Warten Sie, bis die Ausführung beendet ist.

Bei einigen Bildverarbeitungsoptionen wird zuerst der **Einstellungsbereich** angezeigt. Passen Sie in diesem Fall die Einstellungen nach Bedarf an und klicken Sie dann auf **Übernehmen**.

# <span id="page-32-0"></span>**Zusammenstellen**

### **Mit den Funktionen unter "Zusammenstellen" B** können Sie Ihr Dokument **organisieren**.

Die entsprechenden Funktionen finden Sie im **Menüband-Modus** auf der Registerkarte **Zusammenstellen**.

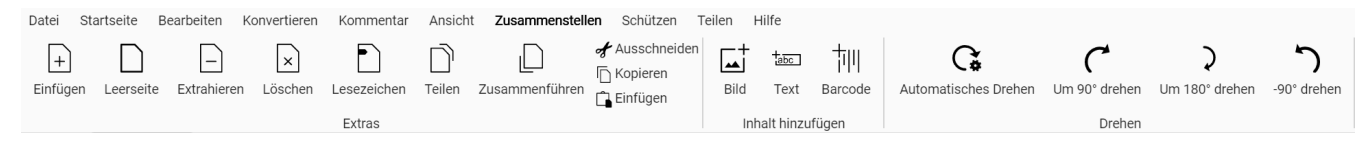

Einige der unter "Zusammenstellen" aufgeführten Funktionen erfordern die Einstellung von Eigenschaften. Dadurch öffnet sich ggf. ein **Einstellungsbereich**.

Im **Einstellungsbereich** können Sie Ihre Einstellungen **ändern**, **übernehmen** oder **abbrechen**.

# **Optionen**

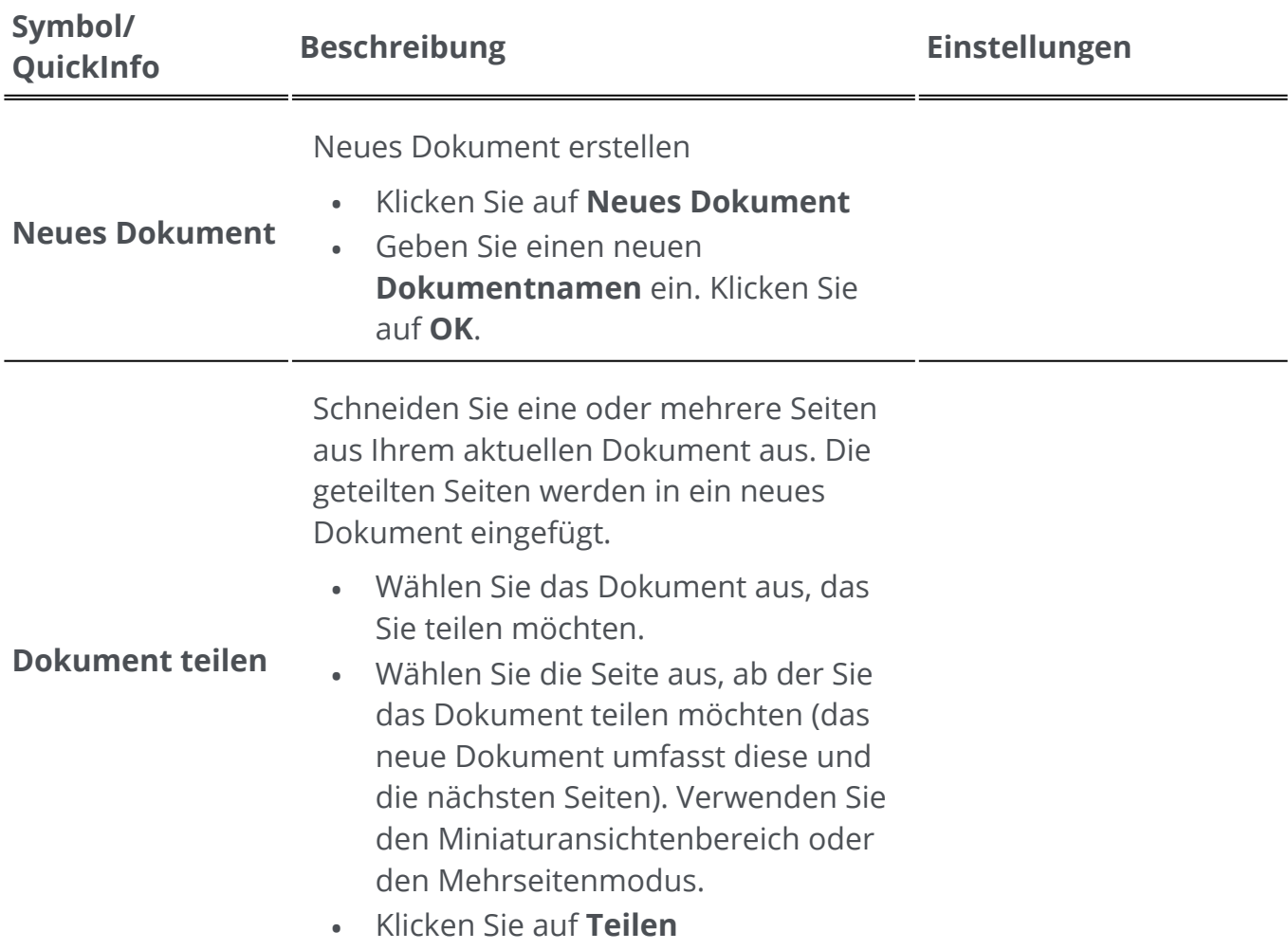

- Geben Sie einen Namen für das neue Dokument ein, das erstellt werden soll.
- Das neue Dokument wird erstellt und enthält den aufgeteilten Inhalt.

<span id="page-33-0"></span>Sie können zwei Dateien aus den in Ihrem [Arbeitsbereich](#page-10-0) geöffneten Dateien zusammenführen.

- Wählen Sie das Dokument aus, das Sie zusammenführen möchten.
- Klicken Sie auf **Zusammenführen**. Ein Pop-up-Fenster wird geöffnet.
- Wählen Sie den *Dokumentnamen* aus, mit dem Sie es zusammenführen möchten.

### **Dokumente zusammenführen**

•

- Aktivieren Sie das Kontrollkästchen **Oben hinzufügen**, wenn Ihr Dokument davor eingefügt werden soll (standardmäßig wird es danach eingefügt).
- Klicken Sie auf **OK**
- Das erste Dokument wird zum zweiten hinzugefügt (oben oder am Ende, je nach Wahl).

Um mehrere Dateien direkt beim Importieren in einem Dokument zu kombinieren, verwenden Sie die Funktion [Anfügen](#page-19-0) .

Dokument ausschließlich von einer Datei einfügen

- Offnen Sie das Dokument, in das Sie ein anderes (oder mehrere andere) einfügen möchten.
- Klicken Sie auf **Einfügen**. Ein Dateibrowser wird geöffnet.
- Wählen Sie eine oder mehrere Dateien aus.
- Klicken Sie auf **OK**

**Dokument einfügen**

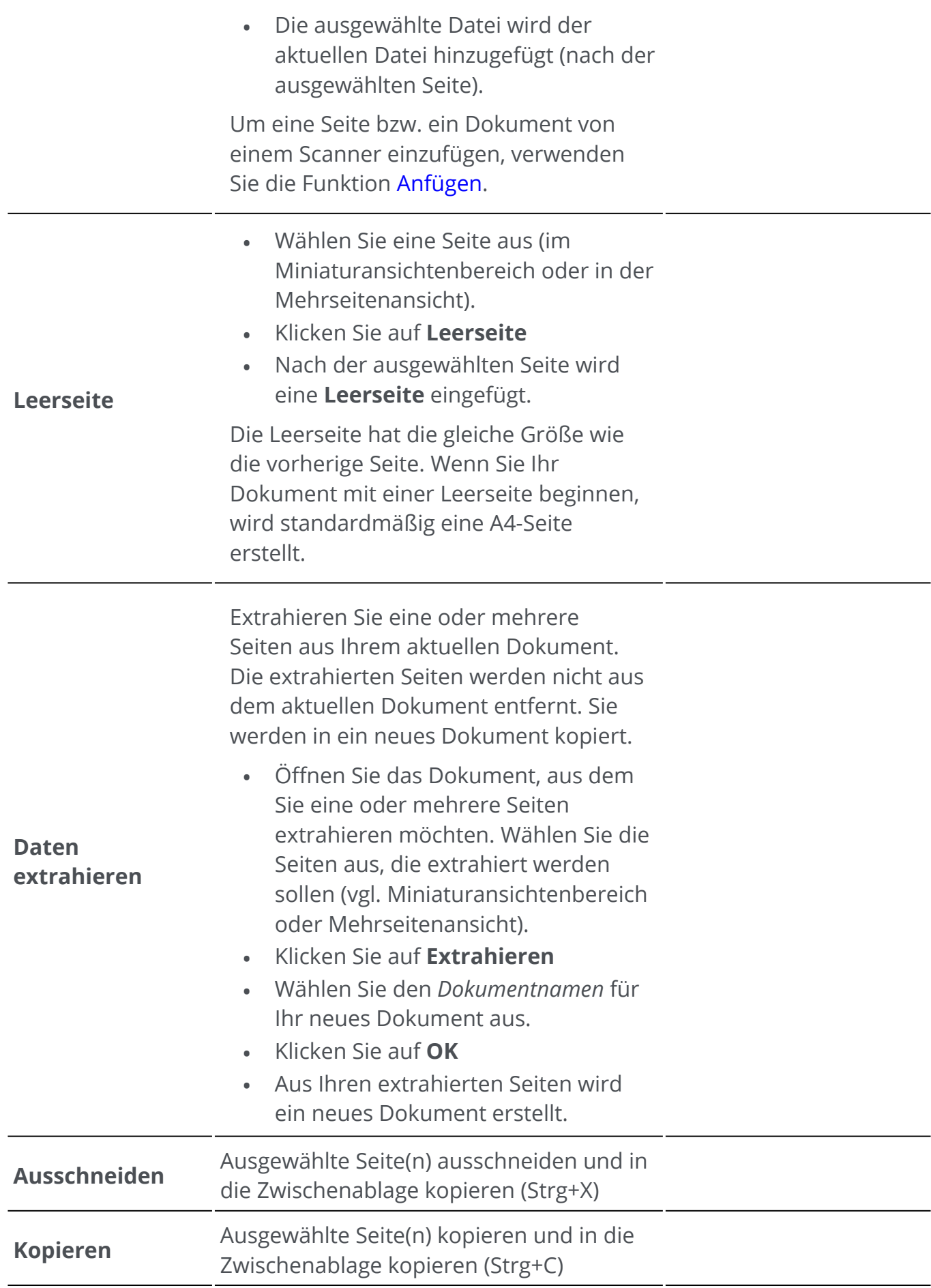

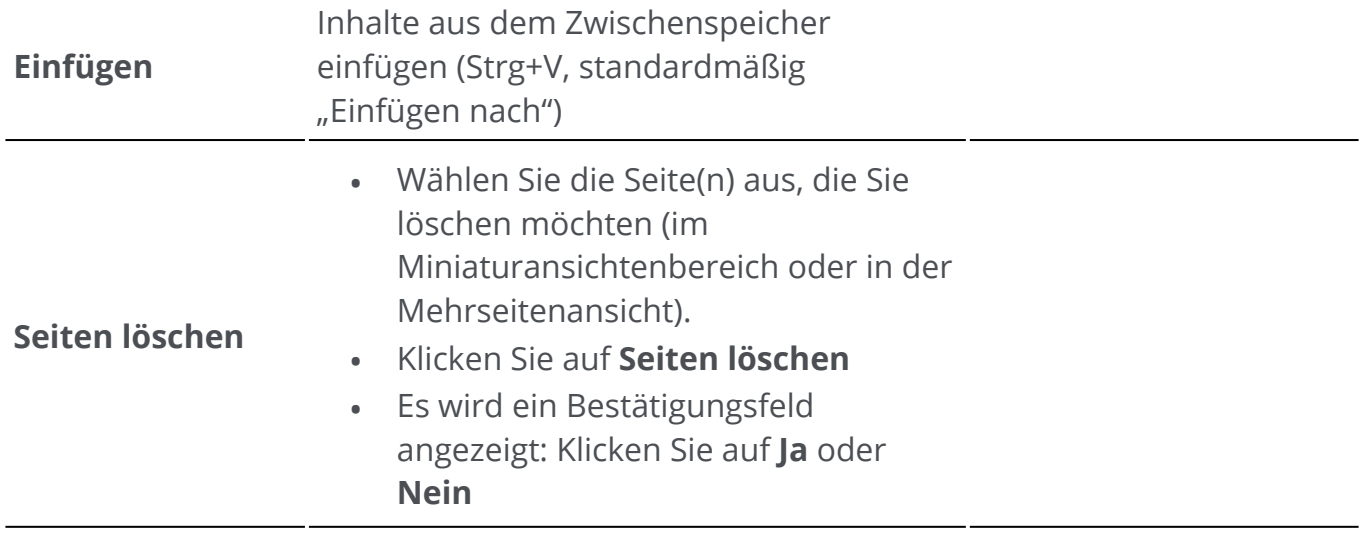

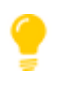

#### **Tipp**: Im **Miniaturansichtenbereich** oder in der **Mehrseitenansicht** können Sie:

- Seiten per Drag-and-drop neu anordnen
- Seiten mit einem Rechtsklick auf eine Miniaturansicht oder eine •Seite ausschneiden, kopieren, einfügen, teilen, zusammenführen, extrahieren und löschen
N

## **Kommentar**

Mit den **Kommentar-Funktionen**  können Sie Ihr Dokument **mit Anmerkungen versehen**.

**Hinweis**: Für die meisten **Kommentare** *muss* als Ausgabeformat **PDF** ausgewählt sein, damit diese in Ihren exportierten Dokumenten angezeigt werden.

#### Die Anmerkungsfunktionen finden Sie im **Menüband-Modus** auf der Registerkarte **Kommentar**.

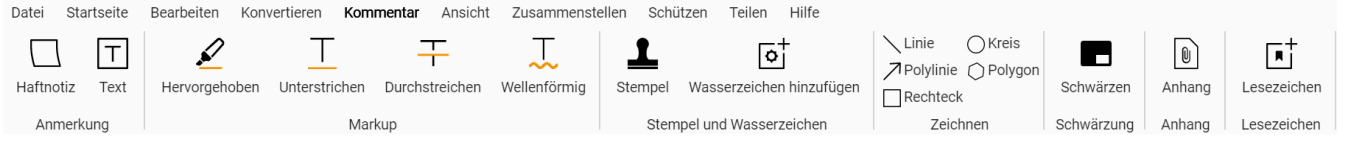

Einige der unten aufgeführten Überarbeitungsfunktionen erfordern die Einstellung von Eigenschaften. Dadurch öffnet sich ggf. ein **Einstellungsbereich**.

Im **Einstellungsbereich** können Sie Ihre Einstellungen **ändern und übernehmen**.

## **Optionen**

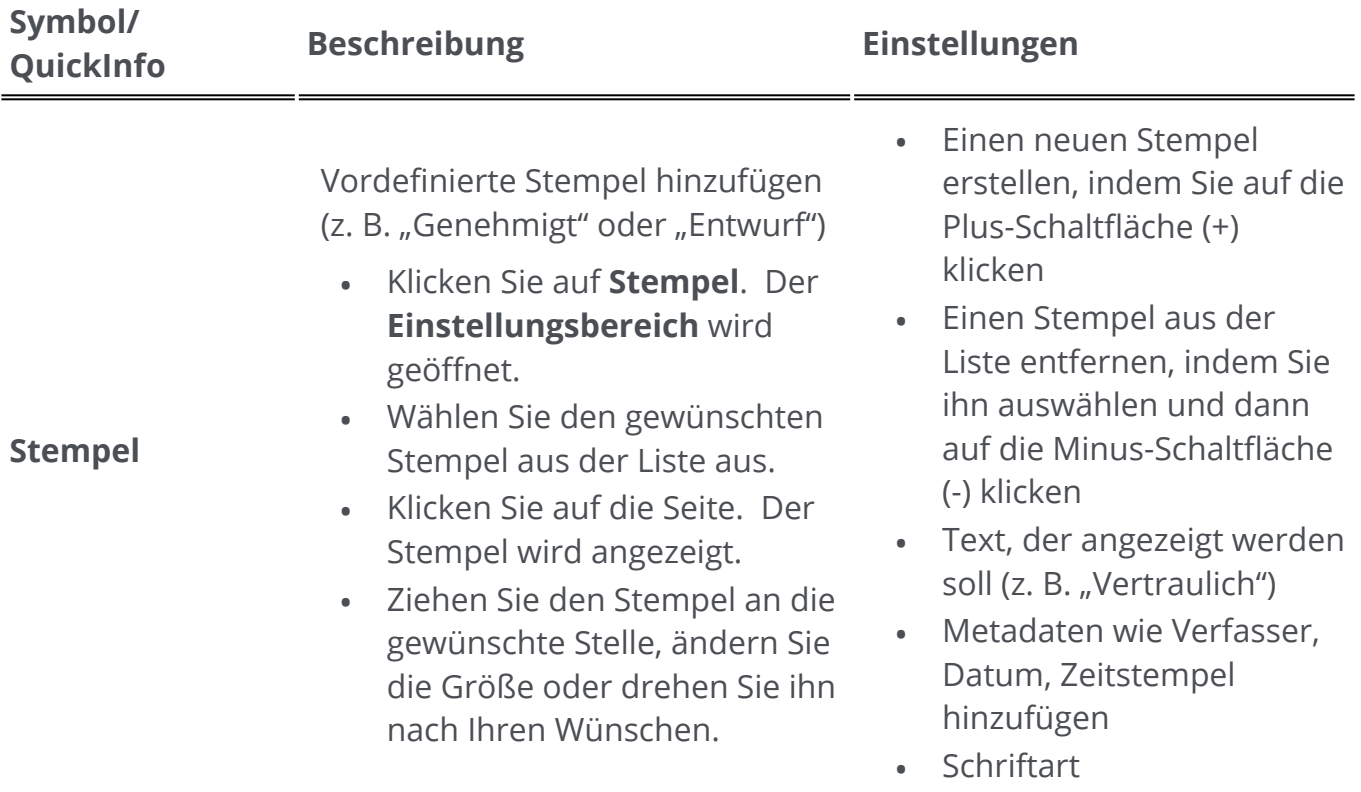

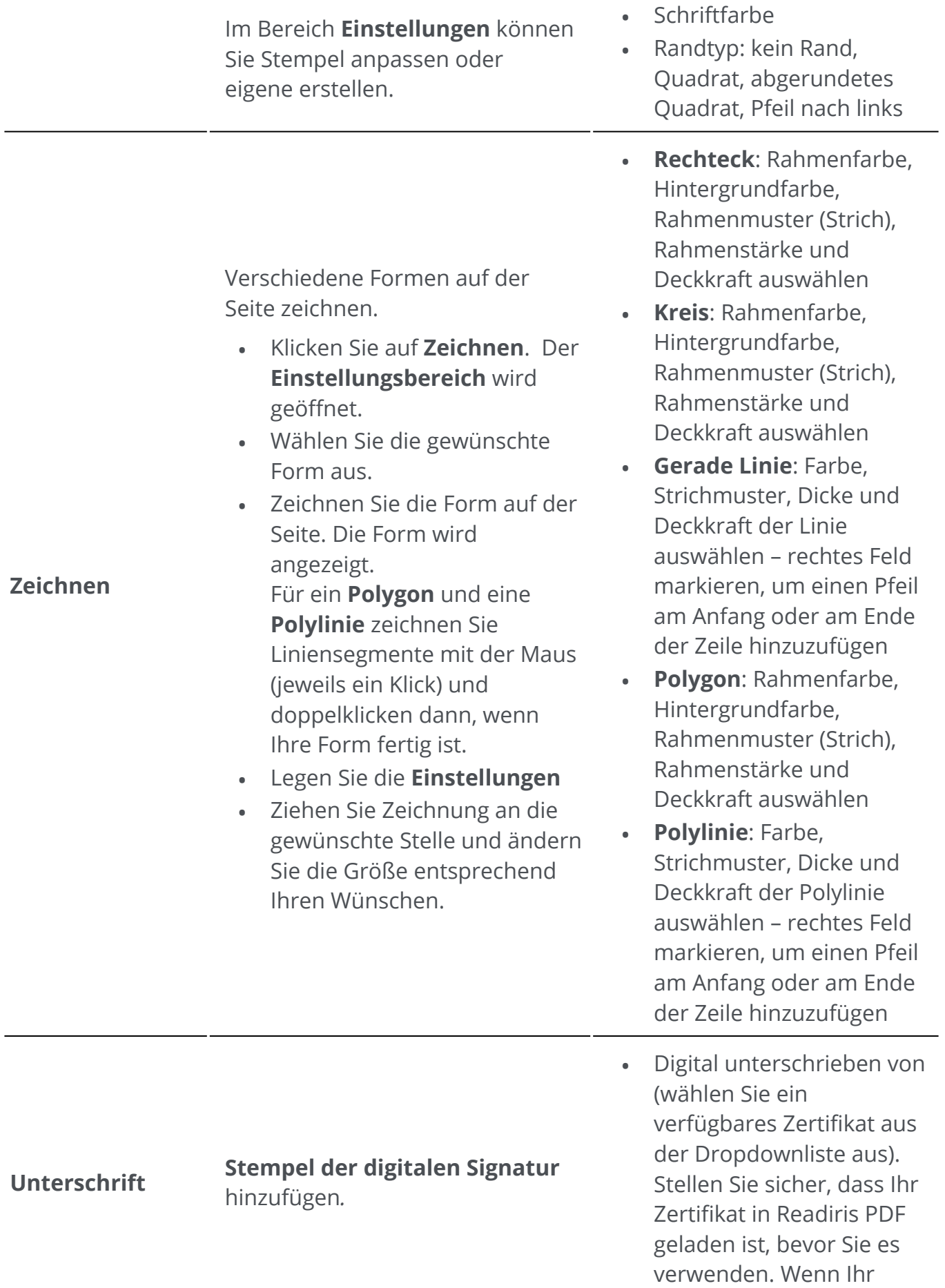

Zertifikat nicht angezeigt

- Klicken Sie auf **Unterschrift**
- Klicken Sie auf die Seite. Die Stempelfeld wird angezeigt. Der **Einstellungsbereich** wird geöffnet. Mit dem Verschiebecursor können Sie den Stempel an der gewünschten Stelle platzieren.
- Legen Sie die **Einstellungen**

Der **Unterschriftenstempel** wird an nur einer Stelle angezeigt, die Unterschrift gilt aber für das gesamte Dokument.

wird, starten Sie die Anwendung neu.

- Grund
- Position
- Kontakt

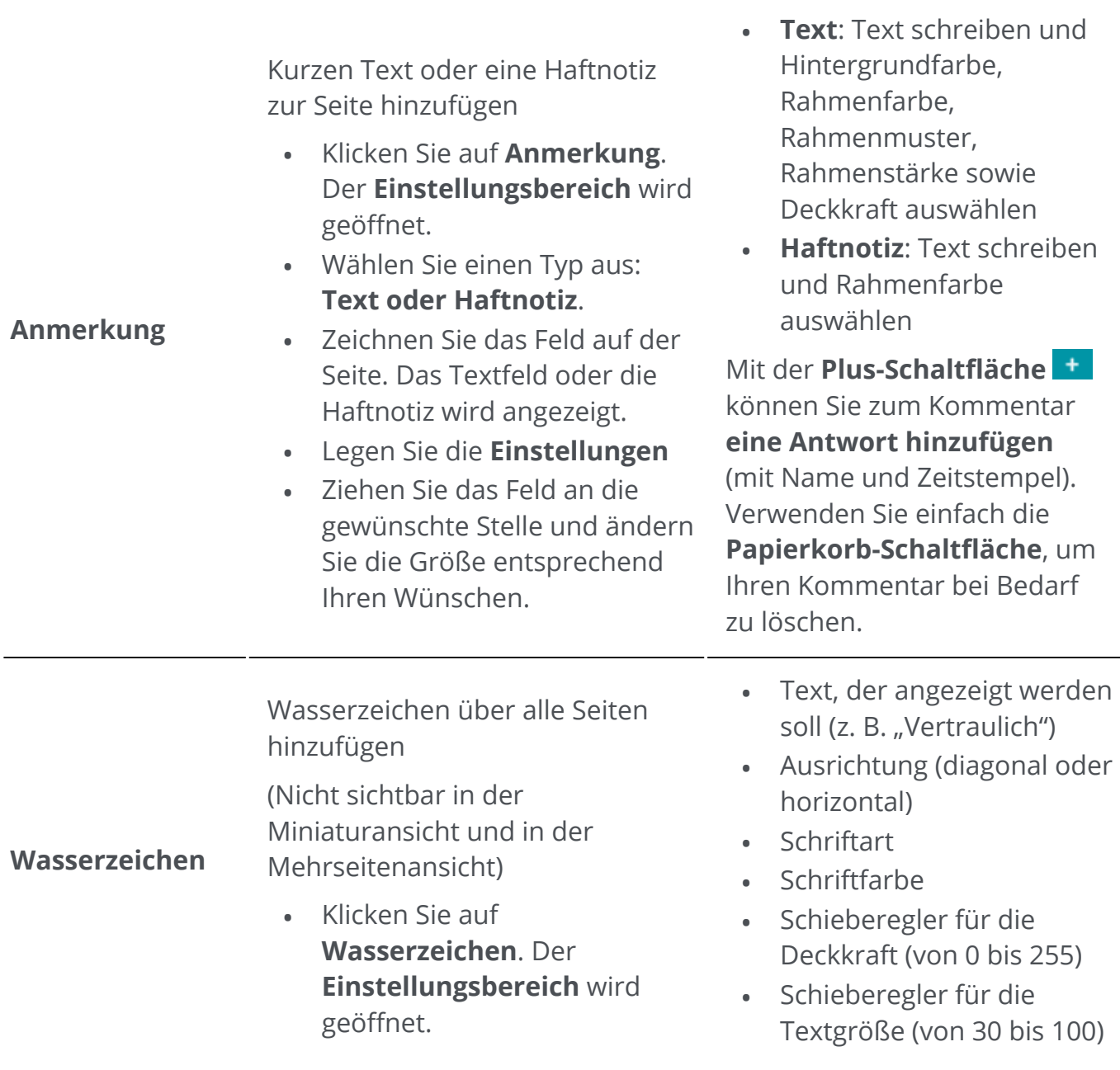

Legen Sie die **Einstellungen** • fest.

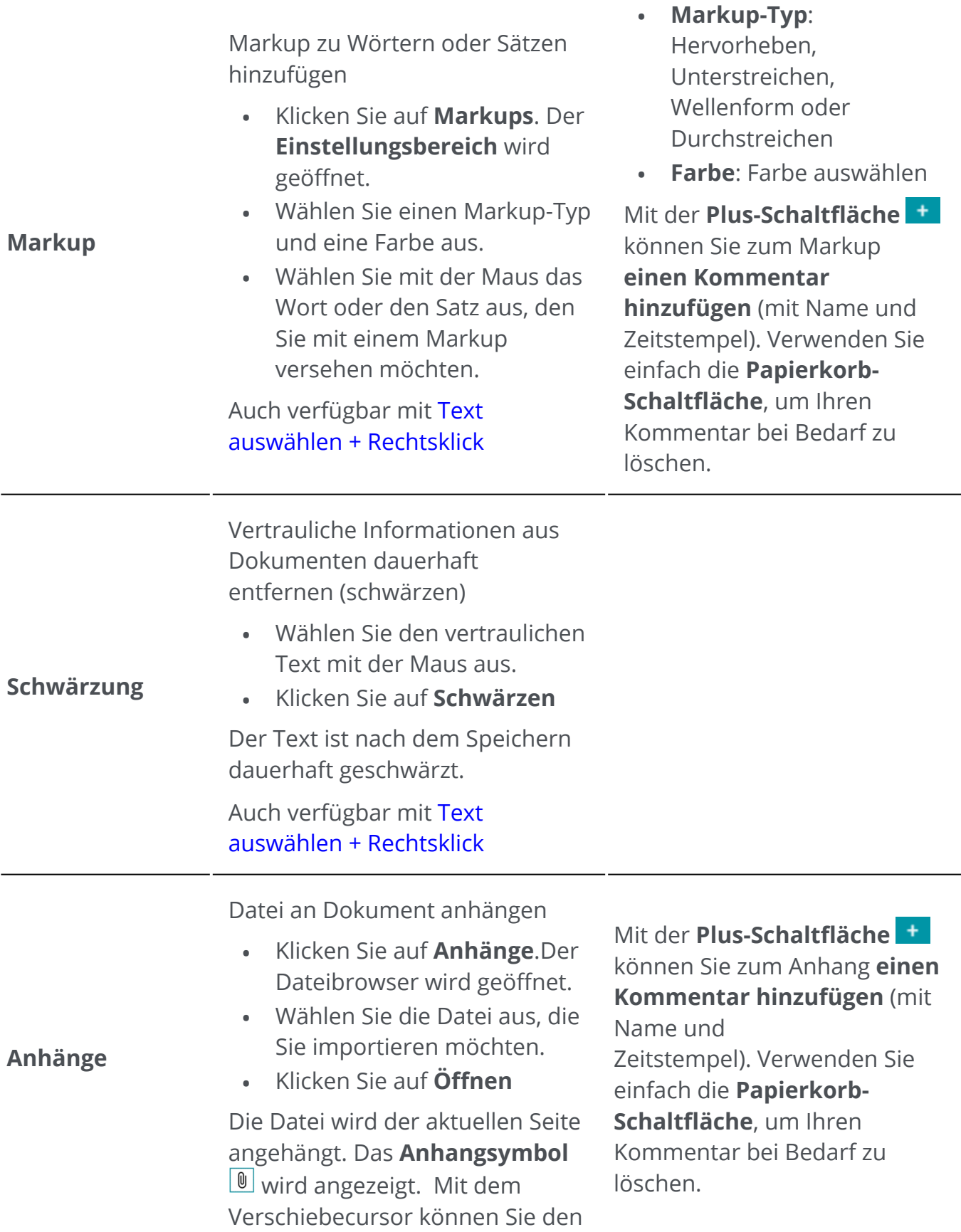

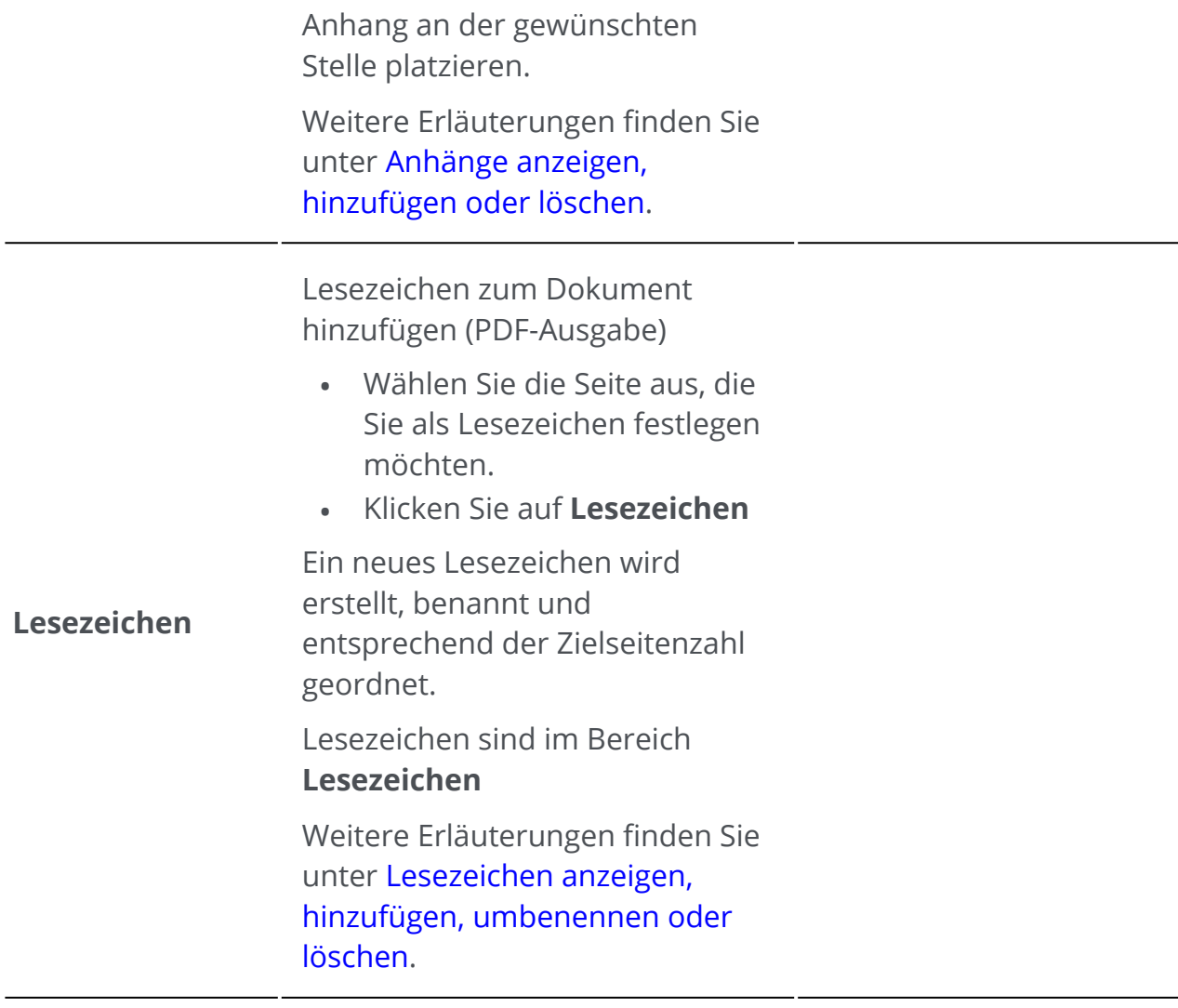

## **Anmerkungen löschen**

- Wählen Sie die Anmerkung aus, die Sie löschen möchten. Sie können dies entweder 1 über den Bereich [PDF-Anmerkungen](#page-12-0) oder direkt auf der Seite tun.
- 2 ) Klicken Sie auf **Löschen** oder klicken Sie mit der rechten Maustaste und wählen Sie **Löschen** aus. Eine Bestätigungsmeldung wird angezeigt.

3 Klicken Sie auf **Ja**.

## <span id="page-41-0"></span>**Text auswählen + Rechtsklick**

Wenn Sie mit der Maus einen Text auf einer Seite markieren und mit der rechten Maustaste klicken, können Sie auf einige **Kurzbefehle** zugreifen:

- Ausgewählten Text **kopieren**
- Ausgewählten Text **hervorheben, unterstreichen, durchstreichen oder mit Wellenlinie versehen**
- Ausgewählten Text **schwärzen**
- **Dokument umbenennen** mit dem ausgewählten Text als Titel

## **Bearbeiten**

Mit den Funktionen unter "Bearbeiten" **behalten Können Sie auf den Inhalt Ihres** Dokuments **zugreifen und diesen bearbeiten**.

Die Bearbeitungsfunktionen finden Sie im **Menüband-Modus** auf der Registerkarte **Bearbeiten > Bearbeiten**.

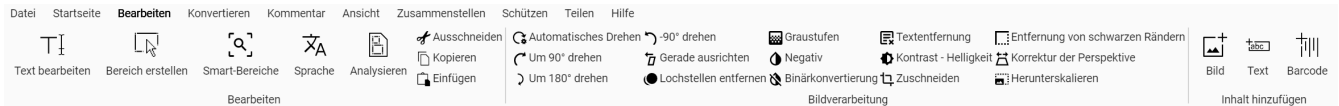

Einige der unter "Bearbeiten" aufgeführten Funktionen erfordern die Einstellung von Eigenschaften. Dadurch öffnet sich ggf. ein **Einstellungsbereich**.

Im **Einstellungsbereich** können Sie Ihre Einstellungen **ändern, übernehmen oder abbrechen**.

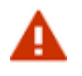

#### **Warnungen:**

- Das derzeitige **Textverarbeitungsmodul** funktioniert nur mit **Sprachen, die von links nach rechts** geschrieben werden. Die Unterstützung für Sprachen, die von rechts nach links geschrieben werden, wird später hinzugefügt. •
- Die Erkennung, Ausgabe und Erstellung von **vertikalem Text** wird nicht unterstützt.
- Wir empfehlen, dass Sie Ihre Seiten vor oder nach der Textbearbeitung *nicht* drehen. Ein **Drehen** kann dazu führen, dass Sie Text nicht bearbeiten können oder es zu einer willkürlichen Bearbeitung von Textbereichen kommt.

## **Optionen**

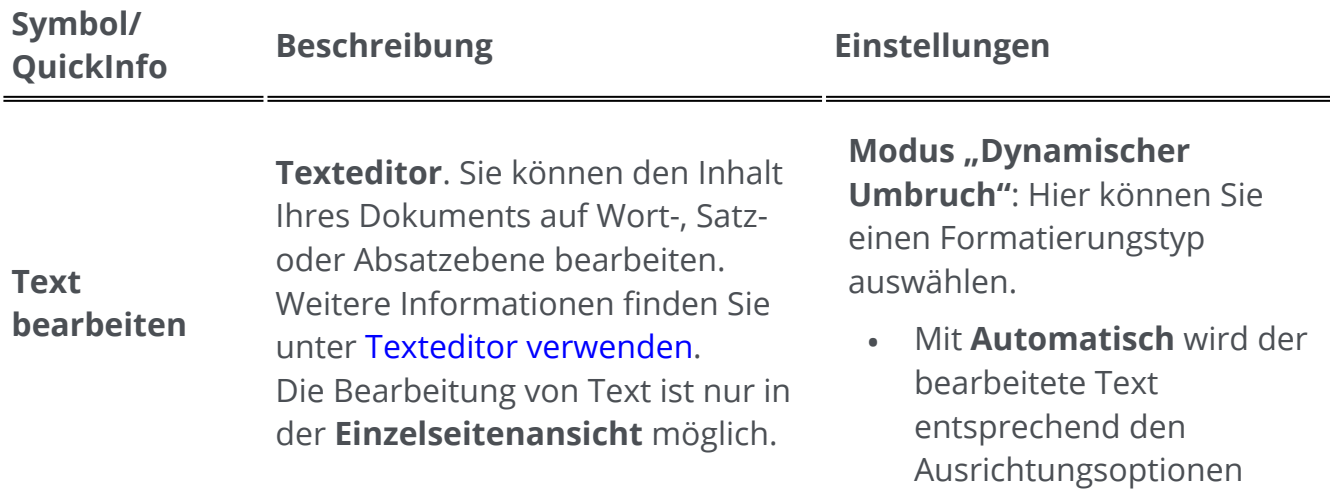

automatisch im Absatzrahmen neu angeordnet.

• Mit **Manuell** bleibt der bearbeitete Text in derselben Zeile und die Absatzbreite wird angepasst.

#### Auswählen:

- Schriftart und Schriftgröße
- Schriftfarbe
- Fett, kursiv
- Textausrichtung: links, mittig, rechts, Blocksatz

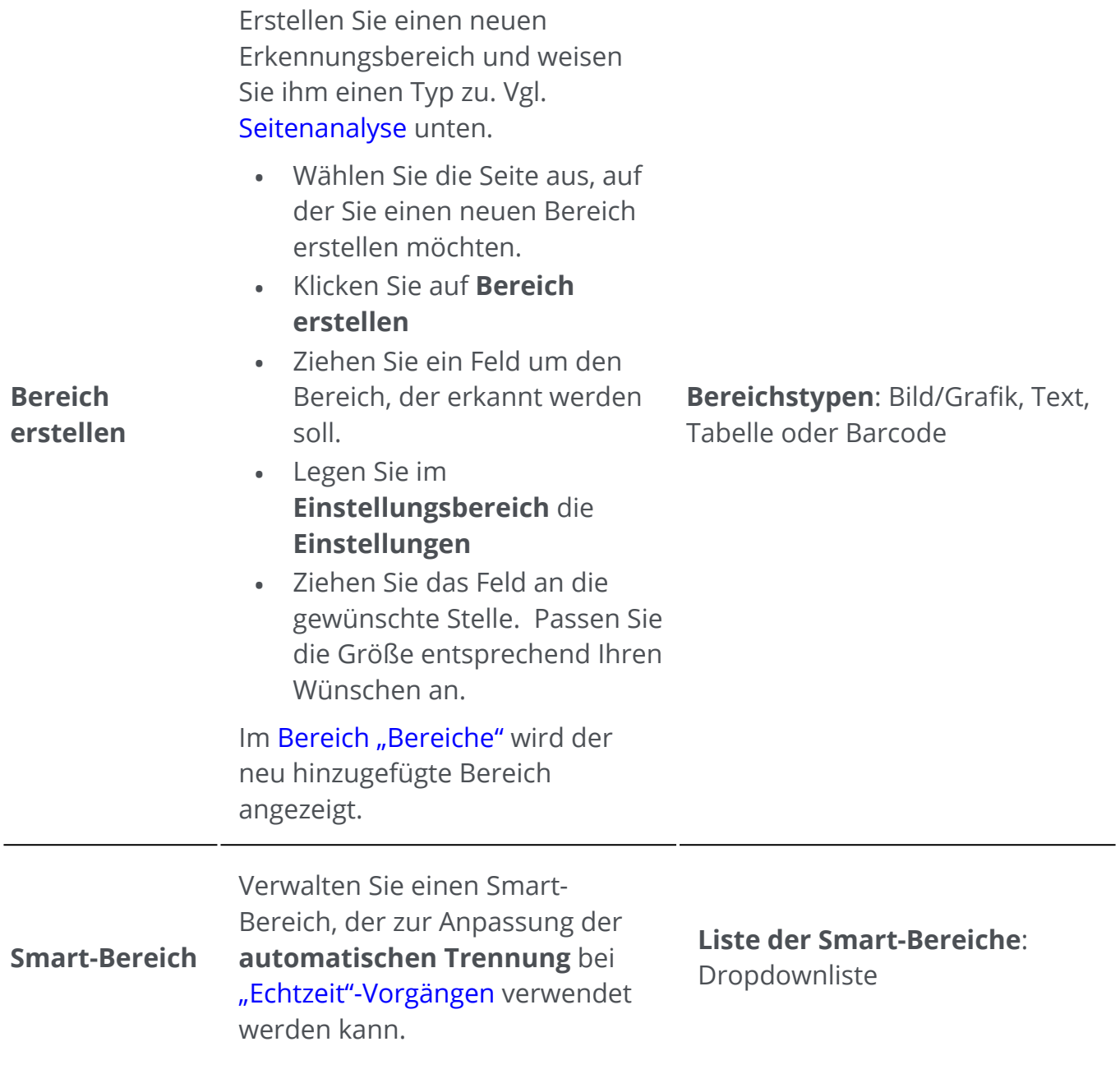

**Sprachen**

- Wählen Sie die Seite aus, auf der Sie einen neuen Bereich erstellen möchten.
- Klicken Sie auf **Smart- Bereich**.Der **Einstellungsbereich** wird geöffnet.
- Klicken Sie auf die " $+$ "-Schaltfläche und ziehen Sie bei gedrückter Maustaste einen Rahmen um den Bereich, den Sie definieren möchten. Das Feld kann Text oder einen Barcode enthalten. Der Inhalt wird automatisch erkannt.
- Andern Sie bei Bedarf den **Namen Ihres Smart-Bereichs** im **Einstellungsbereich**.
- Ziehen Sie das Feld an die gewünschte Stelle. Passen Sie die Größe entsprechend Ihren Wünschen an.

Um einen vorhandenen Smart-Bereich zu **bearbeiten**, wählen Sie ihn aus der Dropdownliste aus und ändern Sie die Einstellungen.

Um einen Smart-Bereich zu **löschen**, wählen Sie ihn aus der Dropdownliste aus und klicken Sie im **Einstellungsbereich** auf den Papierkorb.

**Name**: Der Standardname ist "Smart-Bereich" + Zähler. Sie können den Namen bearbeiten.

**Inhalt**: Dieses Feld wird automatisch ausgefüllt, da es von Readiris PDF erkannt wird. Sie können dieses Feld nicht bearbeiten.

Hier können Sie die **OCR-Sprache** des aktuellen Dokuments ändern.

- Legen Sie im **Einstellungsbereich** die **Einstellungen** fest. Sie können bis zu 3 Sprachen im selben Dokument auswählen. •
- Klicken Sie auf **Für alle Seiten anwenden**, um die Änderung(en) zu bestätigen. •

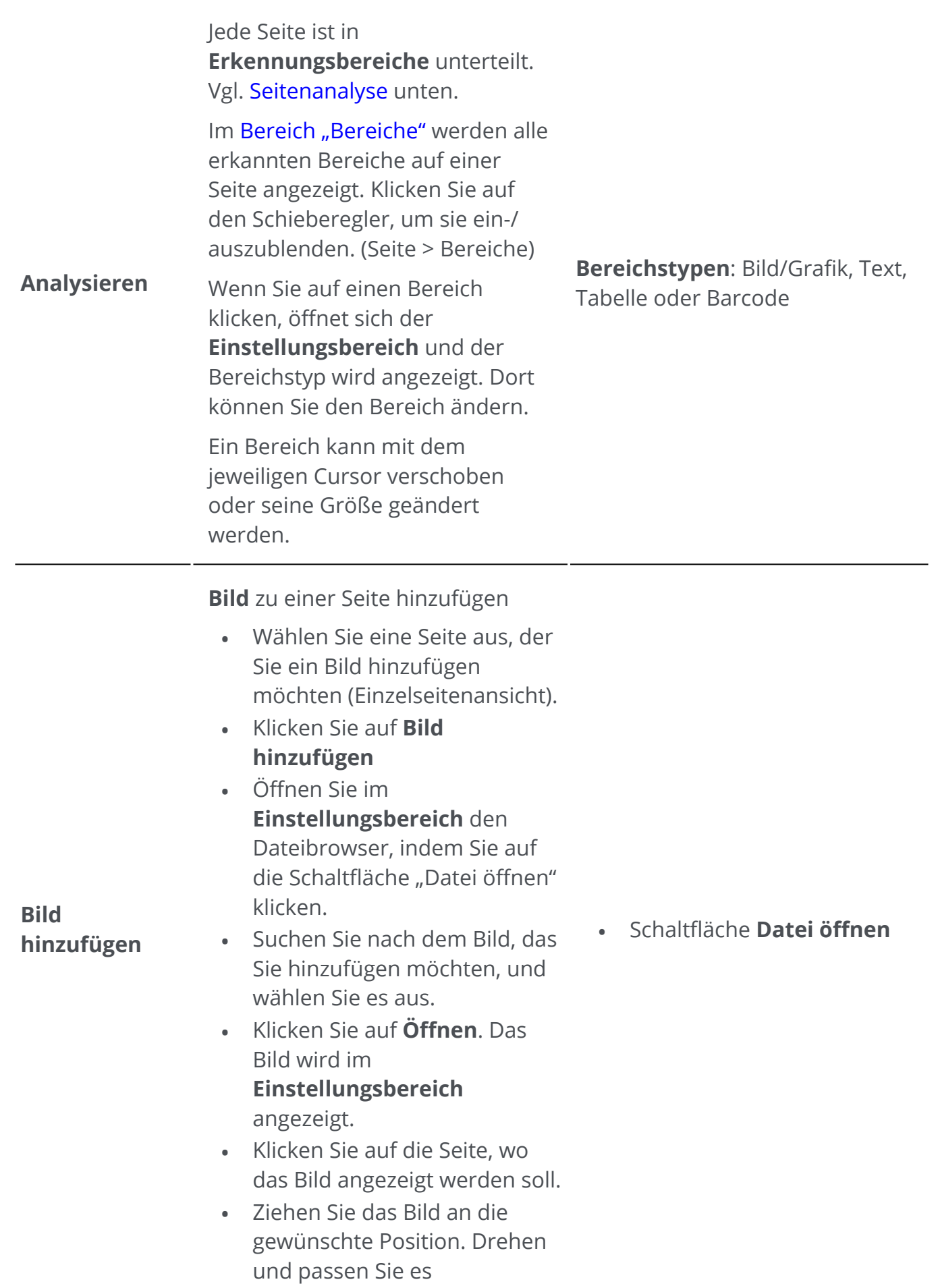

#### entsprechend Ihren Wünschen an.

#### **"Text"-Stempel** zu einer Seite hinzufügen

- Wählen Sie die Seite aus, auf der Sie Text als Stempel hinzufügen möchten (Einzelseitenansicht).
- Klicken Sie auf **Text hinzufügen**
- Legen Sie im **Einstellungsbereich** die **Einstellungen**
- Zeichnen Sie das Feld auf der Seite. Das Textfeld wird angezeigt.
- Ziehen Sie das Textfeld an die gewünschte Stelle. Drehen und passen Sie es entsprechend Ihren Wünschen an.
- Text
- Schriftart
- Schriftgröße
- Schriftfarbe

**Text hinzufügen (Stempel)**

**Barcode hinzufügen**

#### **Barcode** zur Seite hinzufügen

- Wählen Sie eine Seite aus, auf der Sie einen Barcode hinzufügen möchten (Einzelseitenansicht).
- Klicken Sie auf **Barcode hinzufügen**
- Legen Sie im **Einstellungsbereich** die **Einstellungen**
- Zeichnen Sie das Feld auf der Seite. Das Barcodefeld wird angezeigt.
- Ziehen Sie das Barcodefeld an die gewünschte Position. Drehen und passen Sie es entsprechend Ihren Wünschen an. •

Standardmäßig ist der QR-Typ ausgewählt, da er Ihnen Voreinstellungen bietet. Weitere Informationen zum QR-Typ und seinen Voreinstellungen finden Sie unter [QR-Code hinzufügen.](#page-71-0)

Wenn Sie einen anderen Barcodetyp wünschen, gehen Sie zum Feld **Typ** und wählen Sie zwischen Code 39, Code 128, Datamatrix oder PDF417 aus. Füllen Sie das **Inhaltsfeld** aus und zeichnen Sie das Feld auf der Seite.

## **Zusätzliche Inhaltselemente löschen**

- Wählen Sie das Inhaltselement aus, das Sie löschen möchten. Sie können dies 1 entweder über den [Inhaltsbereich](#page-12-2) oder direkt auf der Seite tun.
- 2 ) Klicken Sie auf **Löschen** oder klicken Sie mit der rechten Maustaste und wählen Sie **Löschen** aus. Eine Bestätigungsmeldung wird angezeigt.
- 3 Klicken Sie auf **Ja**.

## <span id="page-47-0"></span>**Was ist eine Seitenanalyse?**

Wenn Sie in Readiris PDF ein Dokument scannen oder eine Bilddatei öffnen, wird jede Seite automatisch in **Erkennungsbereiche** aufgeteilt.

Um diese anzuzeigen, gehen Sie zum [Bereich "Bereiche"](#page-12-1) und klicken Sie auf den Schieberegler (ein-/ausblenden).

Readiris PDF legt anhand dieser Bereiche fest, wie die einzelnen Teile des Dokuments konvertiert werden müssen. Wenn ein Dokument keine Bereiche enthält, kann es nicht erkannt werden (OCR).

Es gibt 4 Arten von Erkennungsbereichen. Dies sind die Bereiche **Text**, **Bild**, **Tabelle und Barcode**.

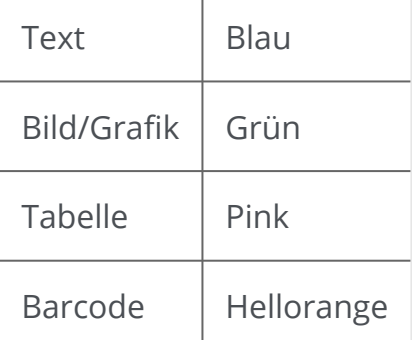

Jeder **Bereichstyp** hat eine eigene Farbe.

Sie können die **Seitenanalyse** auch erneut durchführen.

**Klicken Sie in der Symbolleiste oder im Menüband auf Bearbeiten <sup>2</sup>.** 

2 Klicken Sie auf **Analysieren G**.

A

## **Erkennungsbereiche ändern**

So ändern Sie einen Bereichstyp:

- 1 Gehen Sie zum [Bereich "Bereiche"](#page-12-1)
- 2 Klicken Sie auf den Schieberegler, um die Bereiche anzuzeigen.
- 3 ) Klicken Sie auf den Bereich, dessen Typ Sie ändern möchten. Der **Einstellungsbereich** wird geöffnet und der Bereichstyp wird angezeigt.
- 4 Ändern Sie den Bereichstyp zu Grafik, Text, Tabelle oder Barcode.

**Tipp**: Zur besseren Erkennung eines **Logos, das Text enthält**, legen Sie es als Bereichstyp "Grafik" fest.

**Hinweis**: Wenn Sie Text bearbeiten möchten, verwenden Sie den [Texteditor](#page-63-0).

## **Dokumente exportieren**

Mit Readiris PDF können Sie Ihre Arbeit unter einer Vielzahl von Dateiformaten **speichern**; lokal oder als **Export** in die Cloud.

## **Unterstützte Ausgabespezifikationen**

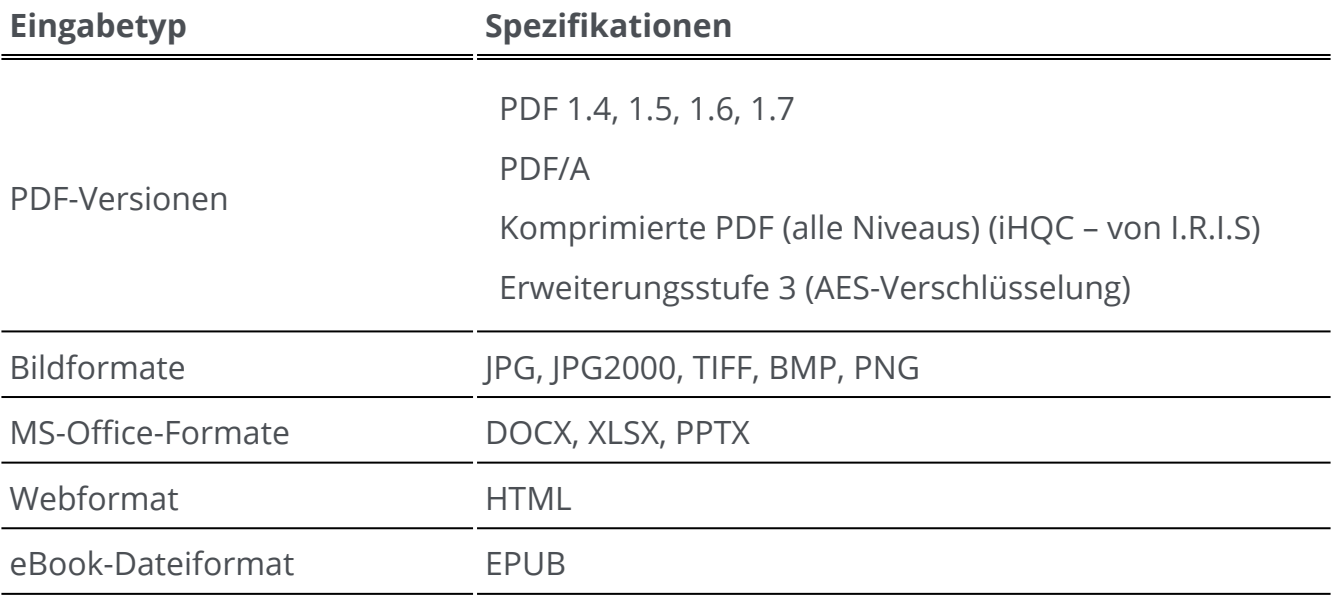

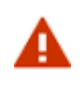

**Warnung**: Achten Sie für eine korrekte Handhabung und Verarbeitung von Bildern darauf, dass die Bildgröße 75 Megapixel *nicht* überschreitet.

**Tipp**: Weitere Informationen zu den verfügbaren **Einstellungen pro Format oder pro Ziel** [finden Sie unter Ausgabeeinstellungen](#page-51-0)  konfigurieren

## **Ausgabeformat auswählen**

- Klicken Sie im **Ausgabebereich** auf **Ausgabeformat**  . Es öffnet sich eine 1 Navigationsleiste mit allen möglichen Ausgabeformaten.
- 2 Wählen Sie das gewünschte Format aus.
- 3 ) Klicken Sie bei Bedarf auf das **Optionsmenü —**, um die **Einstellungen** Ihres Ausgabeformats zu definieren.

## **Ausgabeziel auswählen**

- Klicken Sie im **Ausgabebereich** auf **Ausgabeziel**  . Es öffnet sich eine 1 Navigationsleiste mit den möglichen Zielen.
- 2 Wählen Sie das gewünschte Ziel aus: **Lokal, Cloud oder E-Mail.**
- 3 ) Klicken Sie anschließend auf das **Optionsmenü …**, um die **Einstellungen** Ihres Ausgabeziels festzulegen.

## **Speichern / Stapel speichern**

Wenn Sie zum Exportieren/Speichern bereit sind, klicken Sie im Optionsmenü - auf die **Schaltfläche "Speichern" C**oder auf die Schaltfläche "Stapel speichern".

#### Mit **Stapel speichern**

- Klicken Sie auf **Stapel speichern**. Es wird ein Fenster eingeblendet, in dem 1 alle **derzeit aktiven Dokumente im Arbeitsbereich aufgeführt sind.**
- 2 Wählen Sie die Dokumente aus, die Sie speichern/konvertieren möchten.
- 3 Klicken Sie auf **OK**.

Die ausgewählten Dokumente werden exportiert/gespeichert.

Die Exportformate, die Ziele und die Schaltflächen "Speichern"/"Stapel speichern" finden Sie im **Menüband-Modus** auf der Registerkarte **Konvertieren**.

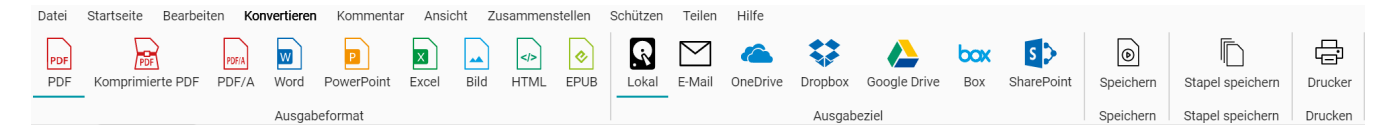

## **Schnell konvertieren**

**Readiris PDF** merkt sich Ihr aktuelles Ausgabeformat und Ausgabeziel, sodass Sie einfach auf die **Schaltfläche "Speichern"** klicken können, wenn keine Änderungen an Ihren Einstellungen erforderlich sind.

Im **Menüband-Modus** sind die Schaltflächen **Schnell konvertieren** auf der Registerkarte **Startseite** verfügbar. Dies sind die Verknüpfungen zu Ihren bevorzugten Ausgabeformaten, ohne dass Sie das Einstellungsfenster öffnen müssen.

Ein Dialogfeld **Speichern unter** wird angezeigt, in dem Sie einen Namen und ein Ziel für die Datei auswählen können.

# <span id="page-51-0"></span>**Ausgabeeinstellungen konfigurieren**

## **Einstellungen pro Format**

- Klicken Sie im **Ausgabebereich** auf **Ausgabeformat**  . Es öffnet sich eine 1 Navigationsleiste mit allen möglichen Ausgabeformaten.
- 2 Wählen Sie das gewünschte Format aus.
- 3 ) Klicken Sie auf das **Optionsmenü …** unterhalb der Schaltfläche **Ausgabeformat**. Daraufhin wird ein Fenster geöffnet.
- 4 Definieren Sie die Einstellungen.

Gehen Sie im **Menüband-Modus** zur Registerkarte **Konvertieren > Ausgabeformat**. Wenn Sie ein Ausgabeformat auswählen, wird der **Einstellungsbereich** geöffnet.

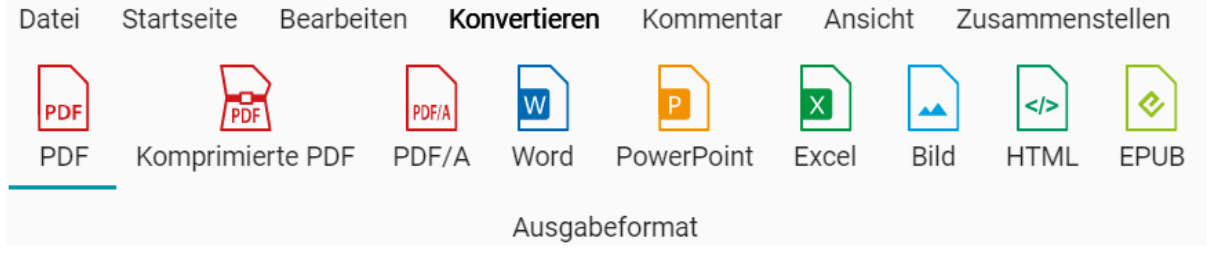

#### <span id="page-51-1"></span>**PDF**

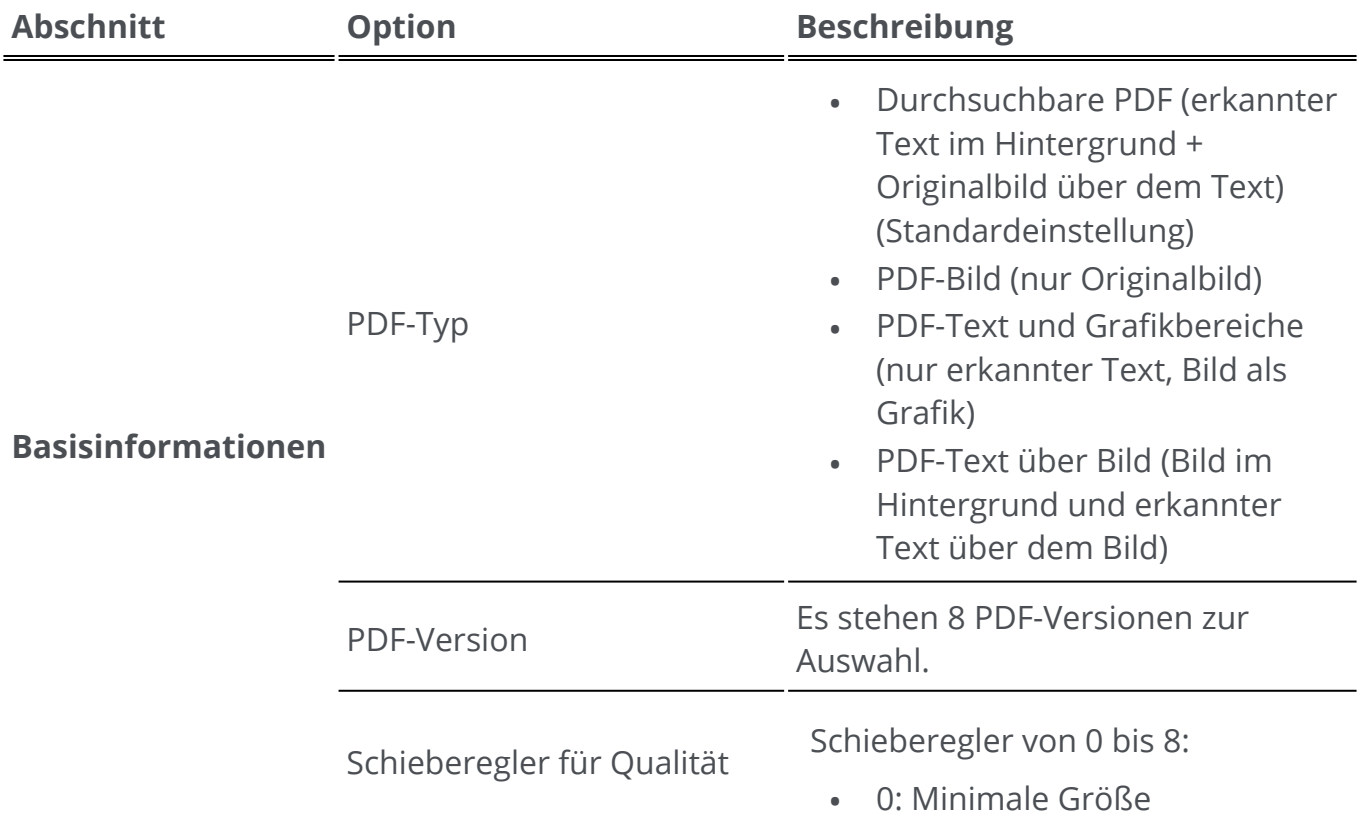

- 1: Sehr klein
- 2: Klein
- 3: Beste Größe vor Qualität
- 4: Mittlere Qualität
- 5: Beste Qualität vor Größe
- 6: Hohe Qualität
- 7: Sehr hohe Qualität
- 8: Maximale Qualität

Kontrollkästchen:

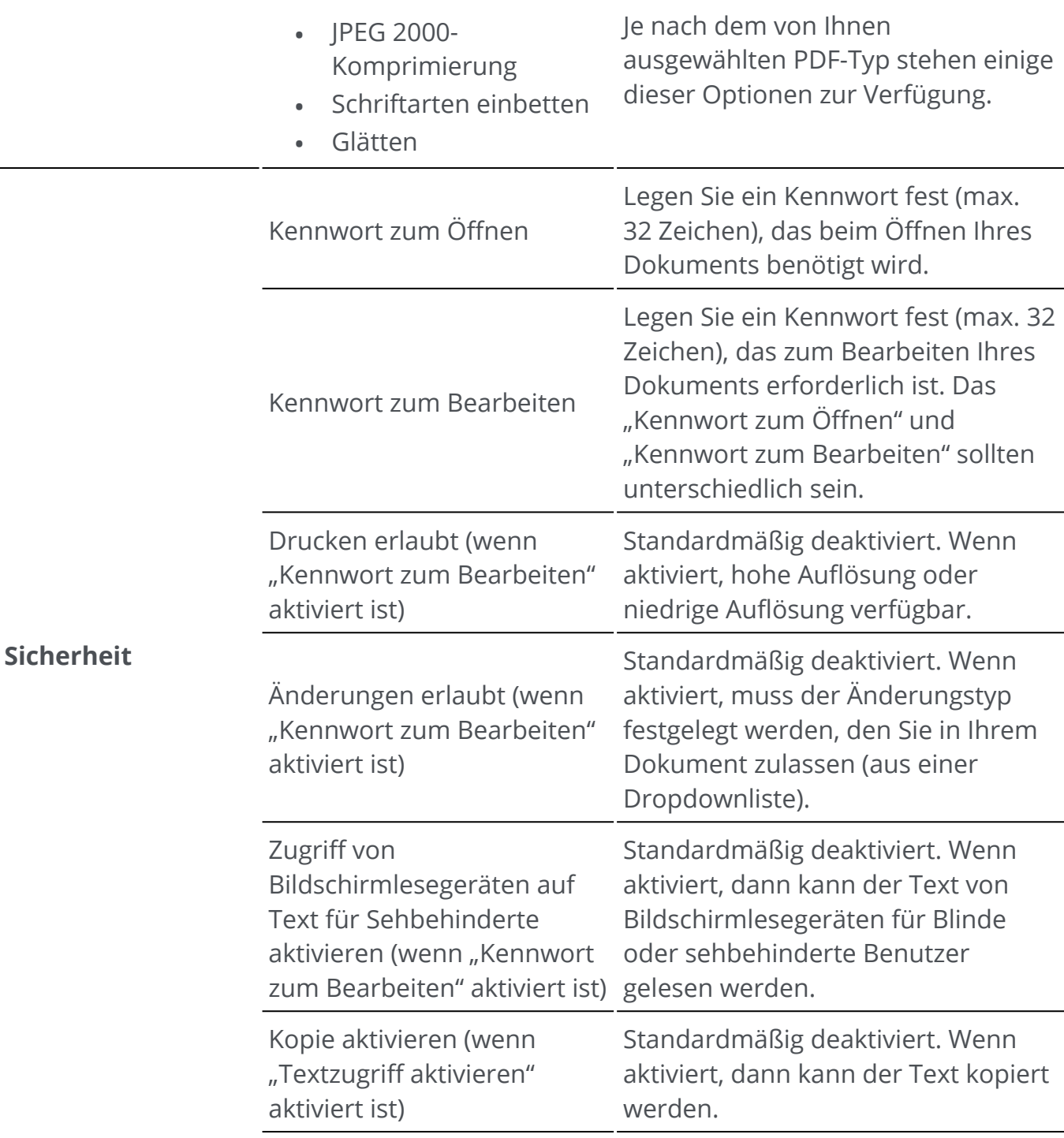

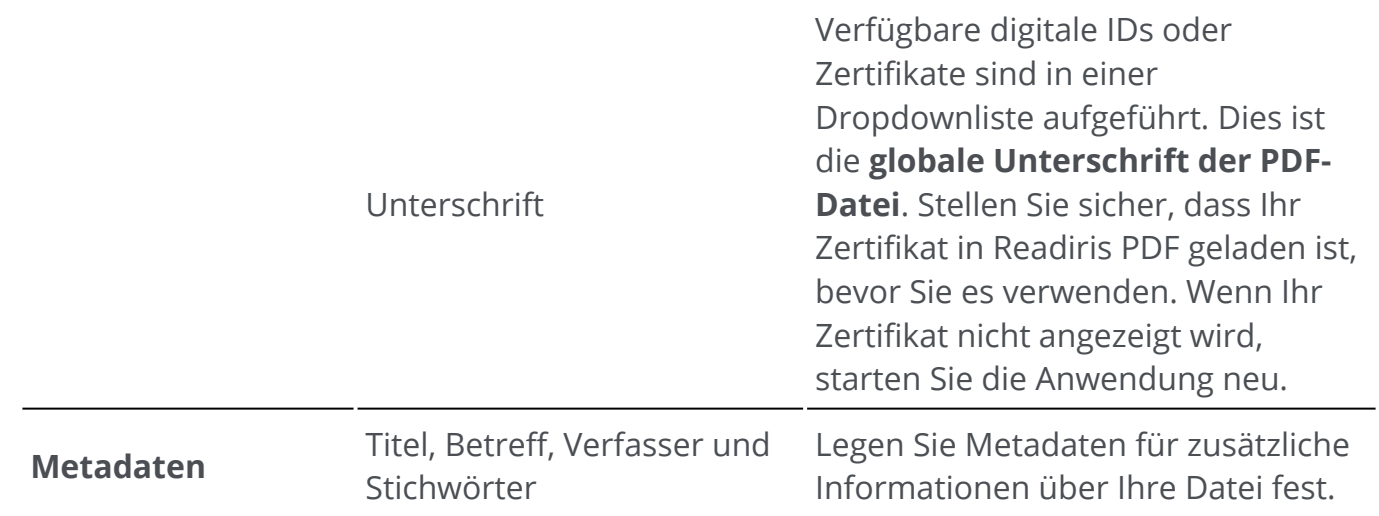

## **Komprimierte PDF**

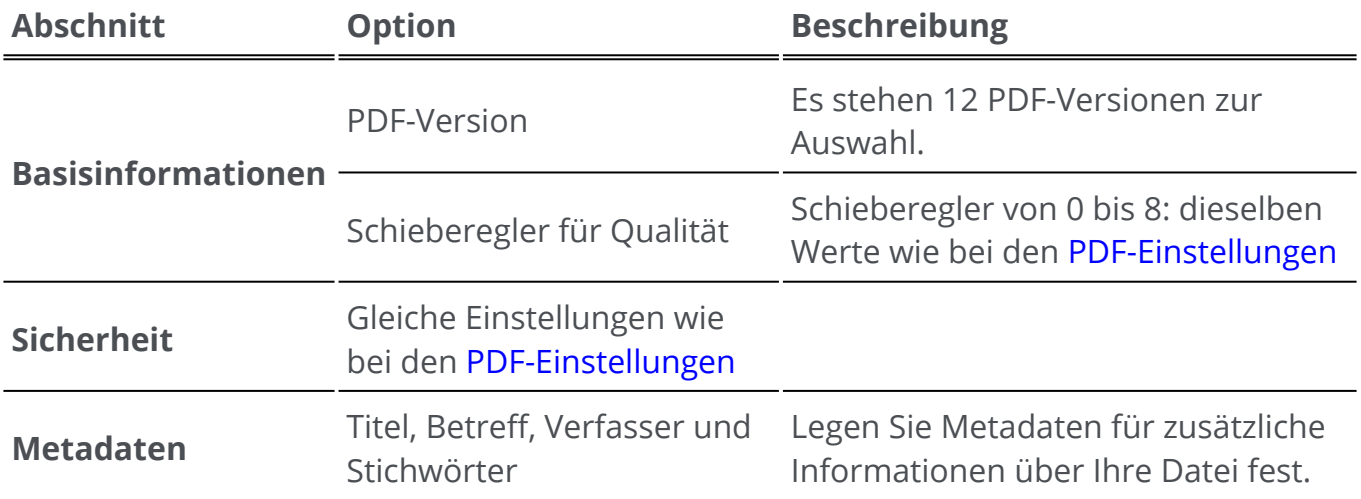

### **PDF-Archiv (PDF/A)**

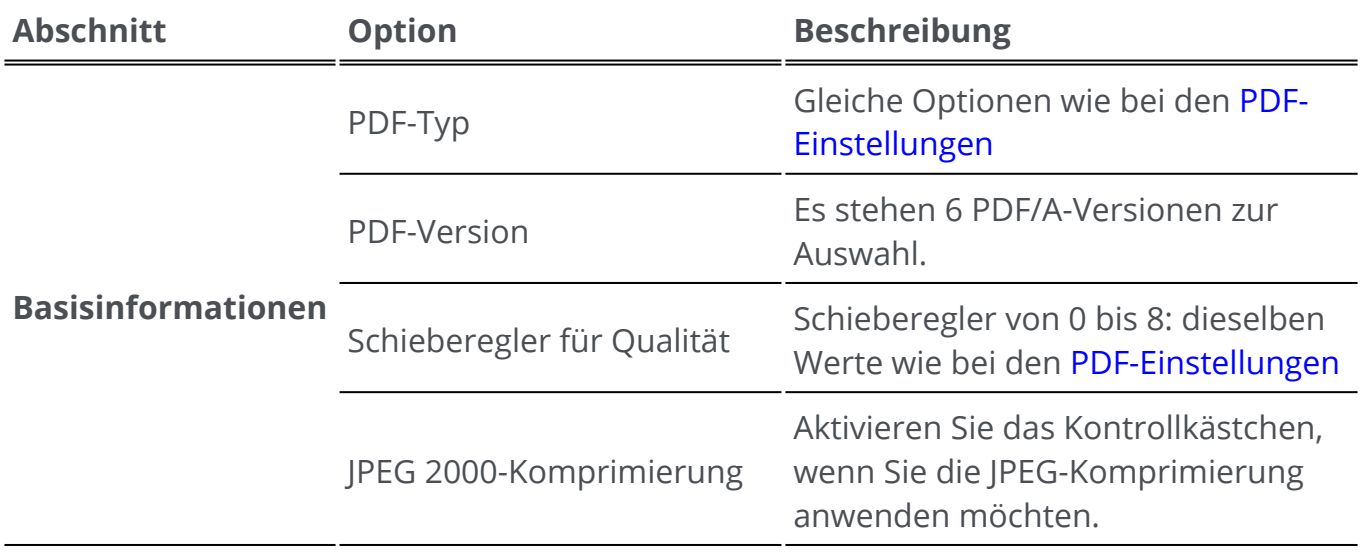

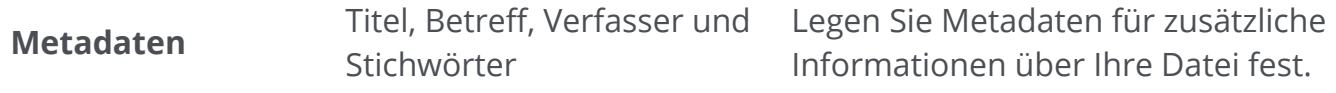

#### **Bild**

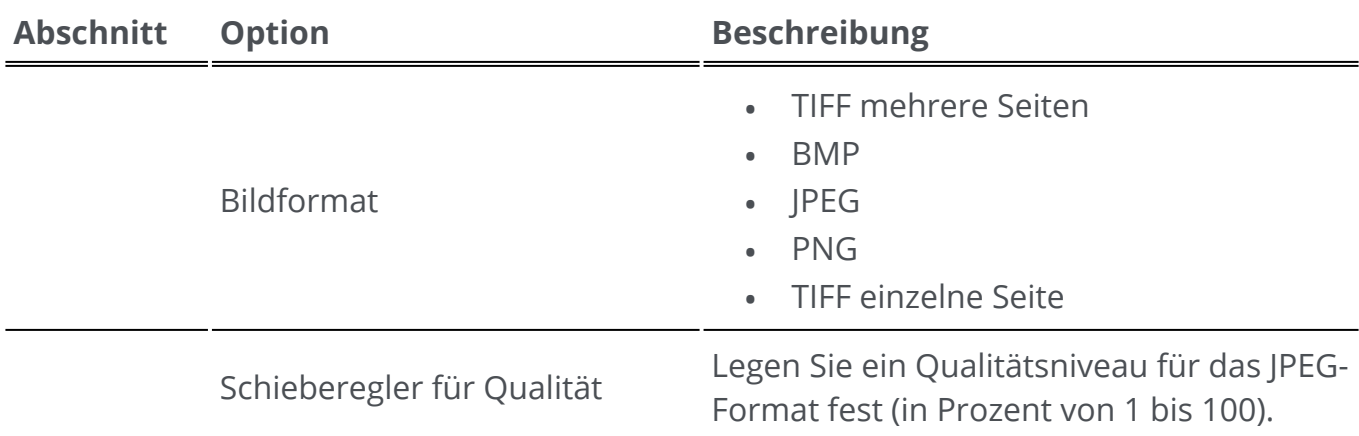

#### **Word**

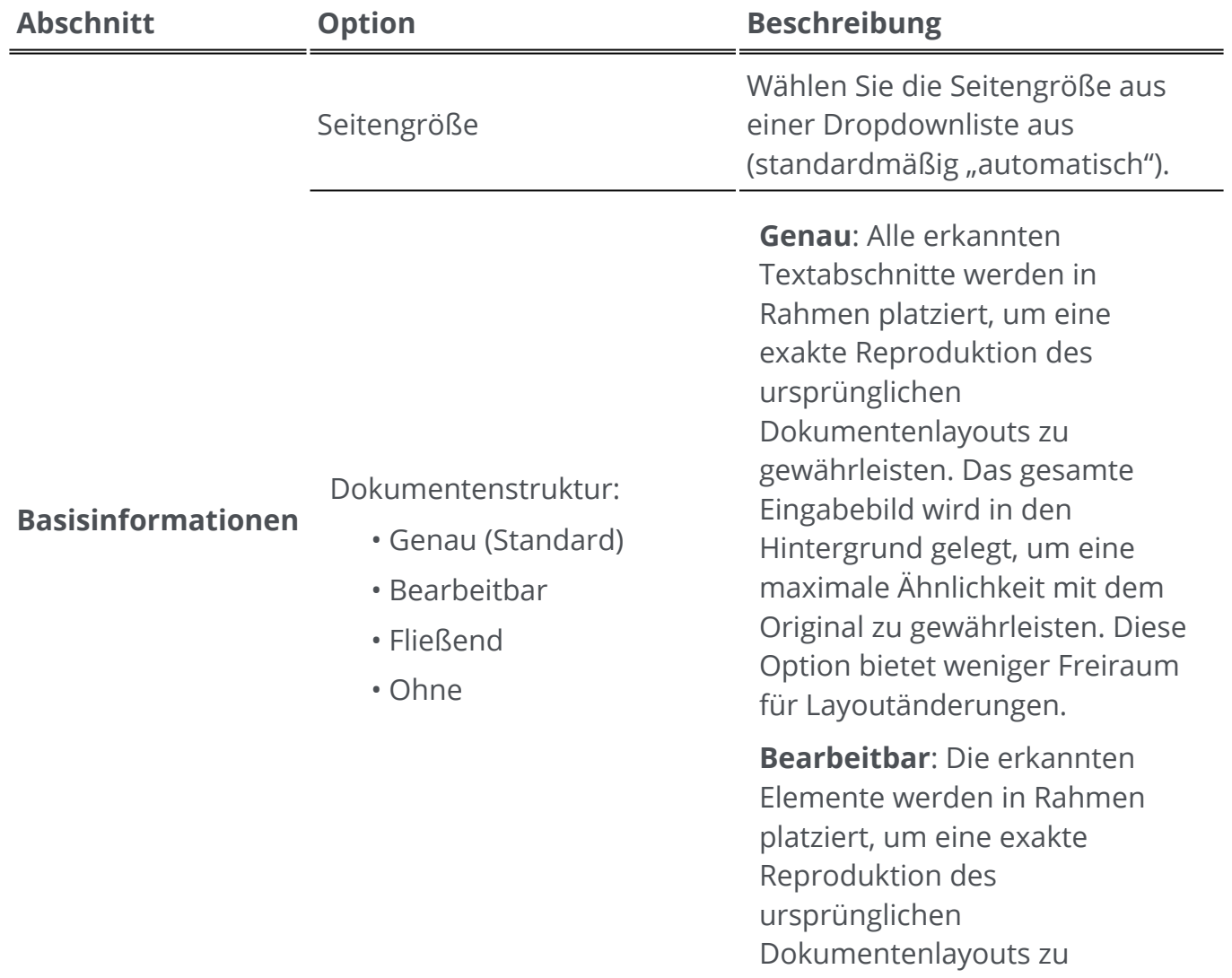

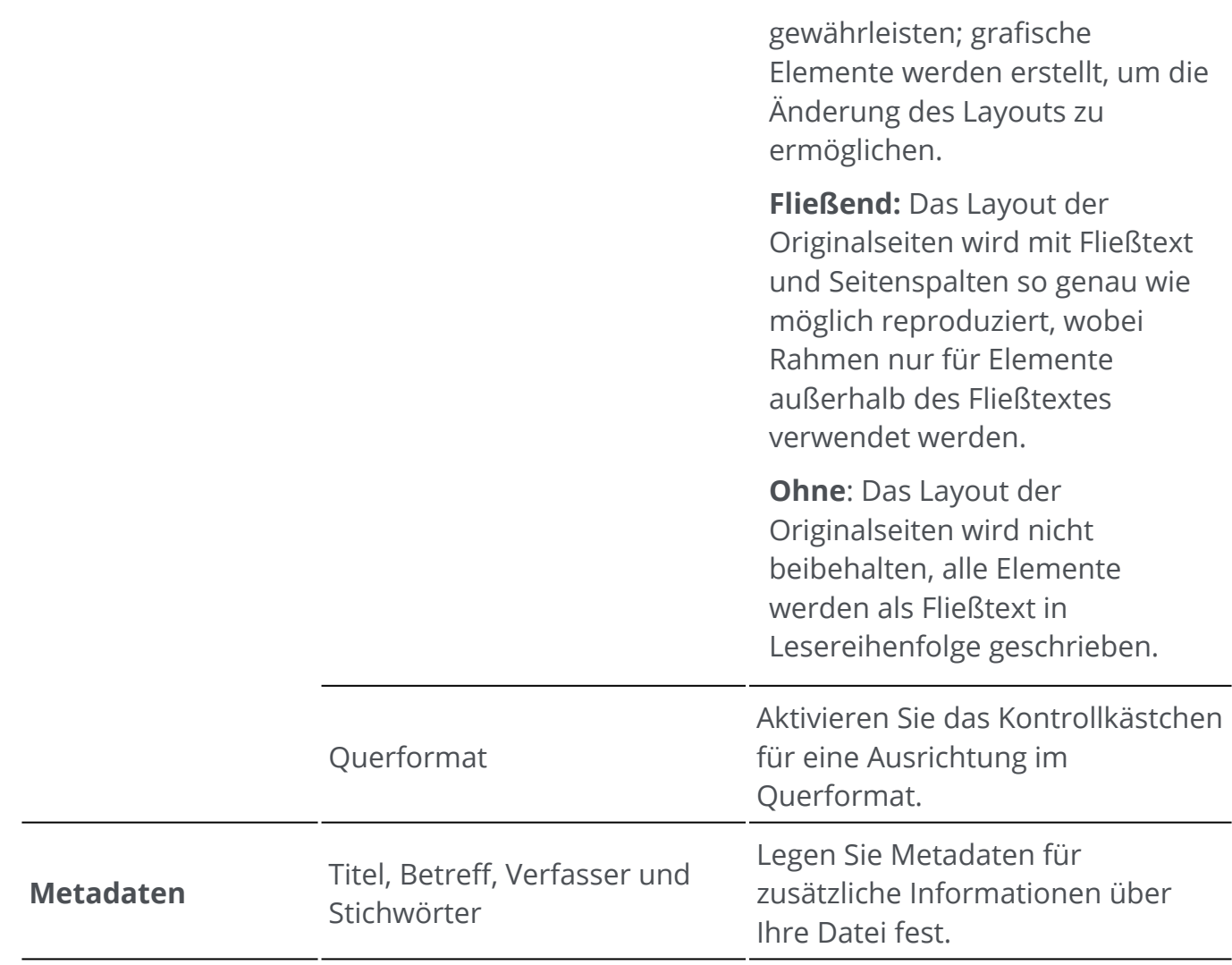

#### **Excel**

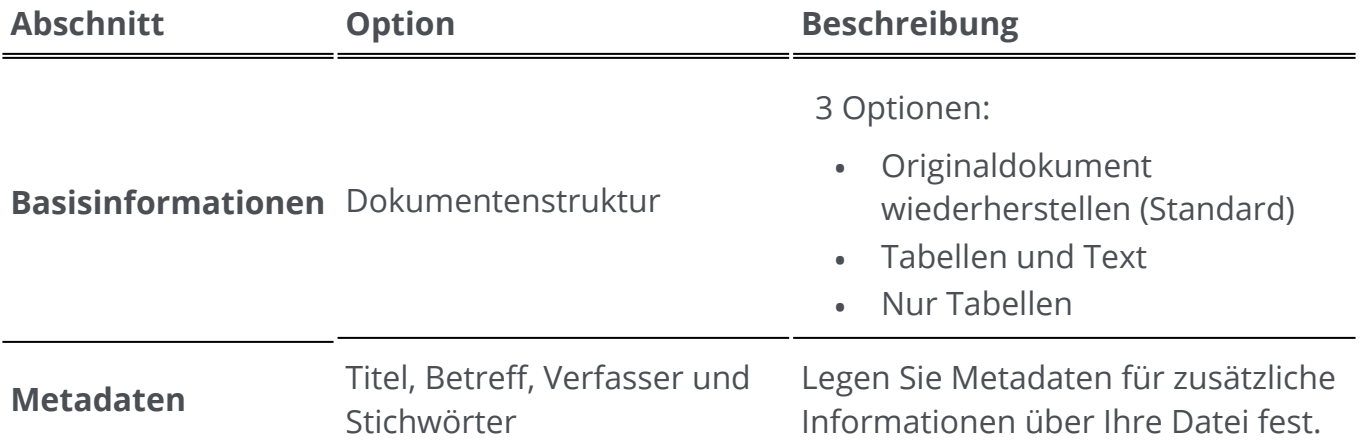

#### **PowerPoint**

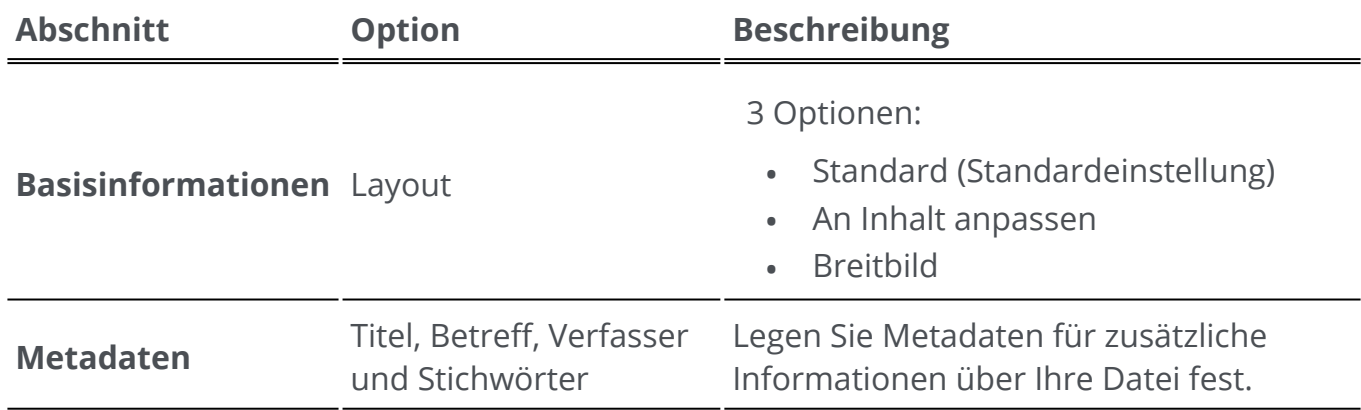

#### **HTML**

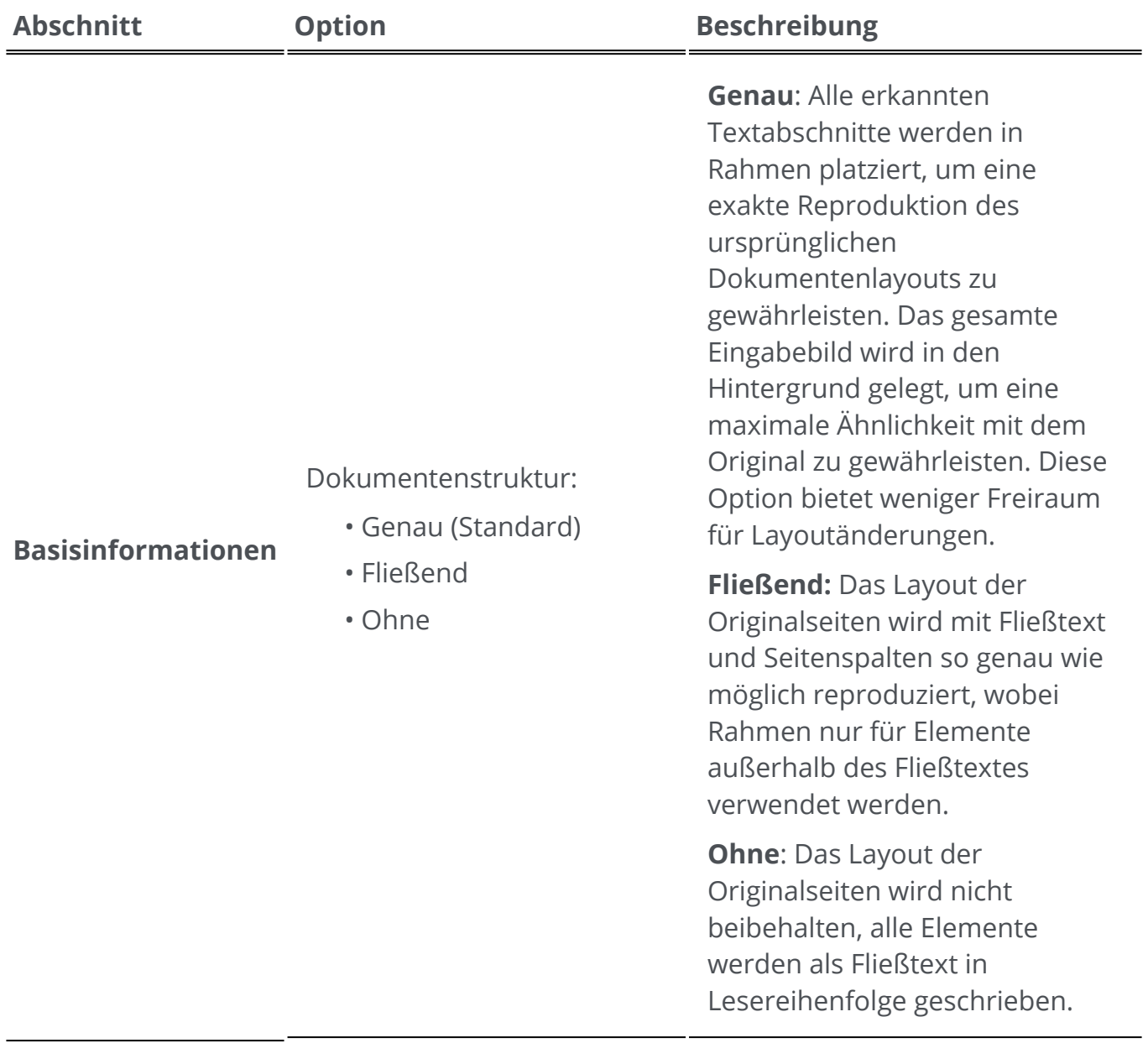

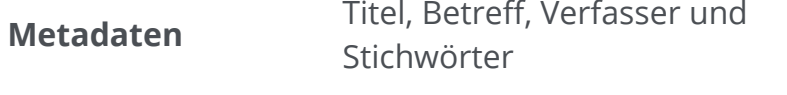

Legen Sie Metadaten für zusätzliche Informationen über Ihre Datei fest.

#### **EPUB**

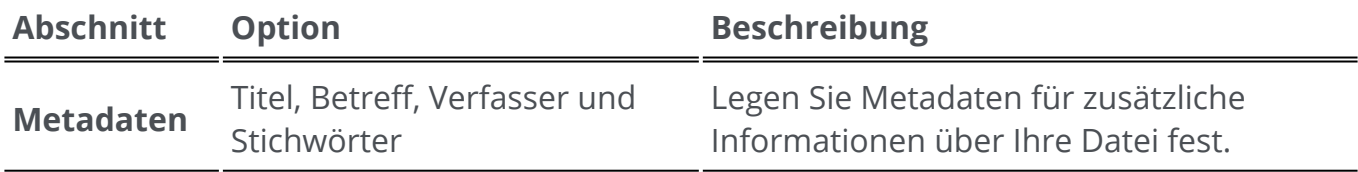

## **Einstellungen pro Ziel**

1) Klicken Sie im **Ausgabebereich** auf **Ausgabeziel W**. Es öffnet sich eine Navigationsleiste mit allen möglichen Ausgabezielen.

- 2 Wählen Sie das gewünschte Ziel aus: **Lokal, Cloud oder E-Mail**
- 3 ) Klicken Sie anschließend auf das **Optionsmenü …**, um die **Einstellungen** Ihres Ausgabeziels festzulegen.

#### **Lokal**

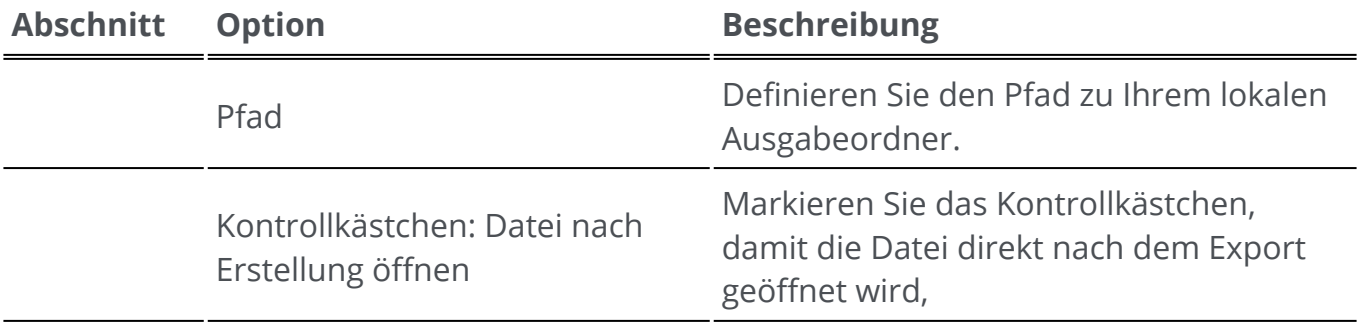

#### **Cloud**

Mit Readiris PDF können Sie Dokumente an **Box, Dropbox, MS OneDrive, Google Drive oder SharePoint.**

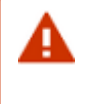

**Warnung**: Sie benötigen ein gültiges Konto bei Box, Dropbox, MS OneDrive, Google Drive oder SharePoint und eine Internetverbindung, um Ihre Dokumente dort speichern zu können. ă.

**Hinweis: Gehen Sie im Menüband-Modus** zur Registerkarte "Teilen" oder "Konvertieren".

#### **Konfigurieren der Konnektoren**

- Wenn Sie eine **Cloud** als Ziel ausgewählt haben, klicken Sie auf das **Optionsmenü**  . 1 Daraufhin wird ein Fenster geöffnet.
- 2 Klicken Sie auf das Ordnersymbol, um die Einstellungen zu bearbeiten.
- Folgen Sie den Anweisungen des Assistenten auf dem Bildschirm, um **Ihr Konto zu**  3 **konfigurieren** (Authentifizierung und Pfad).

Die Konfiguration zu Ihren bevorzugten Cloud-Konten wird beibehalten. Erst wenn das Token abgelaufen ist, ist eine erneute Authentifizierung erforderlich.

#### **E-Mail**

- 1) Wenn Sie **E-Mail** als Ziel ausgewählt haben  $\bullet$ , klicken Sie auf das **Optionsmenü** ... Daraufhin wird ein Fenster geöffnet.
- 2 Geben Sie Ihre Empfänger-E-Mail-Adresse und einen Betreff ein.

Nachdem Sie auf die Schaltfläche **Speichern** geklickt haben, öffnet Readiris PDF Ihr Standard-E-Mail-Programm, damit Sie Ihre E-Mail verfassen können.

Gehen Sie im **Menüband-Modus** zur Registerkarte **Konvertieren > Ausgabeziel** oder zur Registerkarte **Teilen > Teilen**.

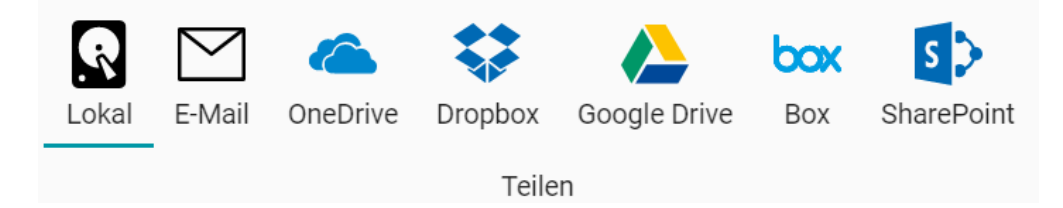

## **Drucken**

## **An Drucker senden**

1) Klicken Sie im **Ausgabebereich** auf die Schaltfläche **Drucken Worder** ODER gehen Sie zum **Dateimenü** | und wählen Sie **Drucken** aus.

2 Die **Druckseite** wird geöffnet.

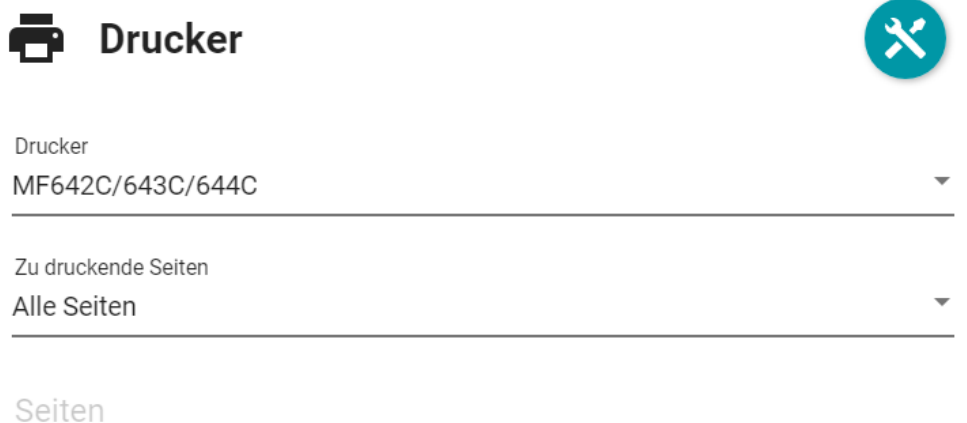

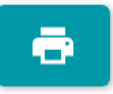

- 3 Wählen Sie einen Drucker aus der Liste aus.
- 4 ) Klicken Sie auf das Symbol **Druckereinstellungen ۞**, um die Druckereinstellungen zu bearbeiten.
- Wählen Sie die zu druckenden Seiten aus den folgenden Optionen aus: **Alle Seiten**, 5 **Aktuelle Seite** oder **Benutzerdefinierter Bereich**.
- Wenn Sie **Benutzerdefinierter Bereich** ausgewählt haben, geben Sie durch Kommas 6 getrennte Seitenzahlen und/oder Seitenbereiche ein. Zum Beispiel: 1,2,4-6

7 Starten Sie den Druck, indem Sie auf die Schaltfläche **Drucken Burdelland in Schalt**klicken.

Gehen Sie im **Menüband-Modus** zur Registerkarte **Konvertieren > Drucken** und klicken Sie dort auf die Schaltfläche **Drucken**.

А

# **Tipps für gute Erkennungsergebnisse**

Die **Qualität** der Erkennungsergebnisse hängt von mehreren Faktoren ab und Sie sollten die folgenden Punkte überprüfen:

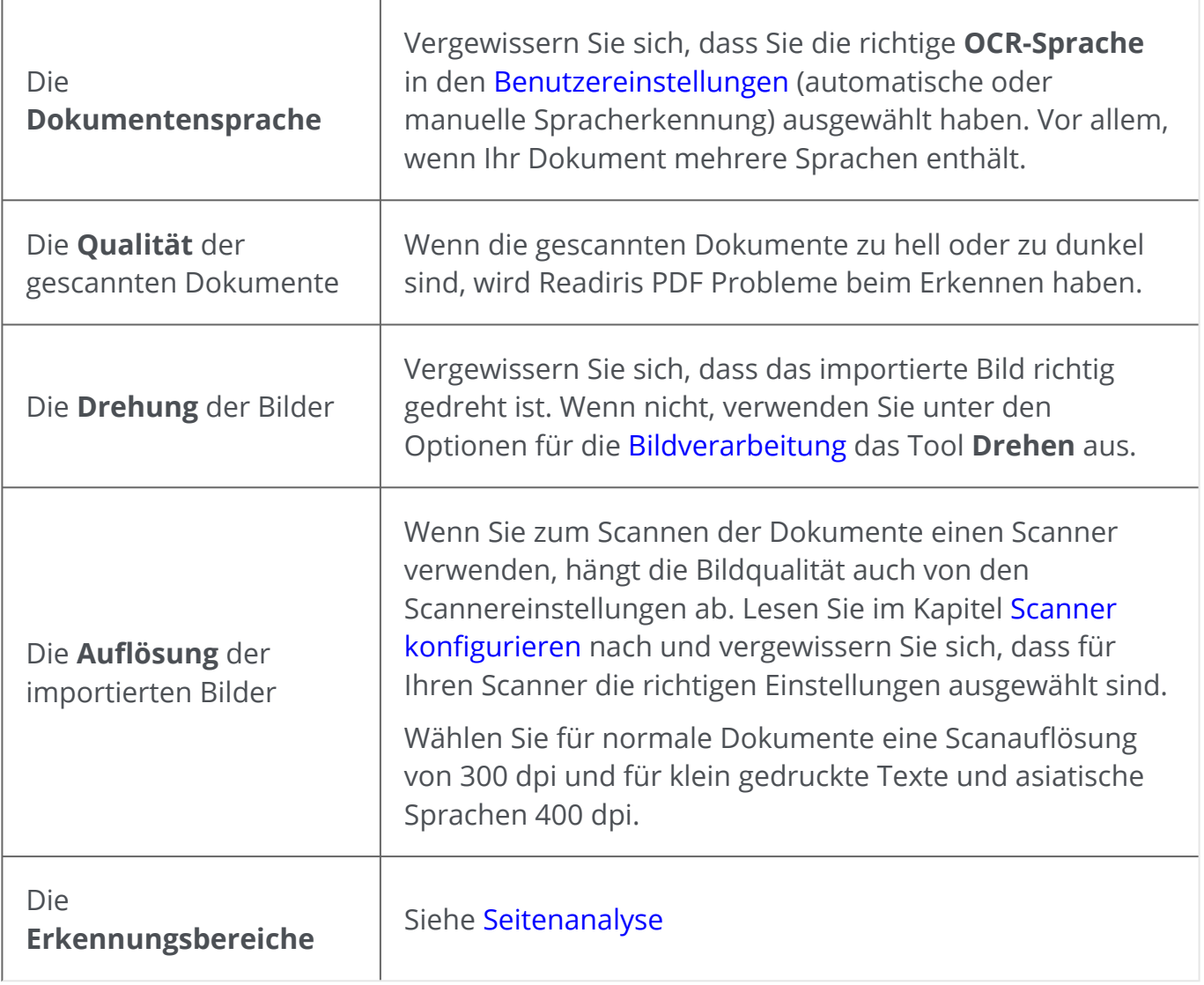

**Warnung**: Ein Bild von sehr schlechter Qualität wird auch dann nicht richtig erkannt, wenn Sie die oberen Punkte beachtet haben.

## **Per Rechtsklick konvertieren**

Über das **Rechtsklick-Menü** Ihres **Datei-Explorers** können Sie einige **Schnellaktionen** aufrufen.

**Hinweis:** Wenn Sie Readiris PDF gerade installiert haben, müssen Sie Ihren Computer neu starten, bevor diese Funktion verfügbar ist.

1 Wählen Sie in einem Datei-Explorer *eine oder mehrere Dateien* aus:

- Bilddateien (.tif, .tiff, .jpg, .jpeg, .bmp, .png)
- PDF-Dateien (.pdf)
- Microsoft Word-Dokumente (.doc, .docx)
- Microsoft Office Excel-Dateien (.xls, .xlsx)
- Microsoft Office PowerPoint-Dateien (.ppt, .pptx)
- 2 Klicken Sie mit der rechten Maustaste und wählen Sie im Menü Readiris PDF aus.
- 3 Wählen Sie eine Aktion aus:
	- Wenn Sie *nur eine Datei* ausgewählt haben, sind folgende Aktionen verfügbar:
		- Mit Readiris PDF**öffnen**
		- In PDF **konvertieren**
		- In Word **konvertieren**
		- In Excel **konvertieren**
		- In PowerPoint **konvertieren**
	- Wenn Sie *mehr als eine Datei* ausgewählt haben, sind folgende Aktionen verfügbar:
		- Mit Readiris PDF**öffnen**
		- In PDF **konvertieren**
		- In PDF **zusammenführen**

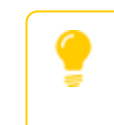

**Tipp**: Die Reihenfolge des Konvertierens oder des Zusammenführens folgt der Reihenfolge Ihrer Auswahl/Klicks.

Klicken Sie auf die Option "Mit Readiris PDF öffnen," wenn Sie Folgendes möchten:

• Ihre Dateien direkt in Readiris PDF

- ein anderes Ausgabeformat auswählen
- die **Einstellungen** des ausgewählten Ausgabeformats ändern

## <span id="page-63-0"></span>**Texteditor verwenden**

## **So rufen Sie den Bearbeitungsmodus auf:**

- 1 Gehen Sie in der Symbolleiste zu **Bearbeiten**  .
- 2 Klicken Sie auf Text<sup>1</sup>. Der Einstellungsbereich wird geöffnet.

Wechseln Sie im Menüband-Modus zur Registerkarte "Bearbeiten" > Abschnitt **"Bearbeiten" > Text bearbeiten**.

## **So bearbeiten Sie ein Wort, einen Satz oder einen Absatz:**

- Klicken Sie in den Satz, um die **Caret-Navigation** aufzurufen. Um den Absatz wird ein 1 Bearbeitungsfeld angezeigt.
- 2 Bearbeiten Sie den Text (Zeichen hinzufügen oder entfernen).

**Tipp**: Um in der Caret-Navigation **Text zu bearbeiten**, können Sie das Tastaturkürzel **Umschalt + Pfeil nach rechts oder nach links**

## **So verschieben Sie einen Absatz oder ändern seine Größe:**

- 1 ) Klicken Sie in den Absatz, um zur **Caret-Navigation** zu wechseln. Um den Absatz wird ein Bearbeitungsfeld angezeigt.
- Mit dem Verschiebecursor können Sie den Absatz per Drag-and-drop des Feldes an 2 die gewünschte Stelle verschieben.
- Mit dem Größenänderungscursor können Sie die Größe des Absatzes nach Belieben 3 ändern (Text kann gedehnt oder gestaucht werden).

## **So ändern Sie Schriftart, Schriftgröße, Schriftfarbe oder Schriftstil:**

- 1) Klicken Sie in einen Absatz, um zur **Caret-Navigation** zu wechseln. Um den Absatz wird ein Bearbeitungsfeld angezeigt.
- 2 Wählen Sie den Text aus, den Sie bearbeiten möchten.
- 3 Wählen Sie im **Einstellungsbereich**

## **So ändern Sie die Absatzausrichtung:**

1) Klicken Sie in einen Absatz, um zur **Caret-Navigation** zu wechseln. Um den Absatz wird ein Bearbeitungsfeld angezeigt.

2 Wählen Sie im **Einstellungsbereich** die Ausrichtungsoptionen aus.

## **PDF-Dokument unterschreiben**

Zum Unterschreiben **mit digitalen IDs** stehen **zwei Möglichkeiten**

### **Mit einem Stempel unterschreiben**

- 1 Gehen Sie in der Symbolleiste zu **Kommentar**  .
- 2 Klicken Sie auf **Unterschrift**  . Der **Einstellungsbereich** wird geöffnet.
- Klicken Sie auf die Seite. Zeichnen Sie ein Stempelfeld. Mit dem Verschiebecursor können Sie den Stempel an der gewünschten Stelle platzieren. 3
- Wählen Sie im Bereich **Einstellungen** eine verfügbare digitale ID aus der 4 Dropdownliste "Digital unterschrieben von" aus.
- Wählen Sie im Feld **Grund** einen Grund aus der Dropdownliste aus oder geben Sie 5 einen neuen Grund ein (Freitext und optional).
- 6 Geben Sie im Feld **Position** eine Position ein (Freitext und optional).
- 7 Geben Sie im Feld **Kontakt** den Namen eines Kontakts ein (Freitext und optional).

Der **Unterschriftenstempel** wird an einer Stelle angezeigt, gilt aber für das gesamte Dokument.

Wählen Sie ein PDF-Ausgabeformat für den Export aus.

Gehen Sie im Menüband-Modus auf die Registerkarte "Schützen" > Abschnitt **"Unterschreiben"** und klicken Sie auf **IDs und Zertifikat**.

## **Mit den PDF-Ausgabeeinstellungen unterschreiben**

- 1 Gehen Sie zum Ausgabebereich und wählen Sie ein **PDF-Ausgabeformat** aus.
- 2 Gehen Sie in den Einstellungen zum Abschnitt **Sicherheit**.
- 3 ) Wählen Sie aus der Dropdownliste "Unterschrift" eine verfügbare digitale ID aus. Die Unterschrift gilt für das gesamte Dokument.

Die Unterschrift wird *nicht* auf dem Dokument angezeigt.

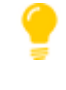

**Tipp**: Verfügbare **digitale IDs oder Zertifikate** sind in einer Dropdownliste aufgeführt. Stellen Sie sicher, dass Ihr Zertifikat in Readiris PDF geladen ist, bevor Sie es verwenden. Wenn Ihr Zertifikat nicht angezeigt wird, **starten Sie** die Anwendung neu.

# <span id="page-66-0"></span>**Lesezeichen anzeigen, hinzufügen, umbenennen oder löschen**

## **Anzeigen**

Sie können Lesezeichen in Ihrem Dokument über den Bereich **Lesezeichen** im linken Navigationsbereich **anzeigen**.

1 Klicken Sie auf den Bereich **Lesezeichen.**

Die Liste der vorhandenen Lesezeichen wird angezeigt.

Wenn Sie auf ein Lesezeichen klicken, wird die Zielseite angezeigt.

## **Hinzufügen, Untergeordnetes hinzufügen, Ziel festlegen**

#### **Hinzufügen**

Sie können Lesezeichen auf ausgewählten Seiten **hinzufügen** .

- 1 Gehen Sie zum **Miniaturansichtenbereich**
- 2 Wählen Sie die Seite aus, die Sie als Lesezeichen festlegen möchten.
- 3 Gehen Sie zum Bereich **Lesezeichen**
- 4 Klicken Sie auf **Hinzufügen** .

Ein neues Lesezeichen wird erstellt, benannt und entsprechend der Zielseitenzahl geordnet.

Wenn Sie eine Seite ausschneiden/kopieren und einfügen, werden die Lesezeichen, die auf diese Seite verweisen, ebenfalls kopiert und eingefügt.

Gehen Sie im [Menüband-Modus](#page-15-0) auf die Registerkarte **Kommentar > Abschnitt "Lesezeichen" > Hinzufügen**, um ein Lesezeichen hinzuzufügen.

Gehen Sie im [modernen Modus](#page-15-0) auf die Registerkarte **Kommentar > Lesezeichen**, um ein Lesezeichen hinzuzufügen.

#### **Untergeordnetes hinzufügen**

Wenn Sie mit der rechten Maustaste auf ein Lesezeichen klicken, können Sie diesem auch **ein untergeordnetes Lesezeichen hinzufügen**.

1 Gehen Sie zum **Miniaturansichtenbereich**

2 Wählen Sie die Seite aus, die Sie als untergeordnetes Lesezeichen festlegen möchten.

- 3 Gehen Sie zum Bereich **Lesezeichen**
- 4 ) Klicken Sie mit der rechten Maustaste auf das Lesezeichen, unter dem Sie ein untergeordnetes Lesezeichen hinzufügen möchten.
- 5 Wählen Sie **Untergeordnetes hinzufügen**

Ein neues untergeordnetes Lesezeichen wird erstellt, benannt und entsprechend der Zielseitenzahl geordnet.

#### **Ziel festlegen**

Sie können **das Ziel** eines vorhandenen Lesezeichens

- 1 Gehen Sie zum **Miniaturansichtenbereich**
- 2 Wählen Sie die Seite aus, für die Sie das Ziel festlegen möchten.
- 3 Gehen Sie zum Bereich **Lesezeichen**
- 4 ) Klicken Sie mit der rechten Maustaste auf das Lesezeichen, für das Sie die Zielseite zuweisen möchten.
- 5 Wählen Sie **Ziel festlegen**

Das Lesezeichen verweist auf die neu ausgewählte Seite.

## **Umbenennen**

- 1 Gehen Sie zum Bereich **Lesezeichen**
- 2 ) Klicken Sie mit der rechten Maustaste auf das Lesezeichen, das Sie umbenennen möchten.
- 3 Wählen Sie **Umbenennen**
- Geben Sie in das eingeblendete Fenster den Namen Ihres Lesezeichens ein. Klicken 4 Sie auf **OK**.

Das Lesezeichen wird umbenannt.

### **Löschen**

- 1 Gehen Sie zum Bereich **Lesezeichen**
- 2 Klicken Sie mit der rechten Maustaste auf das Lesezeichen, das Sie löschen möchten.
- 3 Wählen Sie **Löschen**
- 4 Eine Bestätigungsmeldung wird angezeigt. Klicken Sie auf **Ja**.

Das Lesezeichen wird gelöscht.

Wenn Sie eine Seite löschen, werden die Lesezeichen, die auf diese Seite abzielen, ebenfalls gelöscht.

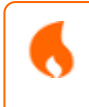

**Achtung**: Damit die **Lesezeichen** in Ihren exportierten Dokumenten enthalten sind, *muss* das Ausgabeformat eine **PDF** sein.

# <span id="page-69-0"></span>**Anhänge anzeigen, hinzufügen, kommentieren oder löschen**

## **Anzeigen**

Sie können Anhänge in Ihrem Dokument über den Bereich **Anhänge** im linken Navigationsbereich **anzeigen**.

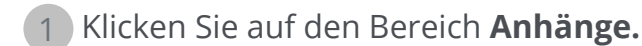

Die Liste der Anhänge wird angezeigt.

Wenn Sie einen Anhang auswählen, wird die Seite angezeigt, auf der er sich befindet. Ein **Anhangsymbol Weist Sie auf diese Seite hin.** 

## **Hinzufügen**

Sie können Anhänge zu Ihrem Dokument **hinzufügen**.

- 1 Gehen Sie zum Bereich **Anhänge**
- 2 Klicken Sie auf **Hinzufügen** . Der Dateibrowser wird geöffnet.
- 3 Wählen Sie die Datei aus, die Sie importieren möchten.
- 4 Klicken Sie auf **Öffnen**

Die Datei wird der aktuellen Seite angehängt. Das **Anhangsymbol**  wird angezeigt. Mit dem Verschiebecursor können Sie den Anhang an der gewünschten Stelle platzieren.

Gehen Sie im [Menüband-Modus](#page-15-0) auf die Registerkarte **Kommentar > Abschnitt "Anhang"> Datei**, um eine Datei als Anhang hinzuzufügen.

Gehen Sie im [modernen Modus](#page-15-0) auf die Registerkarte **Kommentar > Anhänge**, um einen Anhang hinzuzufügen.

### **Kommentar**

Sie können zu einem ausgewählten Anhang **einen Kommentar hinzufügen**.

- 1 Gehen Sie zum Bereich **Anhänge**
- Wählen Sie den Anhang aus, den Sie kommentieren möchten (oder wählen Sie direkt 2 das **Anhangsymbol** aus).
- 3 ) Klicken Sie im **Einstellungsbereich** auf die Plus-Schaltfläche, um einen Kommentar hinzuzufügen.

Ein Kommentar wird hinzugefügt.

Ihren Kommentar können Sie bei Bedarf einfach mit der Papierkorb-Schaltfläche löschen.

## **Speichern**

- 1 Gehen Sie zum Bereich **Anhänge**
- 2 Klicken Sie mit der rechten Maustaste auf den Anhang, den Sie speichern möchten.
- 3 Wählen Sie **Speichern**
- Daraufhin wird der Dateibrowser geöffnet. Wählen Sie dort den Speicherort für die 4 Datei aus.
- 5 Klicken Sie auf **Speichern**

Der Anhang wird gespeichert.

### **Löschen**

- 1 Gehen Sie zum Bereich **Anhänge**
- 2 Klicken Sie mit der rechten Maustaste auf den Anhang, den Sie löschen möchten.
- 3 Wählen Sie **Löschen**
- 4 Eine Bestätigungsmeldung wird angezeigt. Klicken Sie auf **Ja**.

#### ODER

- 1 Klicken Sie mit der rechten Maustaste auf das Anhang-Symbol
- 2 Wählen Sie **Löschen** aus.

Der Anhang wird gelöscht.

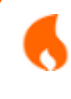

**Achtung**: Damit die **Anhänge** in Ihren exportierten Dokumenten enthalten sind, *muss* das Ausgabeformat eine **PDF** sein.

# <span id="page-71-0"></span>**QR-Code hinzufügen**

**QR-Codes** können heutzutage sehr praktisch sein, da sie von Mobilgeräten gelesen und verstanden werden können.

Nehmen wir z. B. den OR-Code "mailto".

- 1 Gehen Sie in der Symbolleiste zu **Bearbeiten**  .
- 2 Klicken Sie auf **Barcode hinzufügen .** Der **Einstellungsbereich** wird geöffnet.
- 3 Wählen Sie den Typ **QR** aus (Standardauswahl).
- 4 Wählen Sie die Voreinstellung "Senden an"
- Geben Sie im Inhaltsfeld nach dem Präfix **mailto** eine E-Mail-Adresse ein. Beispiel: 5 mailto:christian.bauer@unternehmen.com
- 6 Zeichnen Sie das Feld auf der Seite. Der QR-Code wird angezeigt.
- 7 ) Ziehen Sie das Barcodefeld an die gewünschte Position. Drehen und passen Sie es entsprechend Ihren Wünschen an.
- 8 ) Klicken Sie auf **Speichern V**, um ihn in Ihrem bevorzugten Format (PDF, Bild, DOCX, HTML oder PPTX) zu exportieren.

Der QR-Code ist in Ihrem Dokument enthalten. Jeder, der ihn mit einem Smartphone scannt, kann diesem Empfänger ganz einfach eine E-Mail senden oder ihn als Kontakt speichern.

#### **Voreinstellungen für den QR-Typ** helfen Ihnen bei einigen **häufig verwendeten QR-Codes**.

Diese Voreinstellungen enthalten Beispielinhalte, die Sie an Ihre Anforderungen anpassen können.

Hier die Liste der Voreinstellungen: Call me, Visit my website, Mail to, Send SMS, WiFi credentials, Come and visit (Karten-URL), Share contact details (Visitenkarte).
Sie können die folgenden Aktionen für diese Voreinstellungen durchführen:

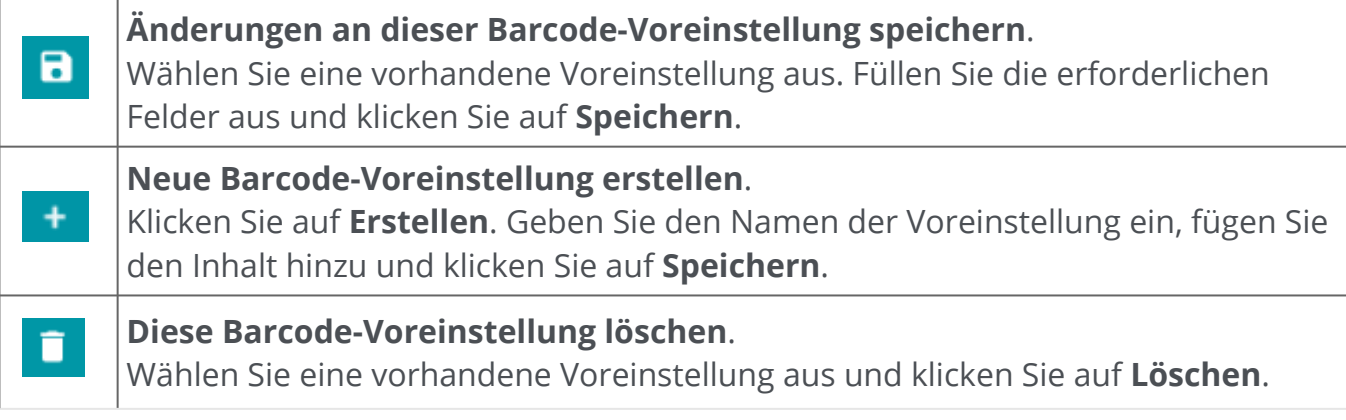

## **Suchen und ersetzen**

Über das [Suchfeld](#page-12-0) in der **Titelleiste** können Sie das **aktive/aktuelle Dokument** nach Text durchsuchen.

 $\alpha$ 

Text suchen

Im zweiten Schritt können Sie den gefundenen Text dann durch neuen Text **ersetzen**.

#### **Suchen**

- 1 Öffnen Sie das Dokument, das Sie durchsuchen möchten (Einzelseitenansicht).
- 2 Gehen Sie zur **Titelleiste > Text suchen** oder drücken Sie **F3.**
- 3 Geben Sie den Text ein, nach dem Sie suchen möchten.
- 4 Klicken Sie auf die Schaltfläche **Suchen**  oder drücken Sie die **Eingabetaste**.
- 5 ) Die Suchergebnisse werden im **Einstellungsbereich** angezeigt (Sie befinden sich jetzt im **Suchmodus**).

Dort werden Ihnen die Anzahl der Treffer und die Liste der Ergebnisse im Kontext angezeigt. In der **Einzelseitenansicht** werden die Treffer in Gelb hervorgehoben.

#### **Ersetzen**

A

- 1 Geben Sie den neuen Text im Feld **Ersetzen durch** ein.
- Wählen Sie den Treffer aus, der mit dem neuen Text ersetzt werden soll. Klicken Sie 2 auf **Ersetzen**
- $\blacksquare$ 3 Wenn Sie alle Treffer auf einmal ersetzen möchten, klicken Sie auf **Alle Ersetzen**

**Hinweis**: Im **Suchmodus** können Sie *keinen*Text auswählen. Wenn Sie Text auswählen möchten, verlassen Sie den Suchmodus, indem Sie den **Einstellungsbereich** schließen ( $^{\times}$ ).

# **Gescannte Bilder automatisch bereinigen**

Sie können Bilder *direkt beim Scannen* bereinigen, indem Sie "Echtzeit"-Vorgänge festlegen und aktivieren.

- 1 ) Aktivieren Sie im **Eingabebereich** die "Echtzeit"-Vorgänge, indem Sie auf die Schaltfläche<sup>(\*)</sup>
- 2 ) Klicken Sie auf das **Optionsmenü ···** (Scaneinstellungen) unterhalb der Schaltfläche **Scannen 6**. Daraufhin wird ein Fenster geöffnet.
- 3 Wählen Sie aus der Dropdownliste Ihren **Scanner** aus.
- 4 ) Wählen Sie einen oder mehrere <mark>[Bildverarbeitungsvorgänge](#page-28-0)</mark> aus:
	- Leerseiten löschen
	- Seiten automatisch drehen
	- Seiten gerade ausrichten
	- Schwarze Ränder entfernen

Bedenken Sie jedoch, dass der Scanvorgang entsprechend länger dauert, je mehr Vorgänge sie auswählen.

5 Klicken Sie auf **Scannen**  oder drücken Sie **F4**

Die gescannten Bilder sind dann bereits entsprechend Ihren vorausgewählten Vorgängen verarbeitet und bereinigt.

Die Einstellung dieser Vorgänge wird gespeichert und können bei Bedarf bequem über die Schaltfläche aktiviert oder deaktiviert werden.

# **Mehrere Seiten in ein Dokument scannen**

Gehen Sie zum **Eingabebereich** (auch Erfassungs-/Importbereich) und klicken Sie auf 1 [den Schieberegler, um die Option](#page-19-0) **Anfügen** zu aktivieren (siehe Einstellung "Anfügen").

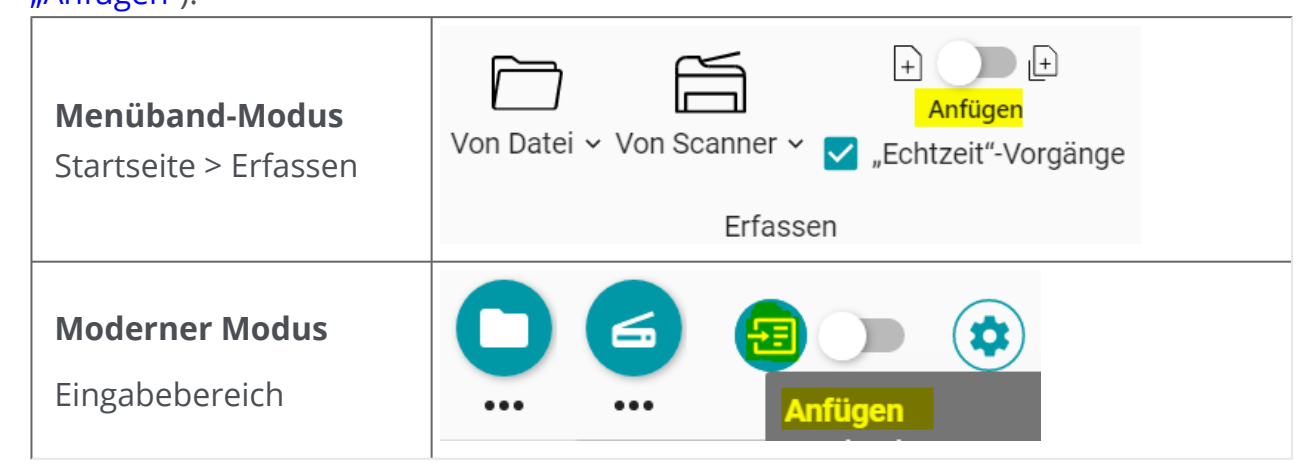

2 ) Scannen Sie im gleichen **Eingabebereich** so viele Dokumente, wie Sie möchten, indem Sie auf **Scannen**  klicken oder **F4**

[Weitere Informationen zur Konfiguration des Scanners finden Sie unter Scanner](#page-22-0)  konfigurieren.

Das gleiche Verfahren gilt für die **Eingabe von Dateien**.Klicken Sie auf **Öffnen** oder drücken Sie **F5** anstelle von "Scannen" oder F4. Wählen Sie im Dateibrowser einfach mehrere Dateien in [unterstützten Formaten](#page-18-0) aus. Klicken Sie auf **Öffnen**.

Um ein neues Dokument zu erstellen, kehren Sie zum Eingabebereich zurück und klicken Sie auf den Schieberegler, um die Option **Neues Dokument** aufzurufen (siehe [Einstellung "Neues Dokument"](#page-19-0)).

# **Dokumente beim Importieren trennen und benennen**

### **Beim Scannen von Dokumenten**

Sie möchten **beispielsweise** die gescannten Rechnungen automatisch trennen, indem Sie eine Leerseite als Trennzeichen verwenden. Sie möchten die Trennzeichenseiten entfernen und die Dateien mit dem Präfix "Rechnung", dem Datum und einem Zähler benennen.

- 1 ) Vergewissern Sie sich, dass im Eingabebereich die "Echtzeit"-Vorgänge aktiviert sind (standardmäßig aktiviert).
- 2 ) Klicken Sie auf das **Optionsmenü …** (Scaneinstellungen) unterhalb der Schaltfläche **Scannen 6.** Daraufhin wird ein Fenster geöffnet.
- 3 ) Wählen Sie Ihren Scanner aus und lassen Sie die Option "Eingabeaufforderung für Dokumentnamen" **deaktiviert**.
- 4 Wählen Sie im Bereich **Bildverarbeitung** die gewünschten Optionen aus.
- 5 ) Wählen Sie im Abschnitt **Trennung** die Bedingung "Leerseite erkannt" aus. Aktivieren Sie das Kontrollkästchen "Trennzeichenseiten entfernen". Aktivieren Sie das Kontrollkästchen "Duplex", wenn Ihr Scanner ein zweiseitiger Scanner ist.
- 6 Gehen Sie im Abschnitt **Benennung** zum Feld **Struktur**. Die Standardvorgabe für diese Trennmethode ist <DOCUMENT>\_<DATE>\_<TIME>\_<COUNTER>.
- 7 Löschen Sie das Tag <DOCUMENT> und geben Sie stattdessen "Rechnung" ein.
- 8 Löschen Sie das Tag <TIME>.
- Die daraus resultierende Namensstruktur ist: Rechnung\_<DATE>\_<COUNTER>. Diese 9Änderungen werden beibehalten, bis Sie auf die Schaltfläche "Namensstruktur zurücksetzen" klicken (<sup>2</sup>).

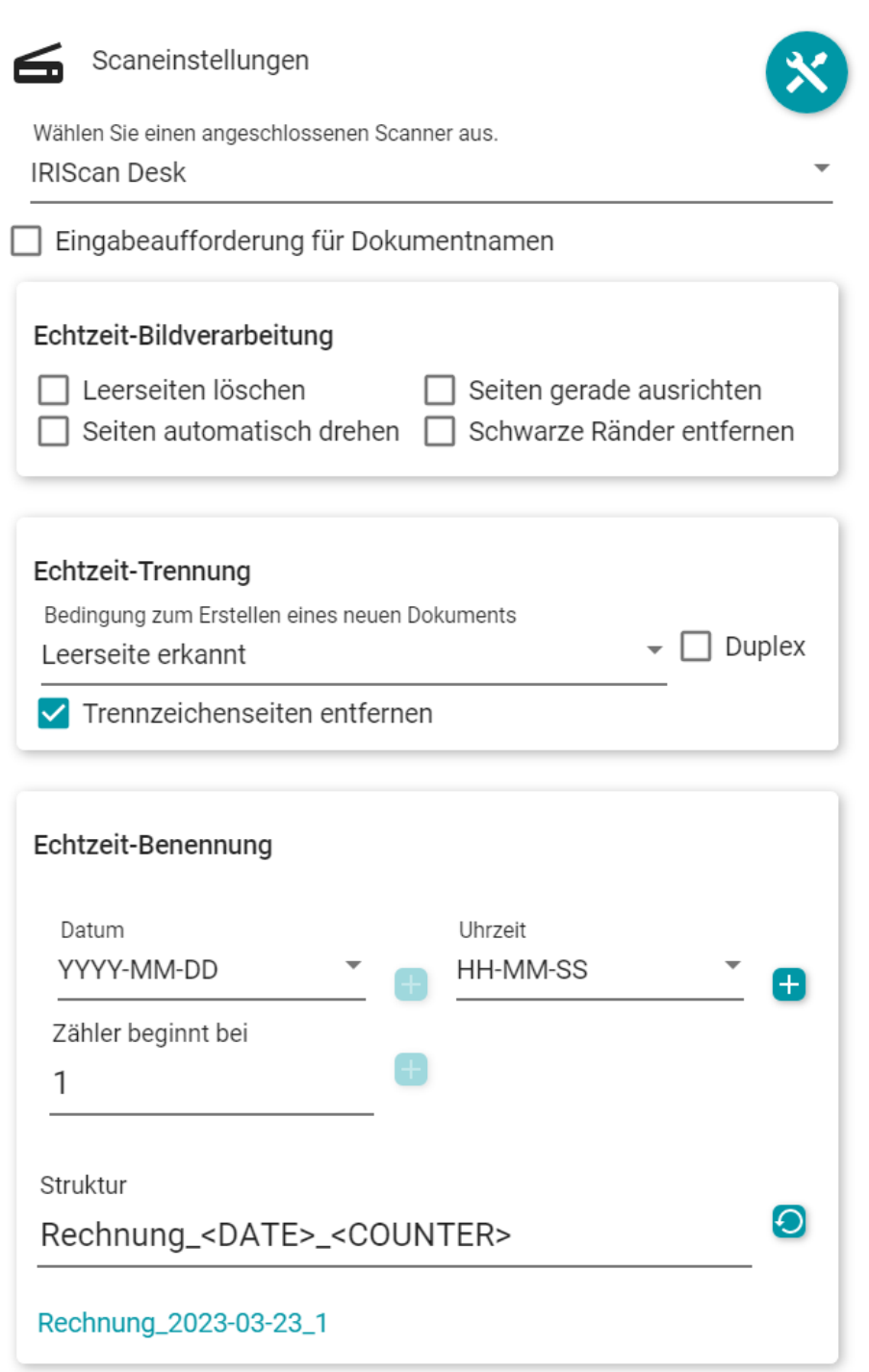

Die automatische Trennung und Benennung kann jetzt verwendet werden. Klicken Sie dazu auf **Scannen**  oder drücken Sie **F4.**

Für jedes neue Dokument wird eine **neue Registerkarte** in der **Registerkartenleiste** geöffnet.

## **Beim Öffnen eines Dokuments aus einer Datei**

Sie möchten **beispielsweise** eine PDF-Datei mit Veranstaltungstickets anhand eines Barcodes (an beliebiger Stelle auf der Seite) automatisch trennen und die Dateien mit dem Präfix "Ticket", dem Barcodewert, dem Datum und einem Zähler benennen.

- 1) Vergewissern Sie, dass im Eingabebereich die "Echtzeit"-Vorgänge aktiviert sind (standardmäßig aktiviert).
- 2 ) Klicken Sie auf das **Optionsmenü ···** (Eingabeeinstellungen) unterhalb der Schaltfläche **Öffnen <sup>O</sup>.** Daraufhin wird ein Fenster geöffnet.
- 3 Wählen Sie Ihr Dateiformat und *deaktivieren* Sie die Option "Dateiname verwenden".
- 4 Wählen Sie im Bereich **Bildverarbeitung** die gewünschten Optionen aus.
- Wählen Sie im Abschnitt **Trennung** die folgenden Bedingungen aus: die Optionen 5 "Barcode erkannt", "Beliebiger Typ" und für Barcode-Inhalt "Beliebig". Das Kontrollkästchen "Trennzeichenseiten entfernen" ist *nicht* aktiviert.
- 6 Gehen Sie im Abschnitt **Benennung** zum Feld **Struktur**. Die Standardvoreinstellung für diese Trennmethode ist <FILENAME>\_<DATA>\_<COUNTER>.
- 7 Löschen Sie das Tag <FILENAME> und geben Sie stattdessen "Ticket" ein.
- 8 Behalten Sie das Tag <DATA> (siehe das Tag "Extrahierte Daten").
- Fügen Sie zwischen <DATA>und <COUNTER> das Tag <DATE> gefolgt von einem 9 Unterstrich ein.
- Die daraus resultierende Namensstruktur ist: Ticket\_<DATA>\_<DATE>\_<COUNTER>. 10Diese Änderungen werden beibehalten, bis Sie auf die Schaltfläche "Namensstruktur zurücksetzen" klicken  $\Theta$ ).

#### Readiris PDF

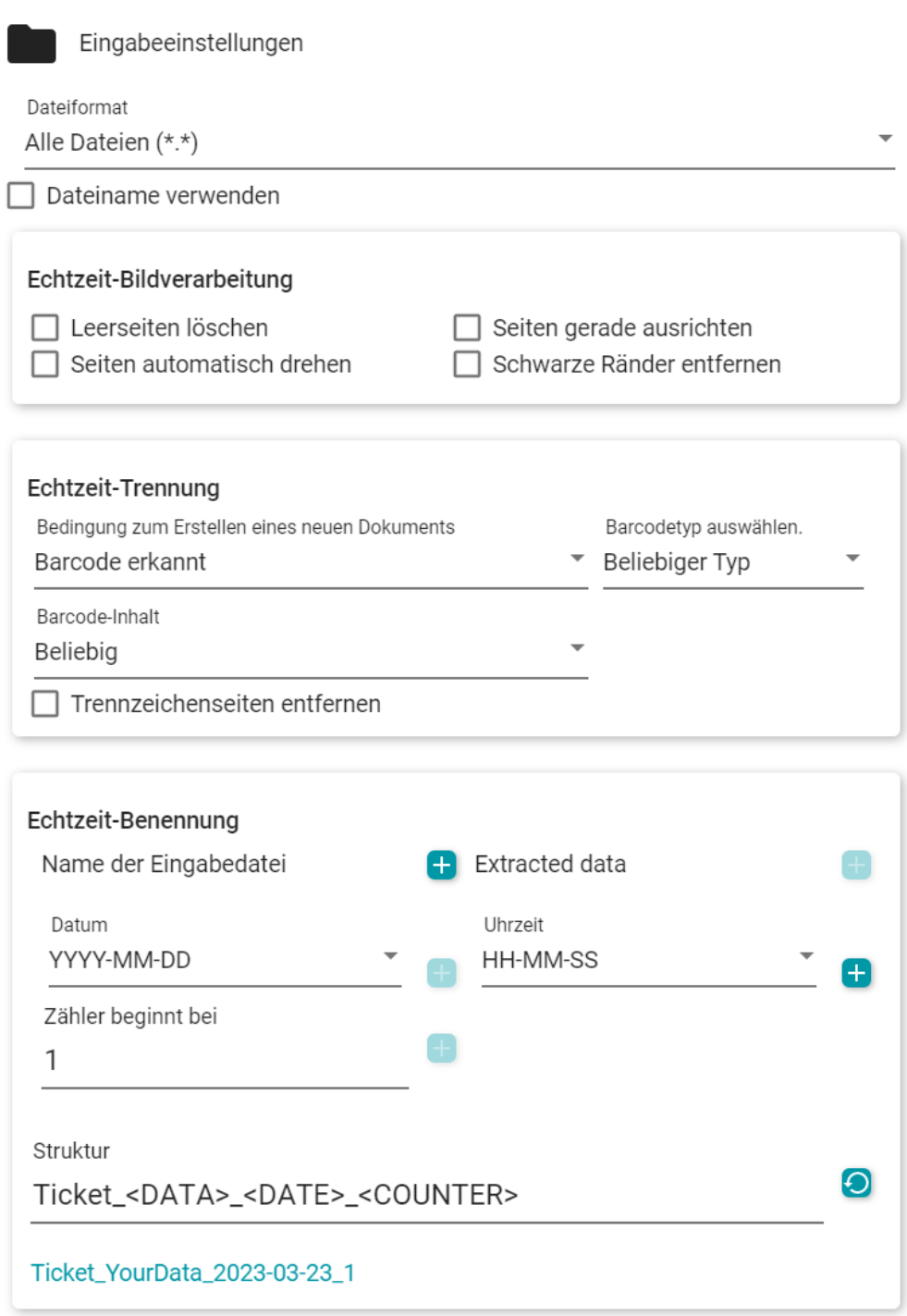

Die automatische Trennung und Benennung kann jetzt verwendet werden. Klicken Sie dazu auf **Öffnen**  oder drücken Sie **F5**.

Für jedes neue Dokument wird eine **neue Registerkarte** in der **Registerkartenleiste** geöffnet.

# **Smart-Bereich erstellen und verwenden**

### **Smart-Bereich erstellen**

Siehe auch unter [Verarbeiten > Bearbeiten > Smart-Bereich](#page-43-0)

- 1 Wählen Sie die Seite aus, auf der Sie einen neuen Bereich erstellen möchten.
- 2 Klicken Sie in der Symbolleiste oder im Menüband auf **Bearbeiten**
- 3 Klicken Sie auf **Smart-Bereich** . Der **Einstellungsbereich** wird geöffnet.
- 4 ) Klicken Sie auf die "+"-Schaltfläche und ziehen Sie bei gedrückter Maustaste einen Rahmen um den Bereich, den Sie definieren möchten. Das Feld kann Text oder einen Barcode enthalten. Der Inhalt wird automatisch erkannt.
- 5 Geben Sie im **Einstellungsbereich** den **Namen für Ihren Smart-Bereich**
- Ziehen Sie das Feld an die gewünschte Stelle. Passen Sie die Größe entsprechend 6 Ihren Wünschen an.

Dieser Smart-Bereich definiert nun den spezifischen Bereich, der zum automatischen Trennen von Dokumenten beim Importieren verwendet werden kann.

### **Smart-Bereich verwenden**

Siehe auch unter [Echtzeit-Vorgänge.](#page-23-0)

Sie möchten **beispielsweise** die gescannten Seiten anhand eines Textes, der sich immer an der gleichen Stelle befindet, automatisch trennen. Sie möchten die Dateien mit dem Smart-Bereich-Wert, dem Datum und einem Zähler benennen.

- 1) Vergewissern Sie, dass im Eingabebereich die "Echtzeit"-Vorgänge aktiviert sind (standardmäßig aktiviert).
- 2 ) Klicken Sie auf das **Optionsmenü …** (Scaneinstellungen) unterhalb der Schaltfläche

**Scannen • .** Daraufhin wird ein Fenster geöffnet.

- 3 ) Wählen Sie Ihren Scanner aus und lassen Sie die Option "Eingabeaufforderung für Dokumentnamen" **deaktiviert**.
- 4 Wählen Sie im Bereich **Bildverarbeitung** die gewünschten Optionen aus.
- Wählen Sie im Abschnitt **Trennung** die folgenden Bedingungen aus: die Option 5"Smart-Bereich erkannt", Ihren Smart-Bereich und für Inhalt "Beliebig". Das Kontrollkästchen "Trennzeichenseiten entfernen" ist *nicht* aktiviert.

6 Gehen Sie im Abschnitt **Benennung** zum Feld **Struktur**. Die Standardvoreinstellung für diese Trennmethode ist <DOCUMENT> <DATE> <TIME> <DATA> <COUNTER>. 7 Löschen Sie das Tag <DOCUMENT>. 8 Löschen Sie das Tag <TIME>. 9 Verschieben Sie die Position zwischen den Tags <DATA> und <DATE>. Die sich daraus ergebende Namensstruktur lautet: <DATA>\_<DATE>\_<COUNTER>. 10Diese Änderungen werden beibehalten, bis Sie auf die Schaltfläche "Namensstruktur zurücksetzen" klicken  $\left( \textbf{-}\right)$ . Scaneinstellungen Wählen Sie einen angeschlossenen Scanner aus. **IRIScan Desk** Eingabeaufforderung für Dokumentnamen Echtzeit-Bildverarbeitung  $\Box$  Leerseiten löschen  $\Box$  Seiten gerade ausrichten  $\Box$  Seiten automatisch drehen Schwarze Ränder entfernen Echtzeit-Trennung Bedingung zum Erstellen eines neuen Dokuments Smart-Bereiche Smart-Bereich erkannt Smart Zone 1 ▼ Inhalt Beliebia  $\Box$  Trennzeichenseiten entfernen Echtzeit-Benennung Datum Uhrzeit YYYY-MM-DD HH-MM-SS Ŧ Zähler beginnt bei 1 Struktur  $\boldsymbol{\Theta}$ <DATA>\_<DATE>\_<COUNTER> YourData\_2023-03-23\_1

Die automatische Trennung und Benennung kann jetzt verwendet werden. Klicken Sie dazu auf **Scannen**  oder drücken Sie **F4**.

Für jedes neue Dokument wird eine **neue Registerkarte** in der **Registerkartenleiste** geöffnet.

# **Info**

So finden Sie Informationen über diese Software:

- 1 Öffnen Sie das **Dateimenü**
- 2 Wählen Sie **Info** aus.

Dort finden Sie die **Softwareversion** und die Seriennummer.

## **Auf Updates überprüfen**

- 1 Klicken Sie in der Symbolleiste oder im Menüband (Registerkarte "Hilfe") auf Hilfe<sup>3</sup>.
- 2 Klicken Sie auf das Symbol **Updates**  .

#### **ODER**

- 1 Öffnen Sie das **Dateimenü**
- 2 Wählen Sie Aktualisieren <sup>@</sup> aus.

Gehen Sie im **Menüband-Modus** auf die Registerkarte **Hilfe** und klicken Sie auf das Symbol "Updates".

# **Tastenkombinationen**

### **Navigation**

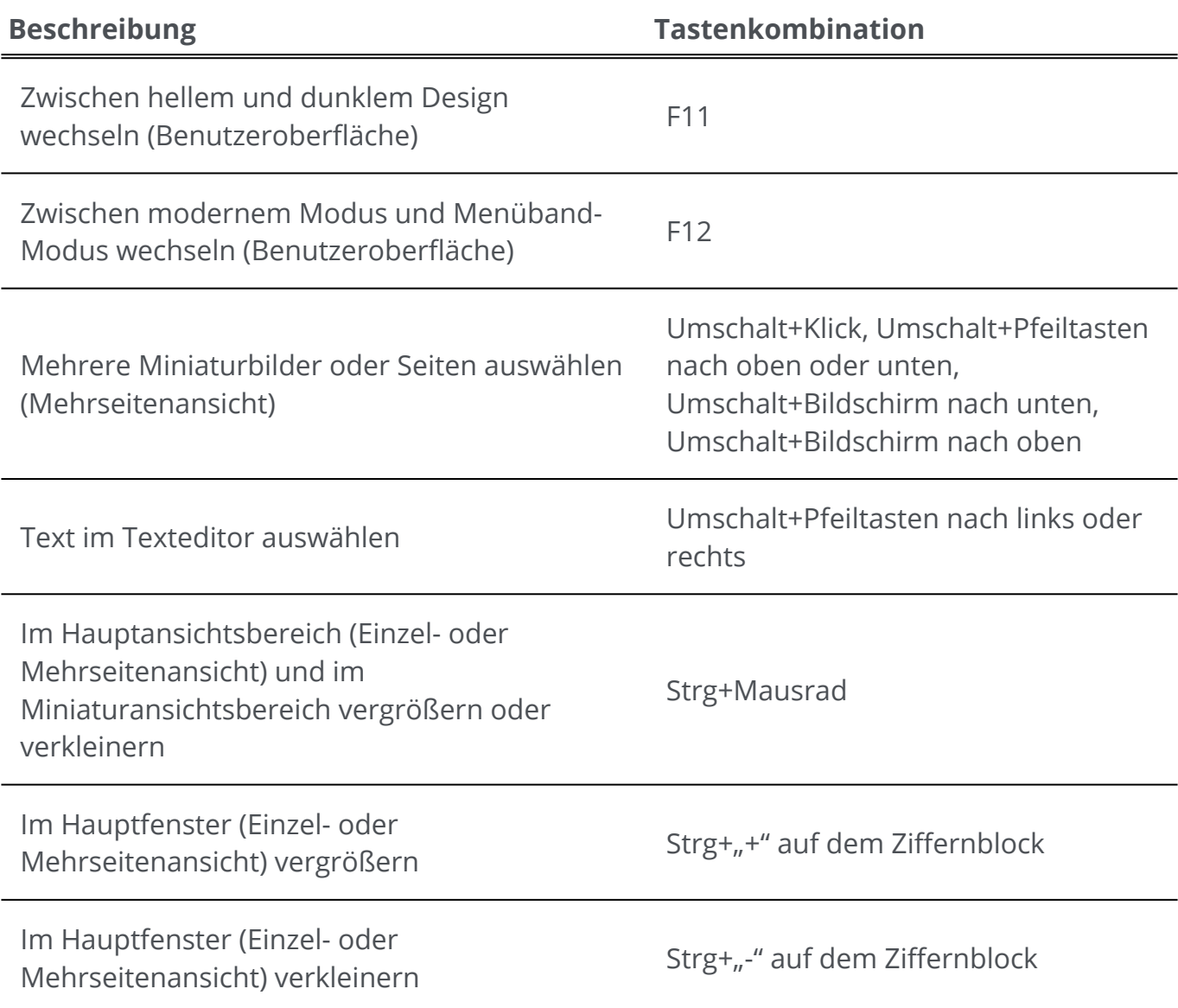

### **Befehle**

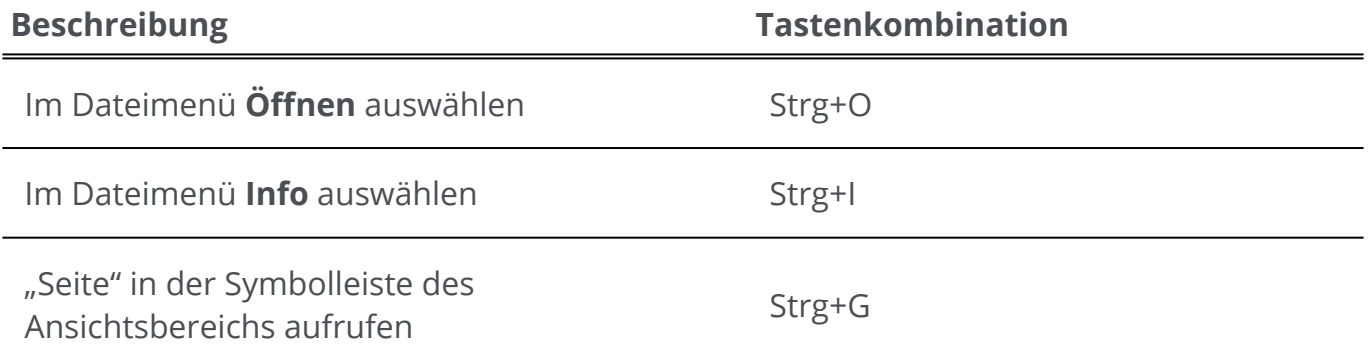

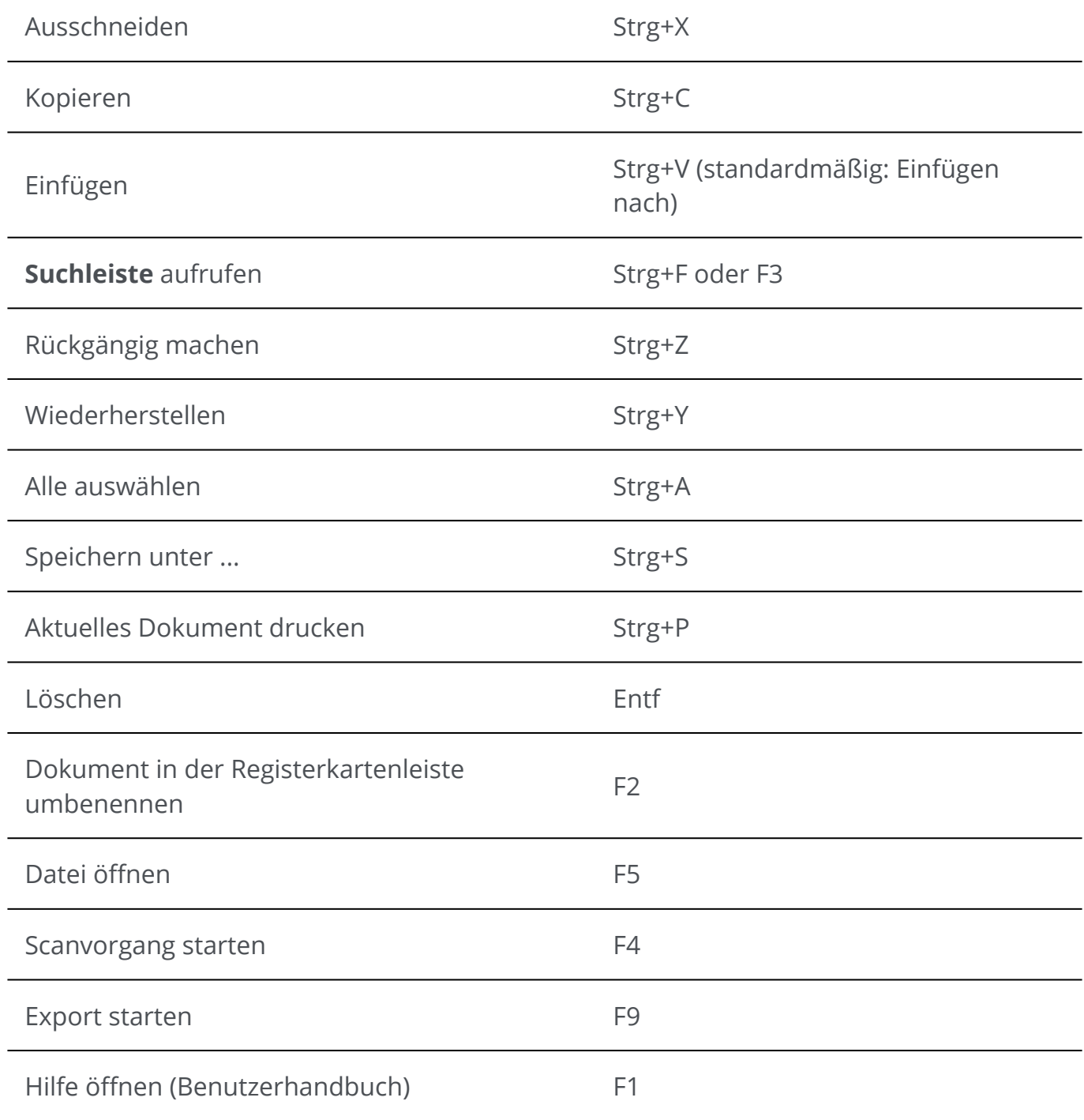

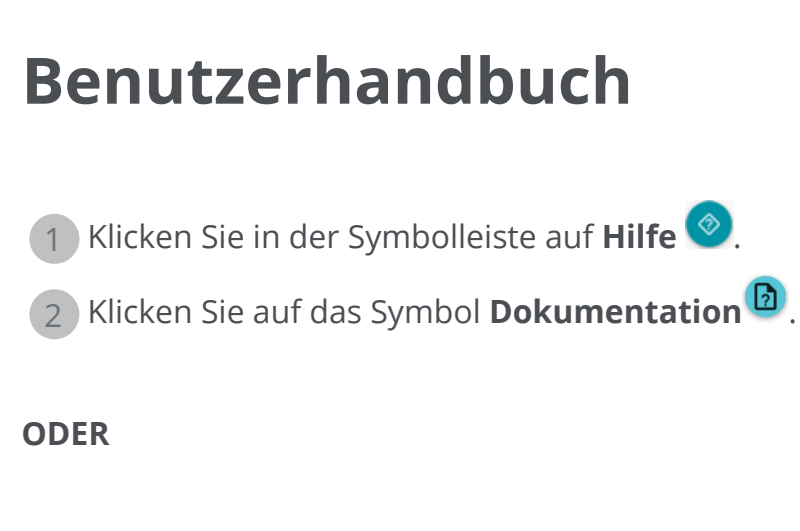

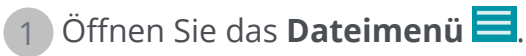

2 Wählen Sie Hilfe<sup>3</sup> aus.

Gehen Sie im **Menüband-Modus** auf die Registerkarte **Hilfe** und klicken Sie auf das Symbol "Benutzerhandbuch".

## **Readiris PDF deinstallieren**

Wenn Sie Readiris PDF von Ihrem Computer entfernen möchten, folgen Sie den **Deinstallationsanweisungen** für Ihr **Betriebssystem**.

Auf einem **Windows 10-Betriebssystem**:

- 1 Schließen Sie Readiris PDF
- 2 Gehen Sie im **Windows-Startmenü** zu **Einstellungen > Apps > Apps & Features**
- 3 Wählen Sie aus der Liste Readiris PDF aus und klicken Sie auf **Deinstallieren**

# **Glossar**

Duplex-Scannen

Duplex-Scannen bzw. beidseitiges Scannen bezeichnet die Fähigkeit eines Scanners, beide Seiten von einem Blatt Papier gleichzeitig zu scannen.

ICR

ICR steht für Intelligent Character Recognition, die eigene Technologie von I.R.I.S. zum Lesen gedruckter handschriftlicher Zeichen.

#### iHQC

iHQC steht für intelligent High-Quality Compression, die eigene Hochkomprimierungstechnologie von I.R.I.S. für das PDF-Bild-Format.

#### Inpainting

Unter Inpainting versteht man das Auffüllen von beschädigten oder fehlenden Teilen in einem bestimmten Bereich der visuellen Eingabe, um ein vollständiges Bild darzustellen.

#### "Echtzeit"-Vorgänge

Dies bedeutet, dass Änderungen direkt während eines laufenden Vorgangs erfolgen.

#### Seriennummer

Auch der Aktivierungscode. Das ist die Nummer, mit der Sie die Software Readiris PDF vollständig nutzen können.

#### Simplex-Scannen

Simplex-Scannen bzw. einseitiges Scannen bezieht sich auf einen Scanner, der nur eine Seite von einem Blatt Papier scannt.

#### Smart-Bereich

Ein Smart-Bereich ist ein Bereich, den Sie an beliebiger Stelle auf einer Seite erstellen können, also dort, wo die Daten extrahiert werden sollen. Außerdem können Sie ihn auch in der benutzerdefinierten Smart-Bereich-Bibliothek speichern. Ein Smart-Bereich hat eine festgelegte Größe auf der Seite. Der Typ eines Smart-Bereichs, also ob es sich um Text oder einen Barcode handelt, wird von Readiris automatisch erkannt, extrahiert und entsprechend als Smart-Bereich konfiguriert. Wenn Sie den Smart-Bereich zur Echtzeit-Trennung verwenden, sucht Readiris auf jeder importierten Seite nach Daten in diesem Bereich. Wenn Daten gefunden werden (Text oder Barcode, Daten jeglichen Inhalts, mit sich änderndem Inhalt oder mit einem spezifischen Wert), ist die Bedingung für eine Trennung erfüllt und erfolgt mit dieser Seite. Die Datei wird anhand der Daten benannt, wenn die Namensstruktur mit dem Tag <DATA> definiert ist. Beachten Sie, dass wenn ein Smart-Bereich für ein großes Seitenformat definiert ist und Sie ein kleines Seitenformat importieren, der Smart-Bereich außerhalb der importierten Seite liegt. Dieser Smart-Bereich wird dann als leer erkannt.

# **Rechtliche Hinweise**

### **Copyright**

© 2023 I.R.I.S. SA. Alle Rechte vorbehalten.

Die Urheberrechte zur Software Readiris PDF, dem Online-Hilfesystem und dieser Veröffentlichung liegen bei I.R.I.S.

Die in diesem Dokument beschriebene Software unterliegt einer Lizenzvereinbarung, in der die Nutzungsbedingungen dieses Produkts enthalten sind. Die Verwendung dieser Software und das Anfertigen von Kopien dieser Software sind ausschließlich im Rahmen der in dieser Vereinbarung aufgeführten Bedingungen zulässig. Teile dieser Veröffentlichung dürfen nicht ohne die vorherige schriftliche Genehmigung von I.R.I.S. vervielfältigt, übertragen, in einem Abfragesystem gespeichert oder in eine andere Sprache übersetzt werden.

### **Dokumentation Version 1.5.0.9 – Produktversion 23.0**

Die in diesem Dokument enthaltenen Informationen sind Eigentum von I.R.I.S. Änderungen des Inhalts sind zu jeder Zeit ohne Ankündigung vorbehalten und stellen keinerlei bindende Verpflichtungen seitens I.R.I.S. dar. Es kann sein, dass Änderungen, Fehlerkorrekturen oder Funktionsupdates der tatsächlichen Software noch nicht in diesem Benutzerhandbuch aufgenommen wurden. Weitere Informationen hierzu finden Sie in der Software selbst. Druckfehler, Übersetzungsfehler oder Inkonsistenzen in der vorhandenen Software werden zeitnah aktualisiert.

In diesem Handbuch werden zu Demonstrationszwecken fiktive Namen verwendet. Übereinstimmungen mit realen Personen, Firmen oder Organisationen sind rein zufällig.

### **Marken**

Das Readiris PDF-Logo und Readiris PDF sind Marken von Image Recognition Integrated Systems S.A. (I.R.I.S.

OCR (Optical Character Recognition), Linguistic-Technologie, ICR-Technologie (Intelligent Character Recognition), MICR-Technologie (Magnetic Ink Character Recognition), BCR-Technologie (Bar Code Reading), OMR (Optical Mark Recognition), iHQC-Technologie (Intelligent High Quality Compression) und HQOCR (High Quality OCR) sind Technologien von I.R.I.S.

Dokumenterstellung von I.R.I.S.

Senden in die Cloud von I.R.I.S.

Windows® ist eine eingetragene Marke der Microsoft Corporation in den USA und anderen Ländern.

Alle anderen in dieser Dokumentation aufgeführten Produkte sind Marken oder eingetragene Marken der entsprechenden Inhaber.

### **Patentinformationen**

In Readiris PDF sind die folgenden patentrechtlichen I.R.I.S-Technologien enthalten:

#### **Haftungsausschluss**

Der Inhalt dieses Dokuments wurde mit äußerster Sorgfalt erstellt und gestaltet.

I.R.I.S. SA übernimmt für die Richtigkeit, Vollständigkeit und Aktualität des bereitgestellten Inhalts keine Gewähr.

### **Datenschutz**

Wir respektieren Ihre Privatsphäre und wenden äußerste Sorgfalt an, um Ihre Daten zu schützen. Wir werden alle von Ihnen erhaltenen Daten unter der Bedingung der Vertraulichkeit und in Übereinstimmung mit dieser [Datenschutzrichtlinie](https://www.irislink.com/m1783/Privacy-Policy.aspx) erheben, verarbeiten und nutzen.

> I.R.I.S. SA/NV *rue du Bosquet 10, B-1348 Louvain-la-Neuve* +32 (0) 10 45 13 64 – [www.iriscorporate.com](http://www.iriscorporate.com)